# **VIPA System 200V**

**CPU | Handbuch**  HB97D\_CPU | RD\_21x-2BP03 | Rev. 14/44 Oktober 2014

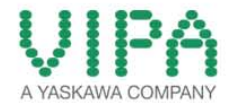

#### **Copyright © VIPA GmbH. All Rights Reserved.**

Dieses Dokument enthält geschützte Informationen von VIPA und darf außer in Übereinstimmung mit anwendbaren Vereinbarungen weder offengelegt noch benutzt werden.

Dieses Material ist durch Urheberrechtsgesetze geschützt. Ohne schriftliches Einverständnis von VIPA und dem Besitzer dieses Materials darf dieses Material weder reproduziert, verteilt, noch in keiner Form von keiner Einheit (sowohl VIPA-intern als auch -extern) geändert werden, es sei denn in Übereinstimmung mit anwendbaren Vereinbarungen, Verträgen oder Lizenzen.

Zur Genehmigung von Vervielfältigung oder Verteilung wenden Sie sich bitte an: VIPA, Gesellschaft für Visualisierung und Prozessautomatisierung mbH Ohmstraße 4, D-91074 Herzogenaurach, Germany Tel.: +49 (91 32) 744 -0 Fax.: +49 9132 744 1864 EMail: info@vipa.de http://www.vipa.com

#### **Hinweis**

Es wurden alle Anstrengungen unternommen, um sicherzustellen, dass die in diesem Dokument enthaltenen Informationen zum Zeitpunkt der Veröffentlichung vollständig und richtig sind. Das Recht auf Änderungen der Informationen bleibt jedoch vorbehalten.

Die vorliegende Kundendokumentation beschreibt alle heute bekannten Hardware-Einheiten und Funktionen. Es ist möglich, dass Einheiten beschrieben sind, die beim Kunden nicht vorhanden sind. Der genaue Lieferumfang ist im jeweiligen Kaufvertrag beschrieben.

#### **EG-Konformitätserklärung**

Hiermit erklärt VIPA GmbH, dass die Produkte und Systeme mit den grundlegenden Anforderungen und den anderen relevanten Vorschriften übereinstimmen.

Die Übereinstimmung ist durch CE-Zeichen gekennzeichnet.

#### **Informationen zur Konformitätserklärung**

Für weitere Informationen zur CE-Kennzeichnung und Konformitätserklärung wenden Sie sich bitte an Ihre Landesvertretung der VIPA GmbH.

#### **Warenzeichen**

VIPA, SLIO, System 100V, System 200V, System 300V, System 300S, System 400V, System 500S und Commander Compact sind eingetragene Warenzeichen der VIPA Gesellschaft für Visualisierung und Prozessautomatisierung mbH.

SPEED7 ist ein eingetragenes Warenzeichen der profichip GmbH.

SIMATIC, STEP, SINEC, TIA Portal, S7-300 und S7-400 sind eingetragene Warenzeichen der Siemens AG.

Microsoft und Windows sind eingetragene Warenzeichen von Microsoft Inc., USA.

Portable Document Format (PDF) und Postscript sind eingetragene Warenzeichen von Adobe Systems, Inc.

Alle anderen erwähnten Firmennamen und Logos sowie Marken- oder Produktnamen sind Warenzeichen oder eingetragene Warenzeichen ihrer jeweiligen Eigentümer.

#### **Dokument-Support**

Wenden Sie sich an Ihre Landesvertretung der VIPA GmbH, wenn Sie Fehler anzeigen oder inhaltliche Fragen zu diesem Dokument stellen möchten. Ist eine solche Stelle nicht erreichbar, können Sie VIPA über folgenden Kontakt erreichen:

VIPA GmbH, Ohmstraße 4, 91074 Herzogenaurach, Germany

Telefax: +49 9132 744 1204 EMail: documentation@vipa.de

#### **Technischer Support**

Wenden Sie sich an Ihre Landesvertretung der VIPA GmbH, wenn Sie Probleme mit dem Produkt haben oder Fragen zum Produkt stellen möchten. Ist eine solche Stelle nicht erreichbar, können Sie VIPA über folgenden Kontakt erreichen:

VIPA GmbH, Ohmstraße 4, 91074 Herzogenaurach, Germany

Telefon: +49 9132 744 1150 (Hotline) EMail: support@vipa.de

## **Inhaltsverzeichnis**

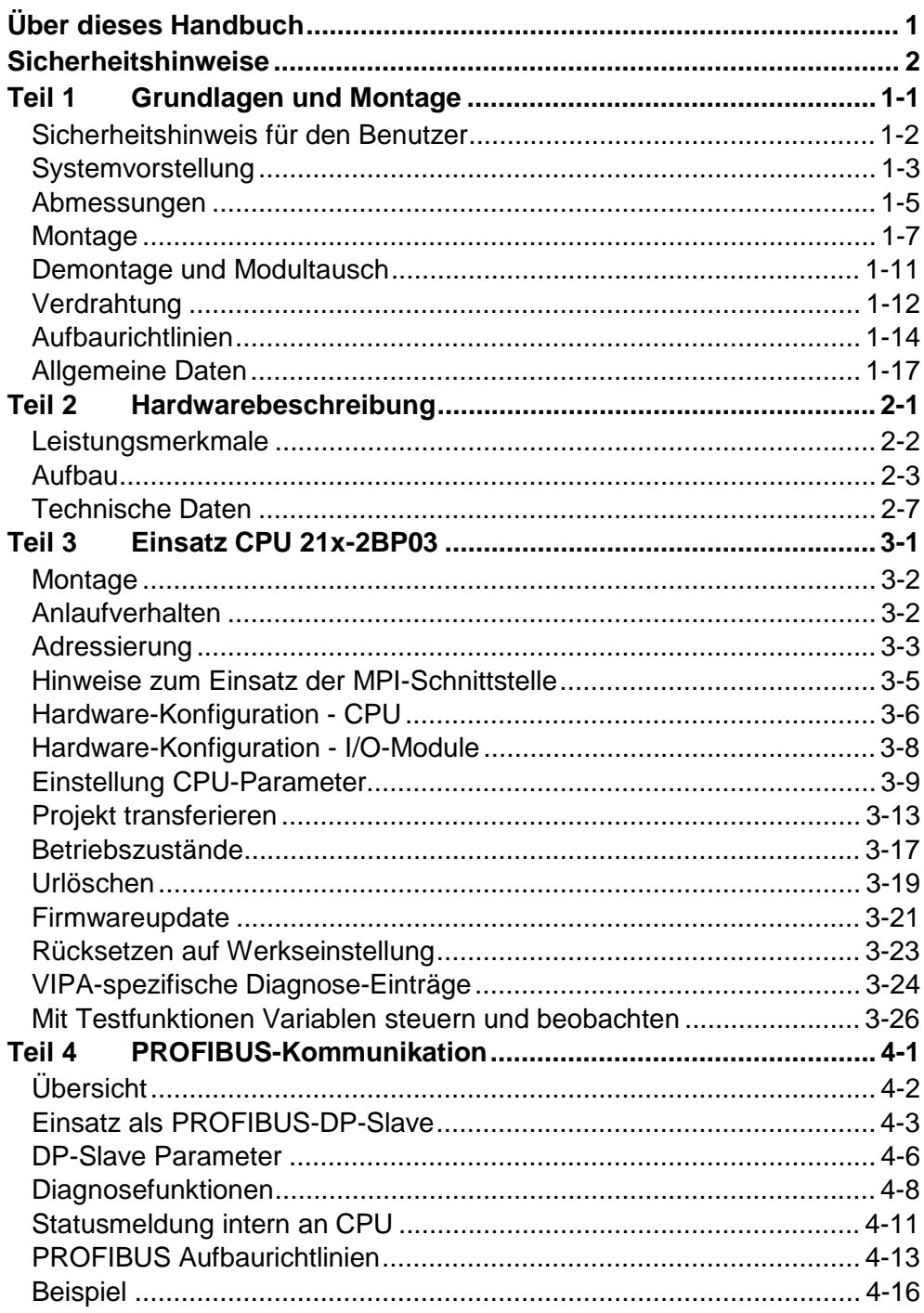

## **Über dieses Handbuch**

Das Handbuch beschreibt die CPU 21x-2BP03 aus dem System 200V von VIPA. Hier finden Sie alle Informationen, die für Inbetriebnahme und Betrieb erforderlich sind.

#### **Teil 1: Grundlagen und Montage Überblick**

Kernthema dieses Kapitels ist die Vorstellung des System 200V von VIPA. Hier finden Sie alle Informationen, die für den Aufbau und die Verdrahtung einer Steuerung aus den Komponenten des System 200V erforderlich sind. Neben den Abmessungen sind hier auch die allgemeinen technischen Daten des System 200V aufgeführt.

#### **Teil 2: Hardwarebeschreibung**

Hier wird näher auf die Hardware-Komponenten der CPU eingegangen. Die Technischen Daten finden Sie am Ende des Kapitels.

#### **Teil 3: Einsatz CPU 21x-2BP03**

In diesem Kapitel ist der Einsatz der CPU im System 200V beschrieben. Die Beschreibung bezieht sich hierbei auf die CPU direkt und auf den Einsatz in Verbindung mit Peripherie-Modulen, die sich zusammen mit der CPU auf einer Profilschiene befinden und über den Rückwandbus verbunden sind.

#### **Teil 4: PROFIBUS-Kommunikation**

Inhalt dieses Kapitels ist der Einsatz der CPU 21x-2BP03 unter PROFIBUS. Sie erhalten hier alle Informationen, die zum Einsatz eines intelligenten PROFIBUS-DP-Slaves erforderlich sind.

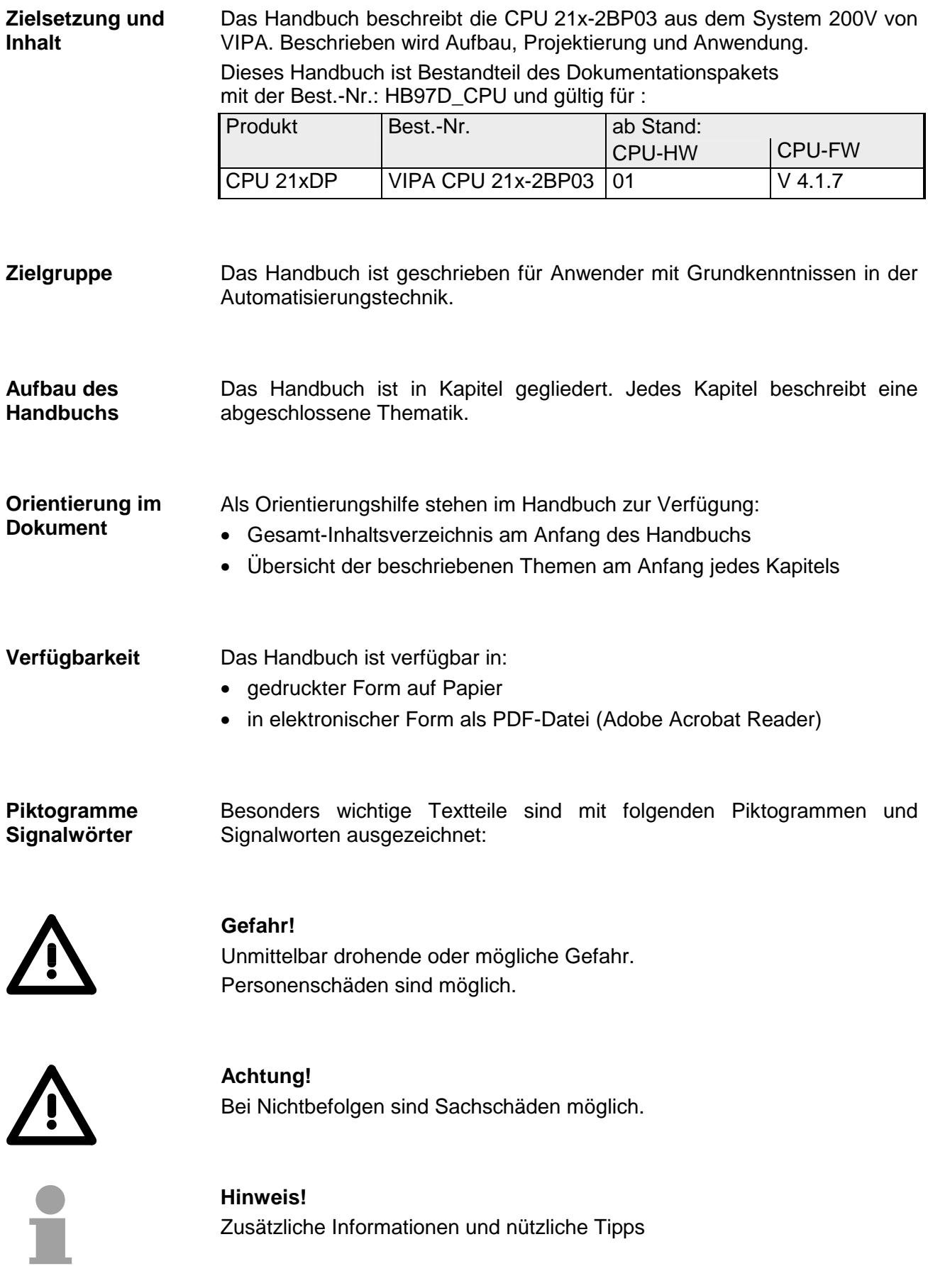

### **Sicherheitshinweise**

**Bestimmungsgemäße Verwendung** 

Die CPU 21x ist konstruiert und gefertigt für:

- alle VIPA System-200V-Komponenten
- Kommunikation und Prozesskontrolle
- Allgemeine Steuerungs- und Automatisierungsaufgaben
- den industriellen Einsatz
- den Betrieb innerhalb der in den technischen Daten spezifizierten Umgebungsbedingungen
- den Einbau in einen Schaltschrank

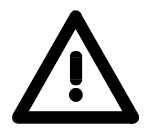

### **Gefahr!**

Das Gerät ist nicht zugelassen für den Einsatz

• in explosionsgefährdeten Umgebungen (EX-Zone)

#### **Dokumentation**

Handbuch zugänglich machen für alle Mitarbeiter in

- Projektierung
- Installation
- Inbetriebnahme
- Betrieb

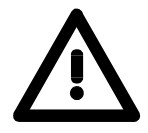

#### **Vor Inbetriebnahme und Betrieb der in diesem Handbuch beschriebenen Komponenten unbedingt beachten:**

- Hardware-Änderungen am Automatisierungssystem nur im spannungslosen Zustand vornehmen!
- Anschluss und Hardware-Änderung nur durch ausgebildetes Elektro-Fachpersonal
- Nationale Vorschriften und Richtlinien im jeweiligen Verwenderland beachten und einhalten (Installation, Schutzmaßnahmen, EMV ...)

#### **Zur Entsorgung des Geräts nationale Vorschriften beachten! Entsorgung**

## <span id="page-8-0"></span>**Teil 1 Grundlagen und Montage**

Kernthema dieses Kapitels ist die Vorstellung des System 200V von VIPA. Hier finden Sie alle Informationen, die für den Aufbau und die Verdrahtung einer Steuerung aus den Komponenten des System 200V erforderlich sind. Neben den Abmessungen sind hier auch die allgemeinen technischen Daten des System 200V aufgeführt. **Übersicht** 

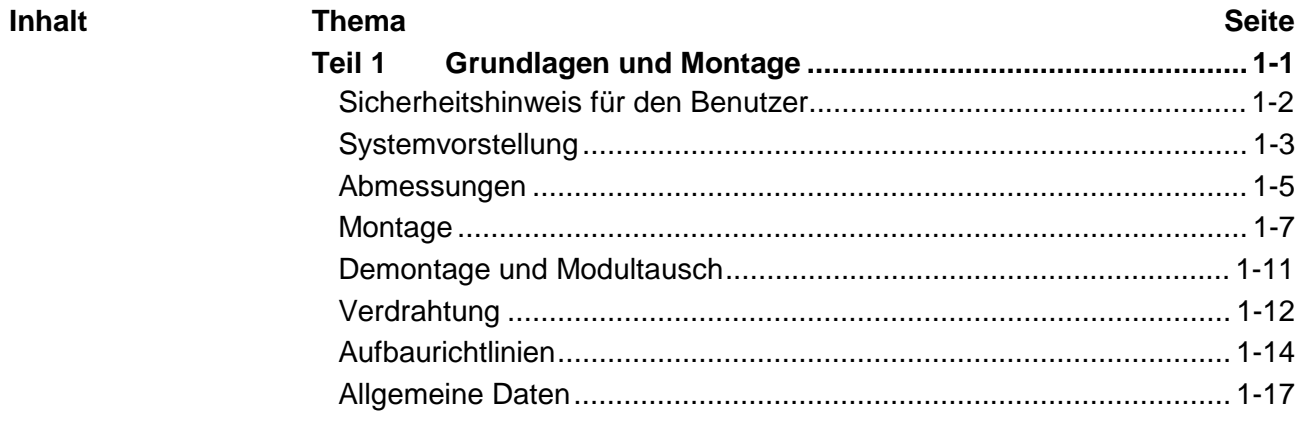

### <span id="page-9-0"></span>**Sicherheitshinweis für den Benutzer**

**Handhabung elektrostatisch gefährdeter Baugruppen** 

VIPA-Baugruppen sind mit hochintegrierten Bauelementen in MOS-Technik bestückt. Diese Bauelemente sind hoch empfindlich gegenüber Überspannungen, die z.B. bei elektrostatischer Entladung entstehen.

Zur Kennzeichnung dieser gefährdeten Baugruppen wird nachfolgendes Symbol verwendet:

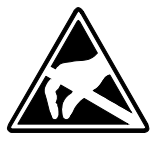

Das Symbol befindet sich auf Baugruppen, Baugruppenträgern oder auf Verpackungen und weist so auf elektrostatisch gefährdete Baugruppen hin. Elektrostatisch gefährdete Baugruppen können durch Energien und Spannungen zerstört werden, die weit unterhalb der Wahrnehmungsgrenze des Menschen liegen. Hantiert eine Person, die nicht elektrisch entladen ist, mit

elektrostatisch gefährdeten Baugruppen, können Spannungen auftreten und zur Beschädigung von Bauelementen führen und so die Funktionsweise der Baugruppen beeinträchtigen oder die Baugruppe unbrauchbar machen. Auf diese Weise beschädigte Baugruppen werden in den wenigsten Fällen sofort als fehlerhaft erkannt. Der Fehler kann sich erst nach längerem Betrieb einstellen.

Durch statische Entladung beschädigte Bauelemente können bei Temperaturänderungen, Erschütterungen oder Lastwechseln zeitweilige Fehler zeigen.

Nur durch konsequente Anwendung von Schutzeinrichtungen und verantwortungsbewusste Beachtung der Handhabungsregeln lassen sich Funktionsstörungen und Ausfälle an elektrostatisch gefährdeten Baugruppen wirksam vermeiden.

Verwenden Sie für den Versand immer die Originalverpackung. **Versenden von** 

**Messen und Ändern von elektrostatisch gefährdeten Baugruppen**

**Baugruppen** 

Bei Messungen an elektrostatisch gefährdeten Baugruppen sind folgende Dinge zu beachten:

- Potentialfreie Messgeräte sind kurzzeitig zu entladen.
- Verwendete Messgeräte sind zu erden.

Bei Änderungen an elektrostatisch gefährdeten Baugruppen ist darauf zu achten, dass ein geerdeter Lötkolben verwendet wird.

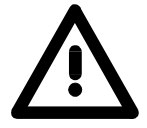

#### **Achtung!**

Bei Arbeiten mit und an elektrostatisch gefährdeten Baugruppen ist auf ausreichende Erdung des Menschen und der Arbeitsmittel zu achten.

## <span id="page-10-0"></span>**Systemvorstellung**

### **Übersicht**

Das System 200V ist ein modular aufgebautes Automatisierungssystem für die Montage auf einer 35mm Profilschiene. Mittels der Peripherie-Module in 4-, 8- und 16-Kanalausführung können Sie dieses System passgenau an Ihre Automatisierungsaufgaben adaptieren.

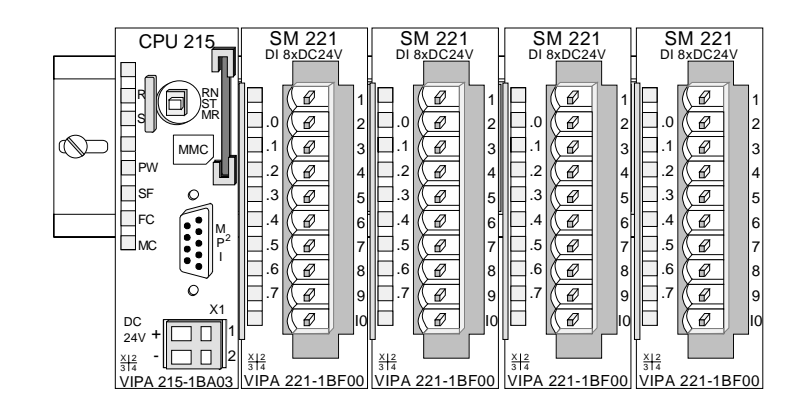

#### Komponenten

Das System 200V besteht aus folgenden Komponenten:

- *Kopfmodule* wie CPU und Buskoppler
- *Peripheriemodule* wie I/O-, Funktions- und Kommunikationsmodule
- *Netzteile*
- *Erweiterungsmodule*

### **Kopfmodule**

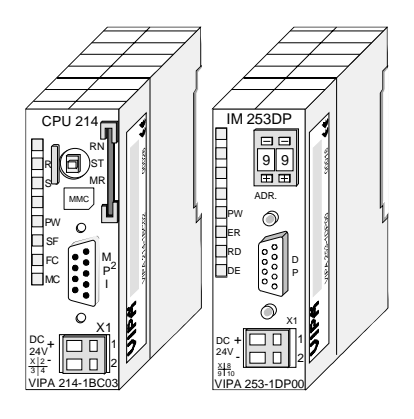

Beim Kopfmodul sind CPU bzw. Bus-Interface und DC 24V Spannungsversorgung in ein Gehäuse integriert.

Über die integrierte Spannungsversorgung werden sowohl CPU bzw. Bus-Interface als auch die Elektronik der angebunden Peripheriemodule versorgt.

### **Peripheriemodule**

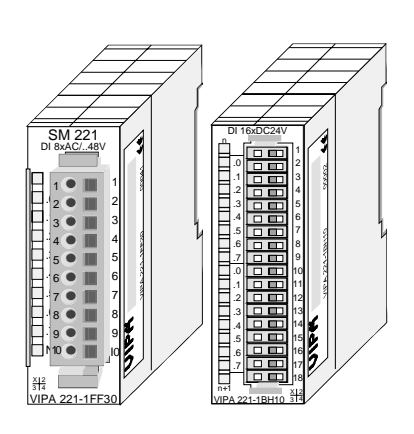

Die einzelnen Module werden direkt auf eine 35mm-Profilschiene montiert und über Busverbinder, die vorher in die Profilschiene eingelegt werden, an das Kopfmodul gekoppelt.

Die meisten Peripheriemodule besitzen einen 10- bzw. 18poligen Steckverbinder. Über diesen Steckverbinder werden Signal- und Versorgungsleitungen mit den Modulen verbunden.

#### **Netzteile**

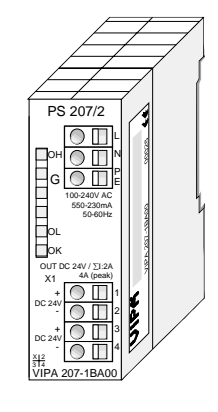

**Erweiterungsmodule** 

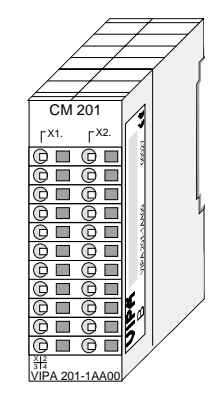

**Aufbau/Maße** 

- Profilschiene 35mm
- Maße Grundgehäuse: 1fach breit: (HxBxT) in mm: 76x25,4x74 in Zoll: 3x1x3 2fach breit: (HxBxT) in mm: 76x50,8x74 in Zoll: 3x2x3

#### **Montage**

Bitte beachten Sie, dass Sie Kopfmodule nur auf Steckplatz 2 bzw. 1 und 2 (wenn doppelt breit) stecken dürfen.

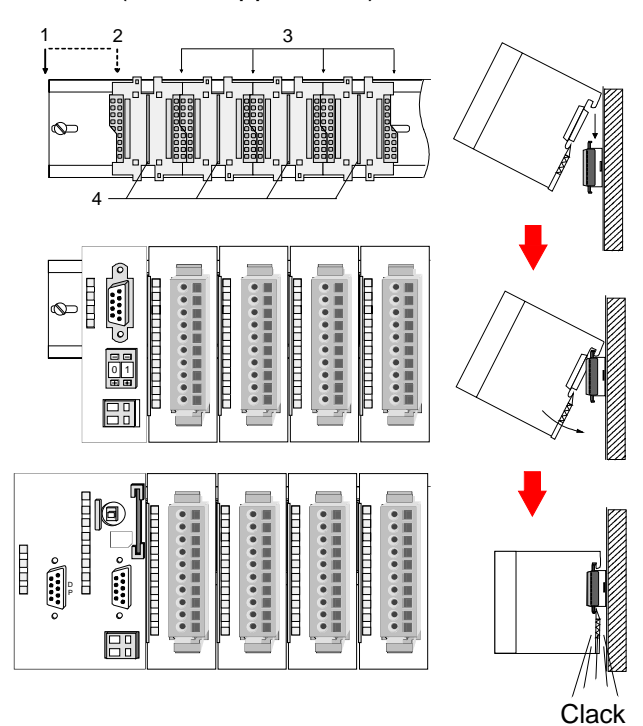

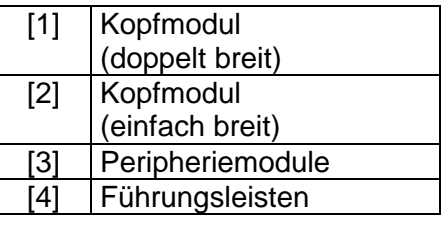

### **Hinweis**

Sie können maximal 32 Module stecken, hierbei ist zu beachten, dass der **Summenstrom** von **3,5A** am Rückwandbus nicht überschritten wird!

Bitte montieren Sie Module mit hoher Stromaufnahme direkt neben das Kopfmodul.

im System 200V entweder extern oder über eigens hierfür entwickelte Netzteile erfolgen. Das Netzteil kann zusammen mit dem System 200V Modulen auf die Profilschiene montiert werden. Es besitzt keine

Verbindung zum Rückwandbus.

Die DC 24V Spannungsversorgung kann

Die Erweiterungsmodule sind unter anderem Ergänzungs-Module für 2- oder 3-Draht Installation.

Die Module haben keine Verbindung zum Rückwandbus.

## <span id="page-12-0"></span>**Abmessungen**

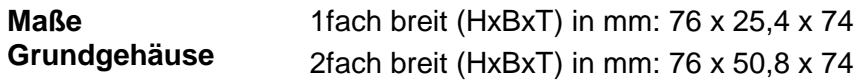

#### **Montagemaße**

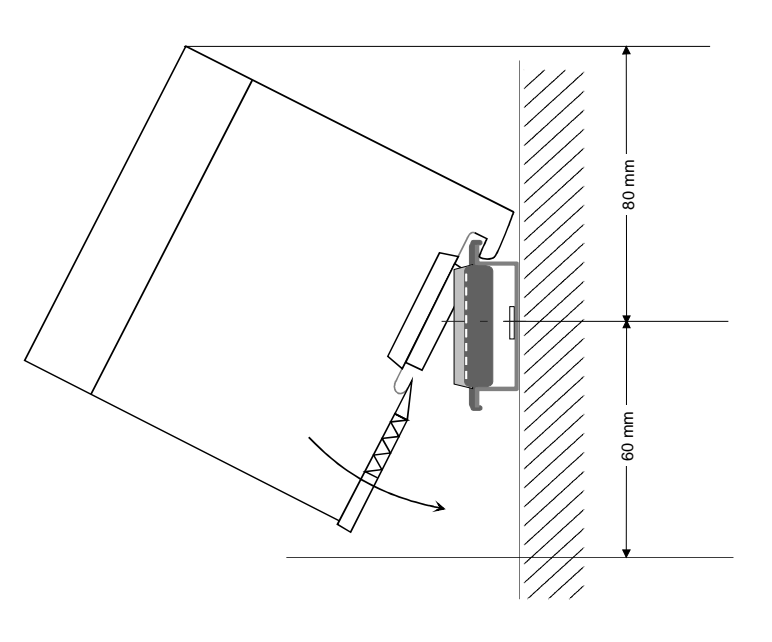

#### **Maße montiert und verdrahtet**

#### Ein- / Ausgabemodule

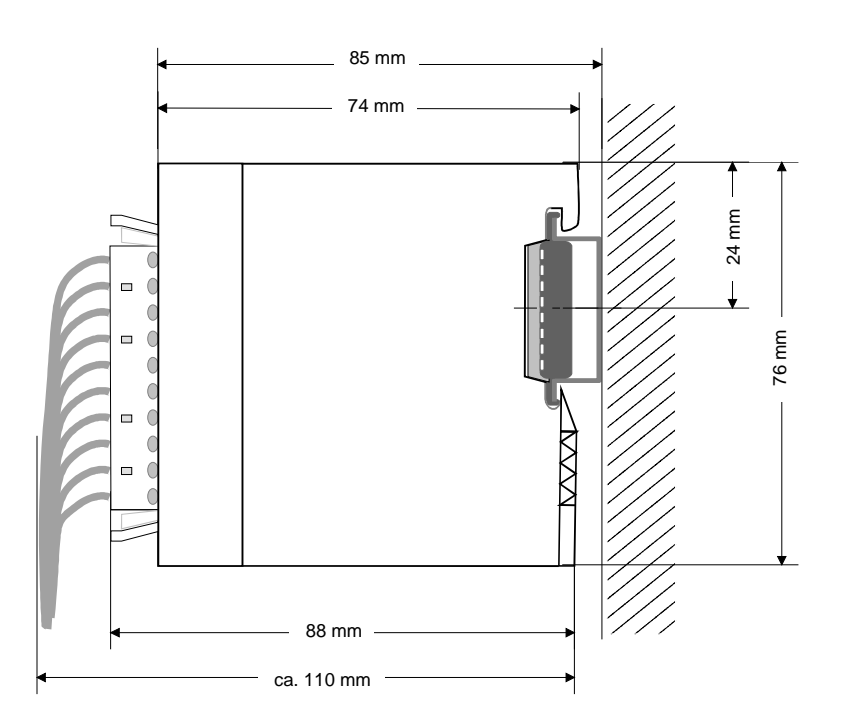

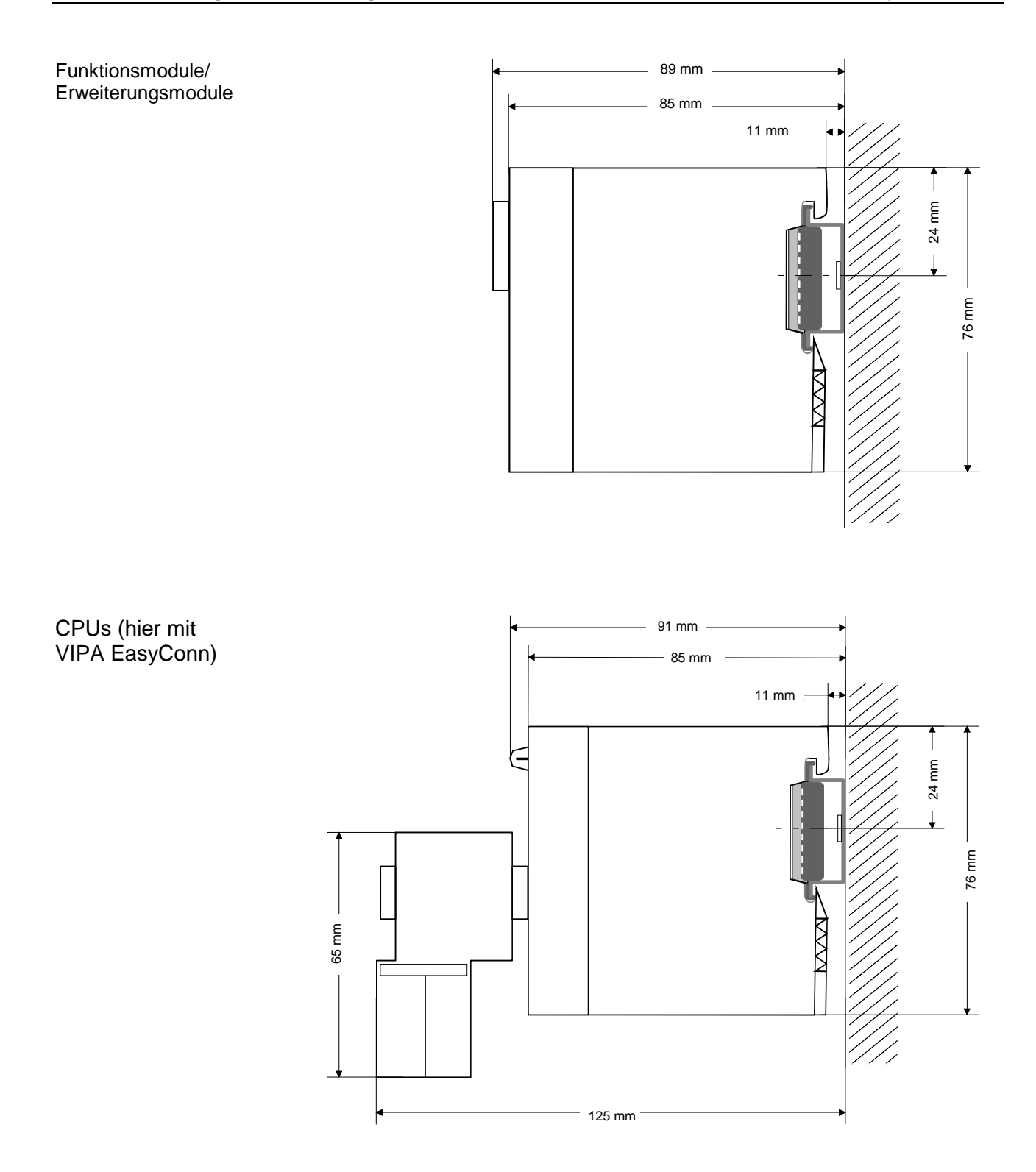

### <span id="page-14-0"></span>**Montage**

Die einzelnen Module werden direkt auf eine 35mm-Profilschiene montiert und über Rückwandbus-Verbinder verbunden. Vor der Montage ist der Rückwandbus-Verbinder in die Profilschiene einzulegen. **Allgemein** 

Für die Montage können Sie folgende 35mm-Profilschienen verwenden: **Profilschiene** 

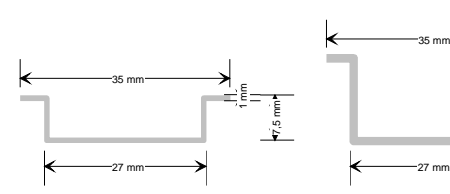

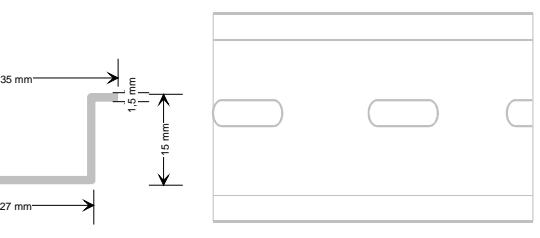

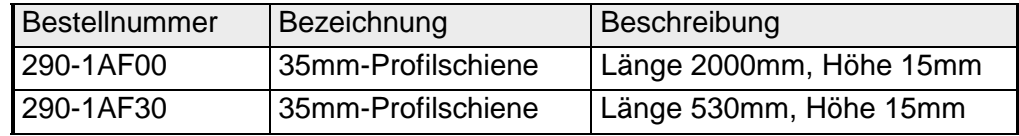

Für die Kommunikation der Module untereinander wird beim System 200V ein Rückwandbus-Verbinder eingesetzt. Die Rückwandbusverbinder sind isoliert und bei VIPA in 1-, 2-, 4- oder 8facher Breite erhältlich. Nachfolgend sehen Sie einen 1fach und einen 4fach Busverbinder: **Busverbinder** 

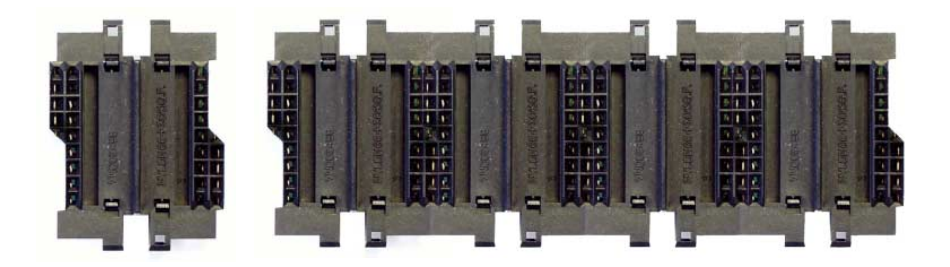

Der Busverbinder wird in die Profilschiene eingelegt, bis dieser sicher einrastet, so dass die Bus-Anschlüsse aus der Profilschiene herausschauen.

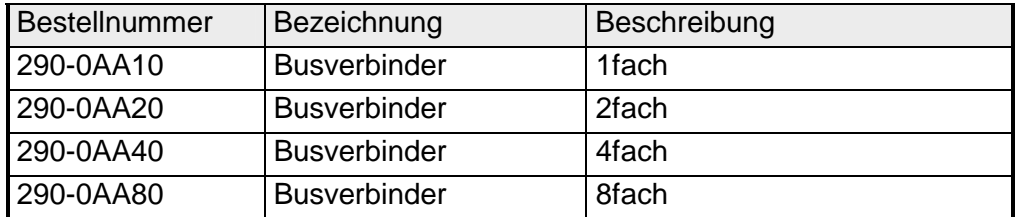

#### **Montage auf Profilschiene**

Die nachfolgende Skizze zeigt einen 4fach-Busverbinder in einer Profilschiene und die Steckplätze für die Module.

Die einzelnen Modulsteckplätze sind durch Führungsleisten abgegrenzt.

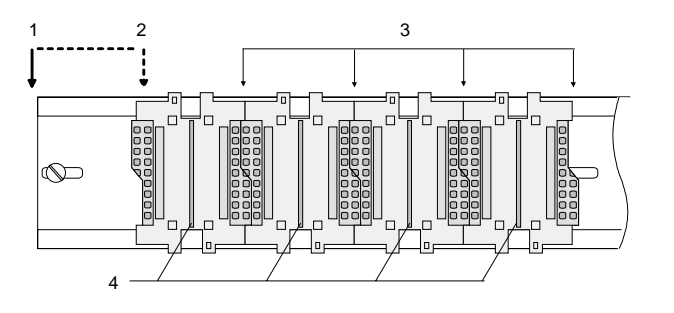

- [1] Kopfmodul (doppelt breit)
- [2] Kopfmodul (einfach breit)
- [3] Peripheriemodule
- [4] Führungsleisten

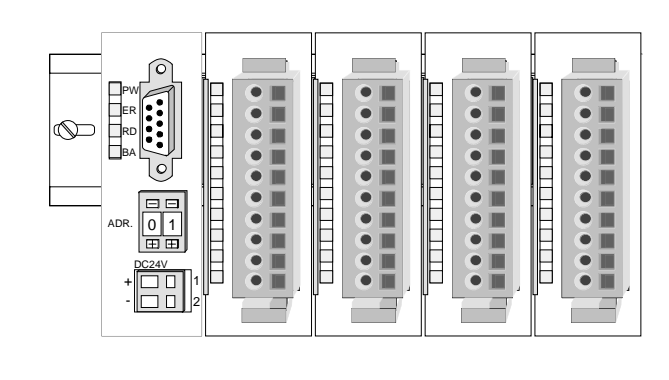

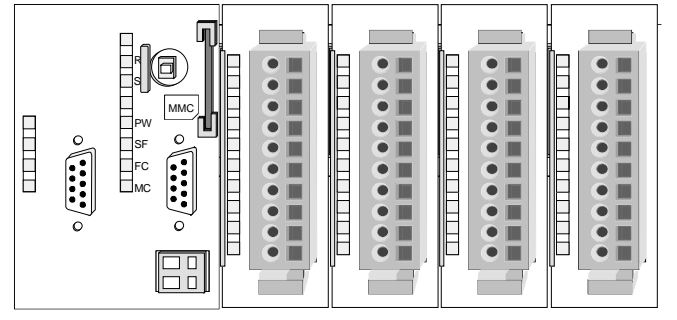

**Montage unter Berücksichtigung der Stromaufnahme**

- Verwenden Sie möglichst lange Busverbinder.
- Ordnen Sie Module mit hohem Stromverbrauch direkt rechts neben Ihrem Kopfmodul an. Im Service-Bereich von www.vipa.com finden Sie alle Stromaufnahmen des System 200V in einer Liste zusammengefasst.

#### **Montagemöglichkeiten**

waagrechter Aufbau

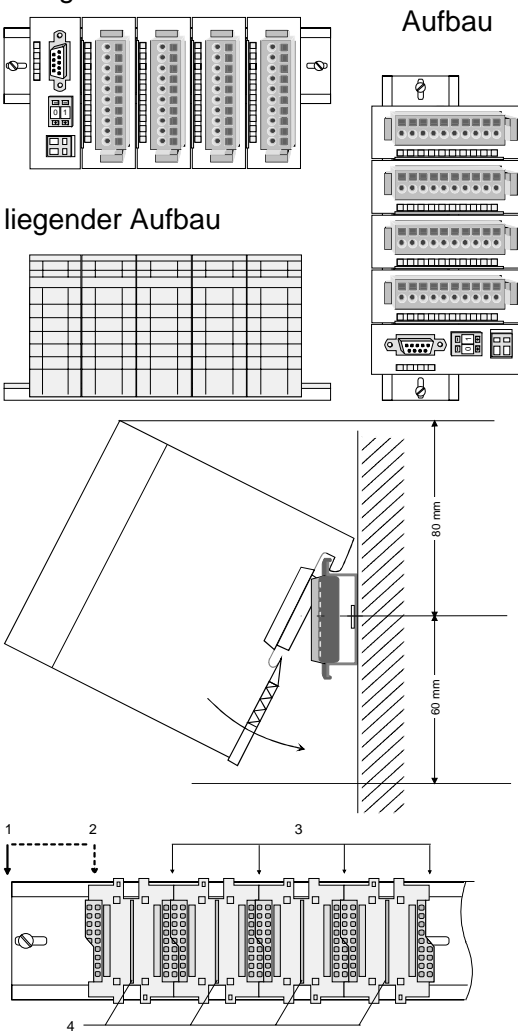

senkrechter Beachten Sie bitte die hierbei zulässigen Umgebungstemperaturen:

- waagrechter Aufbau: von 0 bis 60°C
- senkrechter Aufbau: von 0 bis 40°C
- liegender Aufbau: von 0 bis 40°C

Der waagrechte Aufbau beginnt immer links mit einem Kopfmodul. Rechts daneben sind die Peripherie-Module zu stecken.

Es dürfen bis zu 32 Peripherie-Module gesteckt werden.

### **Bitte bei der Montage beachten!**

- Schalten Sie die Stromversorgung aus bevor Sie Module stecken bzw. abziehen!
- Halten Sie ab der Mitte der Profilschiene nach oben einen Montageabstand von mindestens 80mm und nach unten von 60mm ein.
- Eine Zeile wird immer von links nach rechts aufgebaut und beginnt immer mit einem Kopfmodul.
- [1] Kopfmodul (doppelt breit)
- [2] Kopfmodul (einfach breit)
- [3] Peripheriemodule
- [4] Führungsleisten
- Module müssen immer direkt nebeneinander gesteckt werden. Lücken sind nicht zulässig, da ansonsten der Rückwandbus unterbrochen ist.
- Ein Modul ist erst dann gesteckt und elektrisch verbunden, wenn es hörbar einrastet.
- Steckplätze rechts nach dem letzten Modul dürfen frei bleiben.

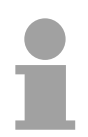

### **Hinweis!**

Am Rückwandbus dürfen sich maximal 32 Module befinden. Hierbei darf der **Summenstrom** von **3,5A darf** nicht überschritten werden!

#### **Montage Vorgehensweise**

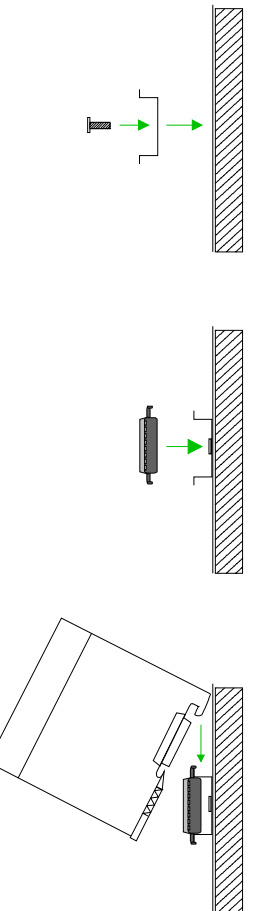

- Montieren Sie die Profilschiene. Bitte beachten Sie, dass Sie ab der Mitte der Profilschiene nach oben einen Modul-Montageabstand von mindestens 80mm und nach unten von 60mm einhalten.
- Drücken Sie den Busverbinder in die Profilschiene, bis dieser sicher einrastet, so dass die Bus-Anschlüsse aus der Profilschiene herausschauen. Sie haben nun die Grundlage zur Montage Ihrer Module.
- Beginnen Sie ganz links mit dem Kopfmodul, wie CPU, PC oder Buskoppler und stecken Sie rechts daneben Ihre Peripherie-Module.

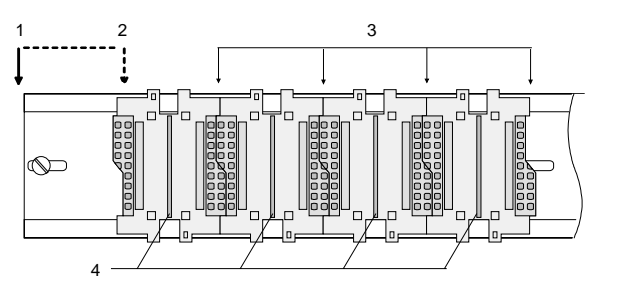

- [1] Kopfmodul (doppelt breit)
- [2] Kopfmodul (einfach breit)
- [3] Peripheriemodule
- [4] Führungsleisten
- Setzen Sie das zu steckende Modul von oben in einem Winkel von ca. 45 Grad auf die Profilschiene und drehen Sie das Modul nach unten, bis es hörbar auf der Profilschiene einrastet. Nur bei eingerasteten Modulen ist eine Verbindung zum Rückwandbus sichergestellt.

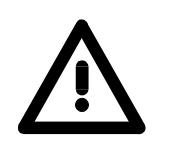

### **Achtung!**

Module dürfen nur im spannungslosen Zustand gesteckt bzw. gezogen werden!

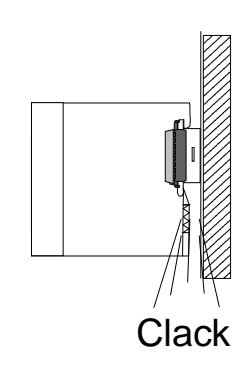

## <span id="page-18-0"></span>**Demontage und Modultausch**

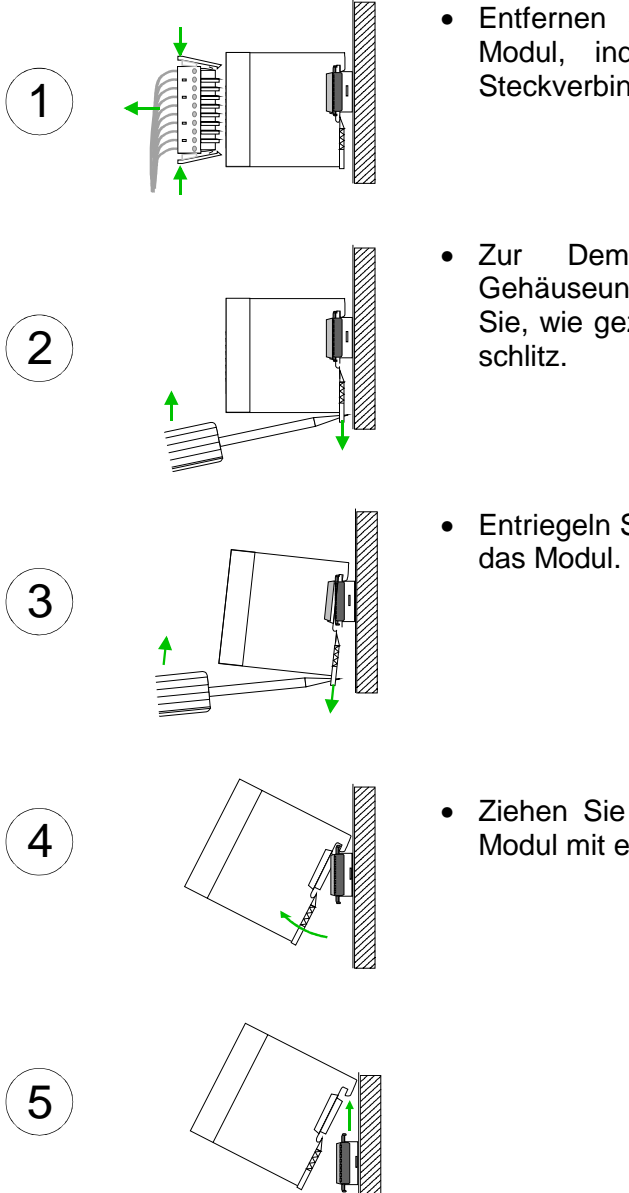

- Entfernen Sie falls vorhanden die Verdrahtung an dem Modul, indem Sie die beiden Verriegelungshebel am Steckverbinder betätigen und den Steckverbinder abziehen.
- Zur Demontage des Moduls befindet sich am Gehäuseunterteil eine gefederter Demontageschlitz. Stecken Sie, wie gezeigt, einen Schraubendreher in den Demontage-
- Entriegeln Sie durch Druck des Schraubendrehers nach oben
- Ziehen Sie nun das Modul nach vorn und ziehen Sie das Modul mit einer Drehung nach oben ab.

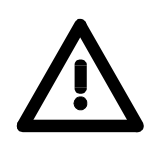

#### **Achtung!**

Module dürfen nur im spannungslosen Zustand gesteckt bzw. gezogen werden!

Bitte beachten Sie, dass durch die Demontage von Modulen der Rückwandbus an der entsprechenden Stelle unterbrochen wird!

### <span id="page-19-0"></span>**Verdrahtung**

**Übersicht** 

Die meisten Peripherie-Module besitzen einen 10poligen bzw. 18poligen Steckverbinder. Über diesen Steckverbinder werden Signal- und Versorgungsleitungen mit den Modulen verbunden.

Bei der Verdrahtung werden Steckverbinder mit Federklemmtechnik eingesetzt.

Die Verdrahtung mit Federklemmtechnik ermöglicht einen schnellen und einfachen Anschluss Ihrer Signal- und Versorgungsleitungen.

Im Gegensatz zur Schraubverbindung, ist diese Verbindungsart erschütterungssicher. Die Steckerbelegung der Peripherie-Module finden Sie in der Beschreibung zu den Modulen.

Sie können Drähte mit einem Querschnitt von 0,08mm<sup>2</sup> bis 2,5mm<sup>2</sup> (bis 1,5mm<sup>2</sup> bei 18 poligen Steckverbindern) anschließen.

Folgende Abbildung zeigt ein Modul mit einem 10poligen Steckverbinder.

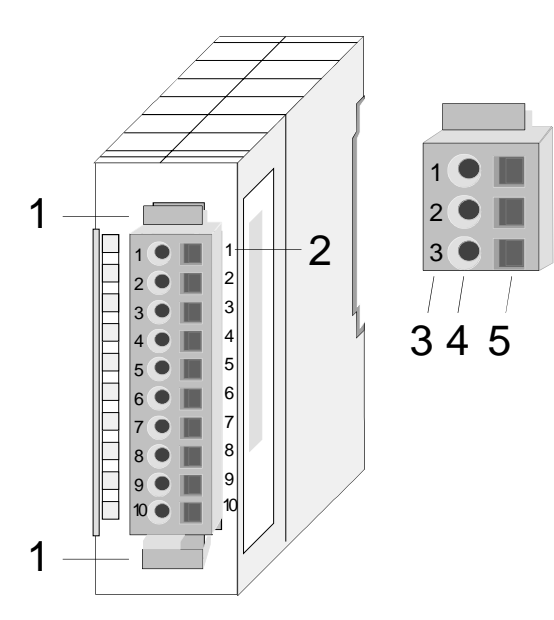

- [1] Entriegelungshebel
- [2] Pin-Nr. am Modul
- [3] Pin-Nr. am Steckverbinder
- [4] Anschluss für Draht
- [5] Öffnung für Schraubendreher

#### **Hinweis!**

Die Federklemme wird zerstört, wenn Sie den Schraubendreher in die Öffnung für die Leitungen stecken!

Drücken Sie den Schraubendreher nur in die rechteckigen Öffnungen des **Steckverbinders!** 

#### **Verdrahtung Vorgehensweise**

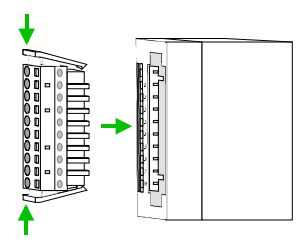

• Stecken Sie den Steckverbinder auf das Modul bis dieser hörbar einrastet. Drücken Sie hierzu während des Steckens, wie gezeigt, die beiden Verriegelungsklinken zusammen.

Der Steckerverbinder ist nun in einer festen Position und kann leicht verdrahtet werden.

Die nachfolgende Abfolge stellt die Schritte der Verdrahtung in der Draufsicht dar.

- Zum Verdrahten stecken Sie, wie in der Abbildung gezeigt, einen passenden Schraubendreher leicht schräg in die rechteckige Öffnung.
- Zum Öffnen der Kontaktfeder müssen Sie den Schraubendreher in die entgegengesetzte Richtung drücken und halten.
- Führen Sie durch die runde Öffnung Ihren abisolierten Draht ein. Sie können Drähte mit einem Querschnitt von 0,08mm<sup>2</sup> bis 2,5mm<sup>2</sup> (bei 18 poligen Steckverbindern bis 1,5mm<sup>2</sup>) anschließen.

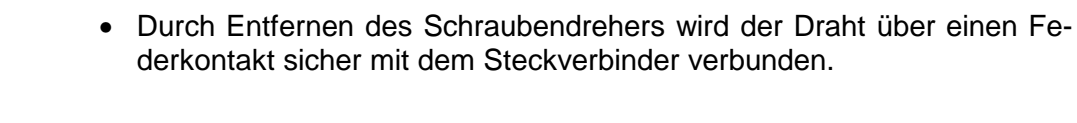

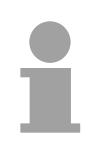

### **Hinweis!**

Verdrahten Sie zuerst die Versorgungsleitungen (Spannungsversorgung) und dann die Signalleitungen (Ein- und Ausgänge)!

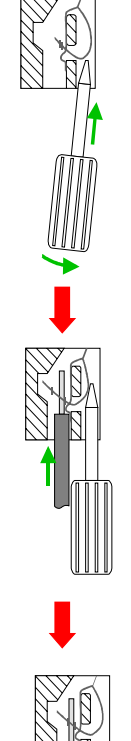

## <span id="page-21-0"></span>**Aufbaurichtlinien**

Die Aufbaurichtlinien enthalten Informationen über den störsicheren Aufbau von System 200V Systemen. Es werden die Wege beschrieben, wie Störungen in Ihre Steuerung gelangen können, wie die elektromagnetische Verträglichkeit (EMV), sicher gestellt werden kann und wie bei der Schirmung vorzugehen ist. **Allgemeines** 

Unter Elektromagnetischer Verträglichkeit (EMV) versteht man die Fähigkeit eines elektrischen Gerätes, in einer vorgegebenen elektromagnetischen Umgebung fehlerfrei zu funktionieren ohne vom Umfeld beeinflusst zu werden bzw. das Umfeld in unzulässiger Weise zu beeinflussen. Alle System 200V Komponenten sind für den Einsatz in rauen Industrieumgebungen entwickelt und erfüllen hohe Anforderungen an die EMV. Trotzdem sollten Sie vor der Installation der Komponenten eine EMV-Planung durchführen und mögliche Störquellen in die Betrachtung einbeziehen. **Was bedeutet EMV?** 

Elektromagnetische Störungen können sich auf unterschiedlichen Pfaden in Ihre Steuerung einkoppeln: **Mögliche Störeinwirkungen** 

- Elektromagnetische Felder (HF-Einkopplung)
- Magnetische Felder mit energietechnischer Frequenz
- E/A-Signalleitungen
- Bus-System
- Stromversorgung
- Schutzleiter

Je nach Ausbreitungsmedium (leitungsgebunden oder -ungebunden) und Entfernung zur Störquelle gelangen Störungen über unterschiedliche Kopplungsmechanismen in Ihre Steuerung.

Man unterscheidet:

- galvanische Kopplung
- kapazitive Kopplung
- induktive Kopplung
- Strahlungskopplung

**Grundregeln zur Sicherstellung der EMV** 

Häufig genügt zur Sicherstellung der EMV das Einhalten einiger elementarer Regeln. Beachten Sie beim Aufbau der Steuerung deshalb die folgenden Grundregeln.

- Achten sie bei der Montage Ihrer Komponenten auf eine gut ausgeführte flächenhafte Massung der inaktiven Metallteile.
	- Stellen sie eine zentrale Verbindung zwischen der Masse und dem Erde/Schutzleitersystem her.
	- Verbinden Sie alle inaktiven Metallteile großflächig und impedanzarm.
	- Verwenden Sie nach Möglichkeit keine Aluminiumteile. Aluminium oxidiert leicht und ist für die Massung deshalb weniger gut geeignet.
- Achten Sie bei der Verdrahtung auf eine ordnungsgemäße Leitungsführung.
	- Teilen Sie die Verkabelung in Leitungsgruppen ein. (Starkstrom, Stromversorgungs-, Signal- und Datenleitungen).
	- Verlegen Sie Starkstromleitungen und Signal- bzw. Datenleitungen immer in getrennten Kanälen oder Bündeln.
	- Führen sie Signal- und Datenleitungen möglichst eng an Masseflächen (z.B. Tragholme, Metallschienen, Schrankbleche).
- Achten sie auf die einwandfreie Befestigung der Leitungsschirme.
	- Datenleitungen sind geschirmt zu verlegen (Details siehe unten).
	- Analogleitungen sind geschirmt zu verlegen. Bei der Übertragung von Signalen mit kleinen Amplituden kann das einseitige Auflegen des Schirms vorteilhaft sein.
	- Legen Sie die Leitungsschirme direkt nach dem Schrankeintritt großflächig auf eine Schirm-/Schutzleiterschiene auf, und befestigen Sie die Schirme mit Kabelschellen.
	- Achten Sie darauf, dass die Schirm-/Schutzleiterschiene impedanzarm mit dem Schrank verbunden ist.
	- Verwenden Sie für geschirmte Datenleitungen metallische oder metallisierte Steckergehäuse.
- Setzen Sie in besonderen Anwendungsfällen spezielle EMV-Maßnahmen ein.
	- Erwägen Sie bei Induktivitäten den Einsatz von Löschgliedern.
	- Vermeiden Sie bei der Beleuchtung von Schränken Leuchtstofflampen.
- Schaffen Sie ein einheitliches Bezugspotenzial und erden Sie nach Möglichkeit alle elektrischen Betriebsmittel.
	- Achten Sie auf den gezielten Einsatz der Erdungsmaßnahmen. Das Erden der Steuerung dient als Schutz- und Funktionsmaßnahme.
	- Verbinden Sie Anlagenteile und Schränke mit dem System SLIO sternförmig mit dem Erde/Schutzleitersystem. Sie vermeiden so die Bildung von Erdschleifen.
	- Verlegen Sie bei Potenzialdifferenzen zwischen Anlagenteilen und Schränken ausreichend dimensionierte Potenzialausgleichsleitungen.

Elektrische, magnetische oder elektromagnetische Störfelder werden durch eine Schirmung geschwächt; man spricht hier von einer Dämpfung. **Schirmung von Leitungen** 

Über die mit dem Gehäuse leitend verbundene Schirmschiene werden Störströme auf Kabelschirme zur Erde hin abgeleitet. Hierbei ist darauf zu achten, dass die Verbindung zum Schutzleiter impedanzarm ist, da sonst die Störströme selbst zur Störquelle werden.

Bei der Schirmung von Leitungen ist folgendes zu beachten:

- Verwenden Sie möglichst nur Leitungen mit Schirmgeflecht.
- Die Deckungsdichte des Schirmes sollte mehr als 80% betragen.
- In der Regel sollten Sie die Schirme von Leitungen immer beidseitig auflegen. Nur durch den beidseitigen Anschluss der Schirme erreichen Sie eine gute Störunterdrückung im höheren Frequenzbereich.

Nur im Ausnahmefall kann der Schirm auch einseitig aufgelegt werden. Dann erreichen Sie jedoch nur eine Dämpfung der niedrigen Frequenzen. Eine einseitige Schirmanbindung kann günstiger sein, wenn:

- die Verlegung einer Potenzialausgleichsleitung nicht durchgeführt werden kann
- Analogsignale (einige mV bzw. µA) übertragen werden
- Folienschirme (statische Schirme) verwendet werden.
- Benutzen Sie bei Datenleitungen für serielle Kopplungen immer metallische oder metallisierte Stecker. Befestigen Sie den Schirm der Datenleitung am Steckergehäuse. Schirm nicht auf den PIN 1 der Steckerleiste auflegen!
- Bei stationärem Betrieb ist es empfehlenswert, das geschirmte Kabel unterbrechungsfrei abzuisolieren und auf die Schirm-/Schutzleiterschiene aufzulegen.
- Benutzen Sie zur Befestigung der Schirmgeflechte Kabelschellen aus Metall. Die Schellen müssen den Schirm großflächig umschließen und guten Kontakt ausüben.
- Legen Sie den Schirm direkt nach Eintritt der Leitung in den Schrank auf eine Schirmschiene auf. Führen Sie den Schirm bis zum System 200V Modul weiter, legen Sie ihn dort jedoch **nicht** erneut auf!

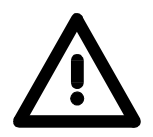

### **Bitte bei der Montage beachten!**

Bei Potenzialdifferenzen zwischen den Erdungspunkten kann über den beidseitig angeschlossenen Schirm ein Ausgleichsstrom fließen. Abhilfe: Potenzialausgleichsleitung.

## <span id="page-24-0"></span>**Allgemeine Daten**

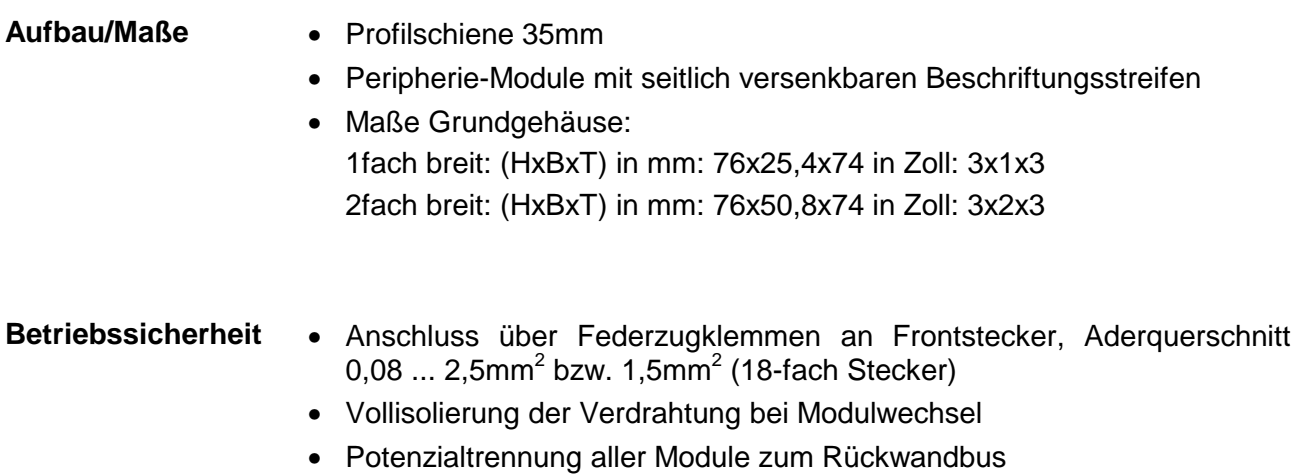

#### **Allgemeine Daten**

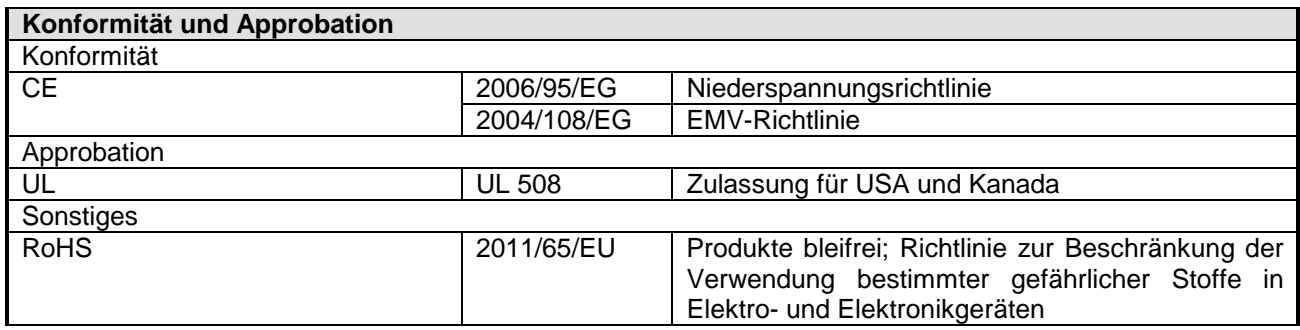

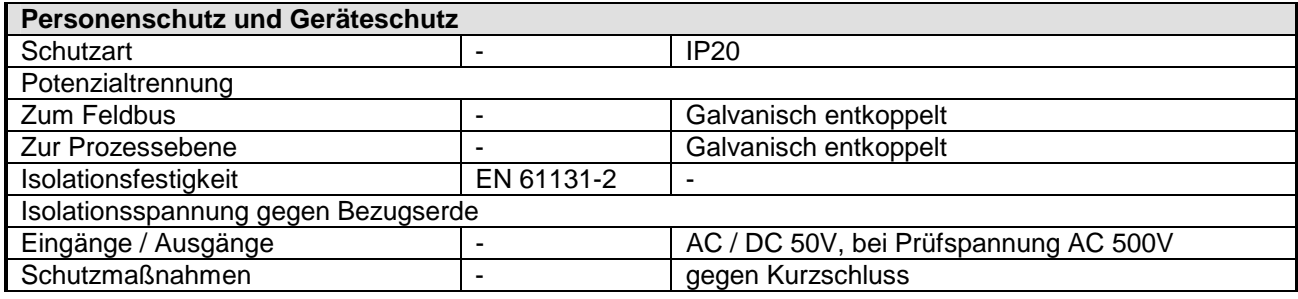

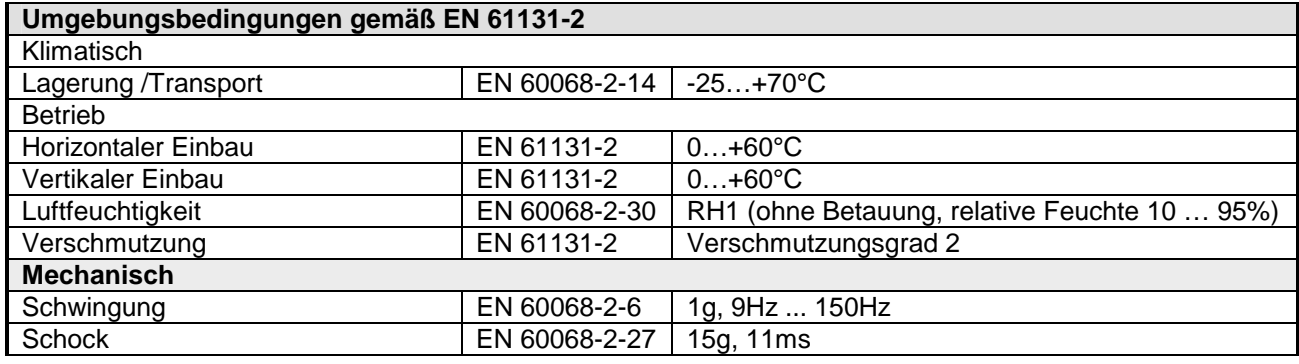

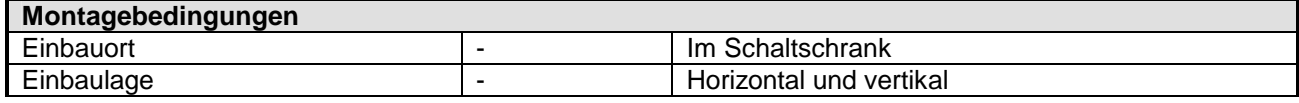

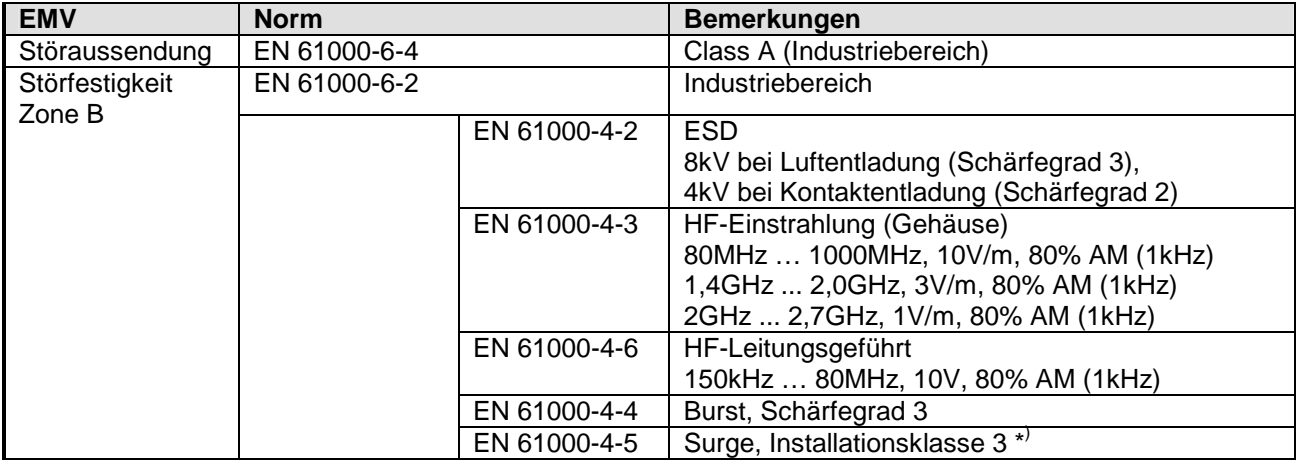

\* ) Aufgrund der energiereichen Einzelimpulse ist bei Surge eine angemessene externe Beschaltung mit Blitzschutzelementen wie z.B. Blitzstromableitern und Überspannungsableitern erforderlich.

## <span id="page-26-0"></span>**Teil 2 Hardwarebeschreibung**

Hier wird näher auf die Hardware-Komponenten der CPU eingegangen. Die Technischen Daten finden Sie am Ende des Kapitels. **Überblick** 

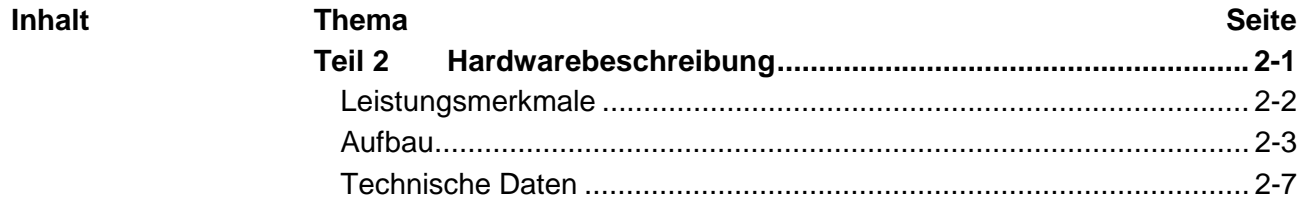

## <span id="page-27-0"></span>**Leistungsmerkmale**

#### • Befehlskompatibel zu STEP®7 von Siemens **CPU 21x-2BP03**

- Projektierung über den Siemens SIMATIC Manager
- Integrierter V-Bus-Kontroller zur Steuerung der System 200V Peripherie-Module
- Integriertes 24V-Netzteil
- Gesamtadressraum: 1024 Byte Eingänge, 1024 Byte Ausgänge (je 128 Byte Prozessabbild)
- Arbeitsspeicher 96 / 128kByte "on board"
- Ladespeicher 144 / 192kByte "on board"
- Steckplatz für MMC (für Anwenderprogramm)
- Akkugepufferte Uhr
- MP<sup>2</sup>I-Schnittstelle zur Datenübertragung
- Status-LEDs für Betriebszustand und Diagnose
- Integrierter PROFIBUS-DP-Slave

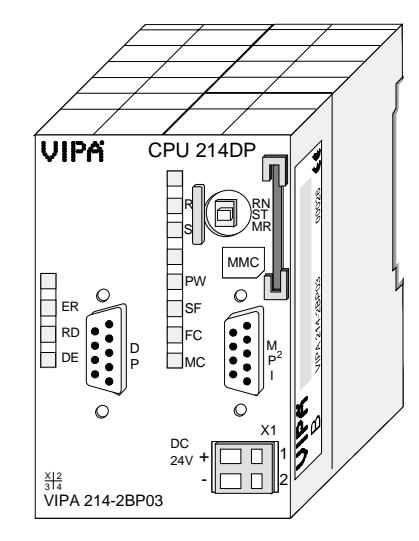

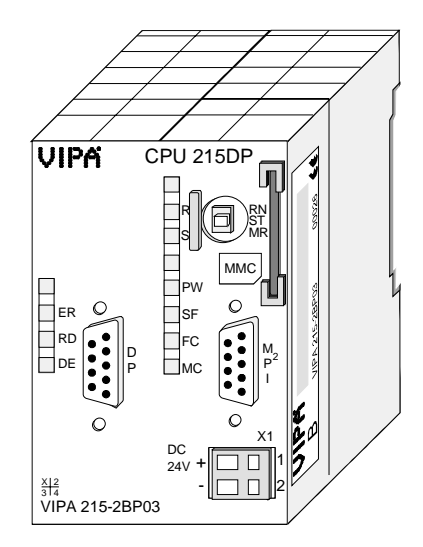

#### **Bestelldaten**

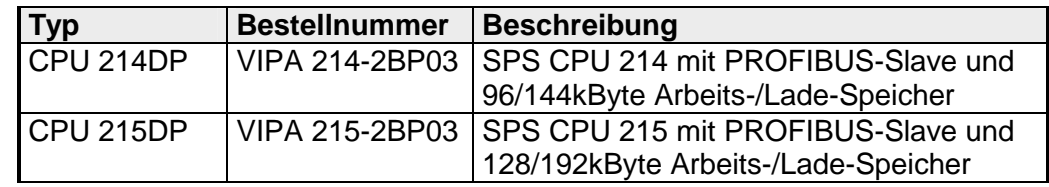

## <span id="page-28-0"></span>**Aufbau**

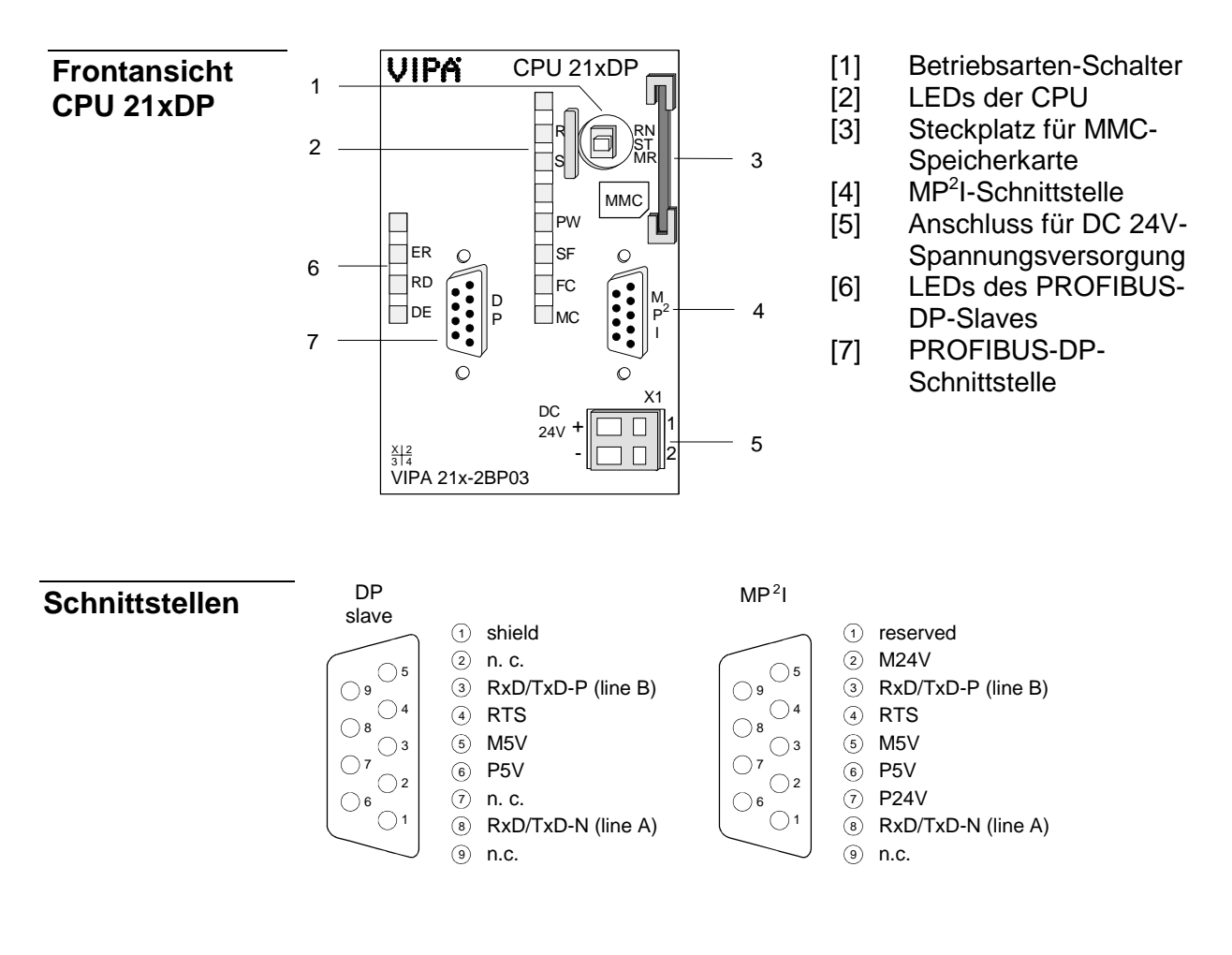

X1

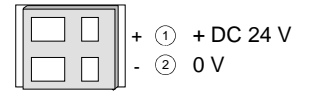

Die CPU besitzt ein eingebautes Netzteil. Der Anschluss erfolgt über zwei Anschlussklemmen an der Frontseite. Das Netzteil ist mit DC 24V (20,4 ... 28,8V) zu versorgen. Über die Versorgungsspannung werden neben der CPU-Elektronik auch die angeschlossenen Module über den Rückwandbus versorgt. Die CPU-Elektronik ist nicht galvanisch von der Versorgungsspannung getrennt. Das Netzteil ist gegen Verpolung und Überstrom geschützt. **Hinweis!**  Bitte achten Sie auf richtige Polarität bei der Spannungsversorgung. Die MPI-Schnittstelle dient zur Datenübertragung zwischen CPUs und PCs. In einer Buskommunikation können Sie Programme und Daten zwischen den CPUs transferieren, die über MPI verbunden sind. Zur seriellen Übertragung von Ihrem PC aus ist ein MPI-Umsetzer erforderlich. Sie können aber auch von VIPA das "Green Cable" (Best.-Nr. VIPA 950-0KB00) beziehen. Hiermit können Sie nur bei Systemkomponenten von VIPA als Punkt-zu-Punkt-Verbindung seriell über die MPI-Schnittstelle Ihre Daten übertragen. Bitte beachten Sie die "Hinweise zum Einsatz der MPI-Schnittstelle" in Teil "Einsatz CPU 21x". Die CPU wird über eine 9-polige Buchse in das PROFIBUS-System eingebunden. **Spannungsversorgung MP2 I-Schnittstelle PROFIBUS-Schnittstelle** 

#### **Hinweis!**

Näheres zum Thema PROFIBUS finden Sie im Teil "PROFIBUS-Kommunikation".

#### **Speichermanagement**

Die CPUs haben einen Arbeitsspeicher und einen Ladespeicher integriert. Die Speicher sind batterie-gepuffert.

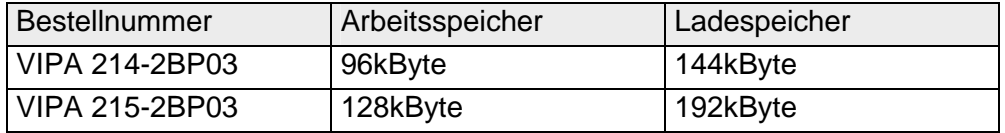

Im Ladespeicher sind Programmcode und Bausteine zusammen mit den Header-Informationen abgelegt.

Die für den Programmablauf relevanten Programm-Teile und Bausteine werden bei der Programmabarbeitung in den Arbeitsspeicher übertragen.

#### **Betriebsartenschalter**

Mit dem Betriebsartenschalter können Sie bei der CPU zwischen den Betriebsarten STOP und RUN wählen. Beim Übergang vom Betriebszustand STOP nach RUN durchläuft die CPU

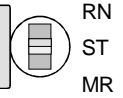

den Betriebszustand ANLAUF. Mit der Tasterstellung MR (Memory Reset) fordern Sie das Urlöschen an mit anschließendem Laden von Speicherkarte, sofern dort ein Projekt

### **Steckplatz MMC-Speicherkarte**

Als externes Speichermedium können Sie hier ein MMC-Speicher-Modul von VIPA einsetzen (Best.-Nr.: VIPA 953-0KX10).

Ein Zugriff auf die MMC erfolgt immer nach Urlöschen.

**Batteriepufferung für Uhr und RAM** 

Jede CPU 21x besitzt einen internen Akku, der zur Sicherung des RAMs bei Stromausfall dient. Zusätzlich wird die interne Uhr über den Akku gepuffert.

Der Akku wird direkt über die eingebaute Spannungsversorgung über eine Ladeelektronik geladen und gewährleistet eine Pufferung für max. 30 Tage.

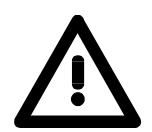

### **Achtung!**

hinterlegt ist.

Nach längerer Lagerung könnte der Puffer Akku stark entladen sein. Bitte schließen Sie zur Erreichung der vollen Pufferkapazität die CPU mindestens für 24 Stunden an die Spannungsversorgung an.

Bei leerem Akku läuft die CPU nach einem Spannungsreset mit einem BAT-Fehler an und führt ein automatisches Urlöschen der CPU durch, da der RAM-Inhalt bei leerem Akku undefiniert ist.

### **LEDs CPU**

Die CPU besitzt auf der Front LEDs. Die Verwendung und die jeweiligen Farben der LEDs finden Sie nachfolgend beschrieben.

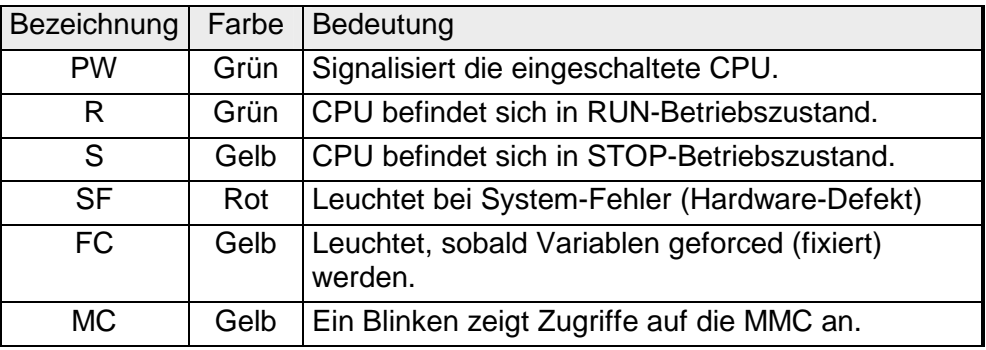

### **LEDs PROFIBUS-DP-Slave**

Die LEDs befinden sich auf der Front der linken Gehäusehälfte und dienen der Diagnose.

Die Verwendung und die jeweiligen Farben dieser LEDs finden Sie in der nachfolgenden Tabelle.

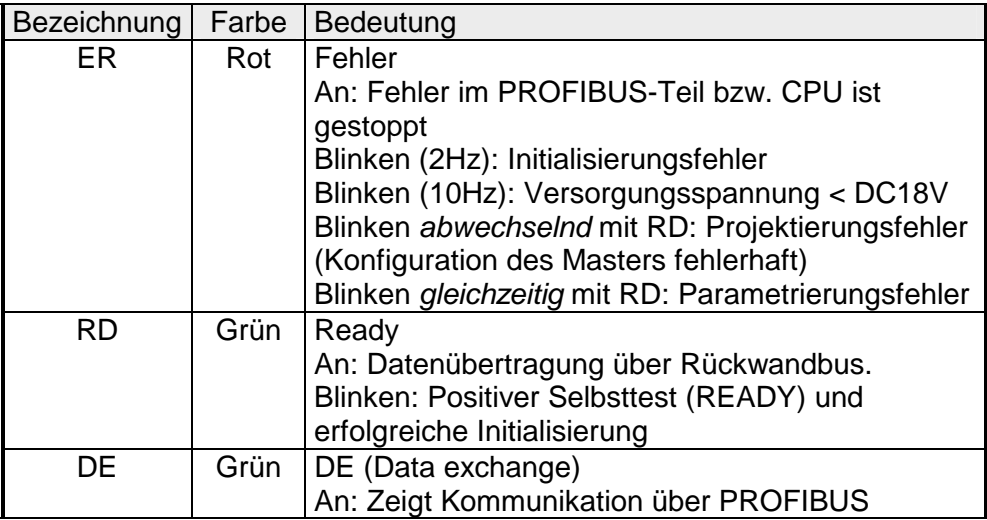

## <span id="page-32-0"></span>**Technische Daten**

**214-2BP03** 

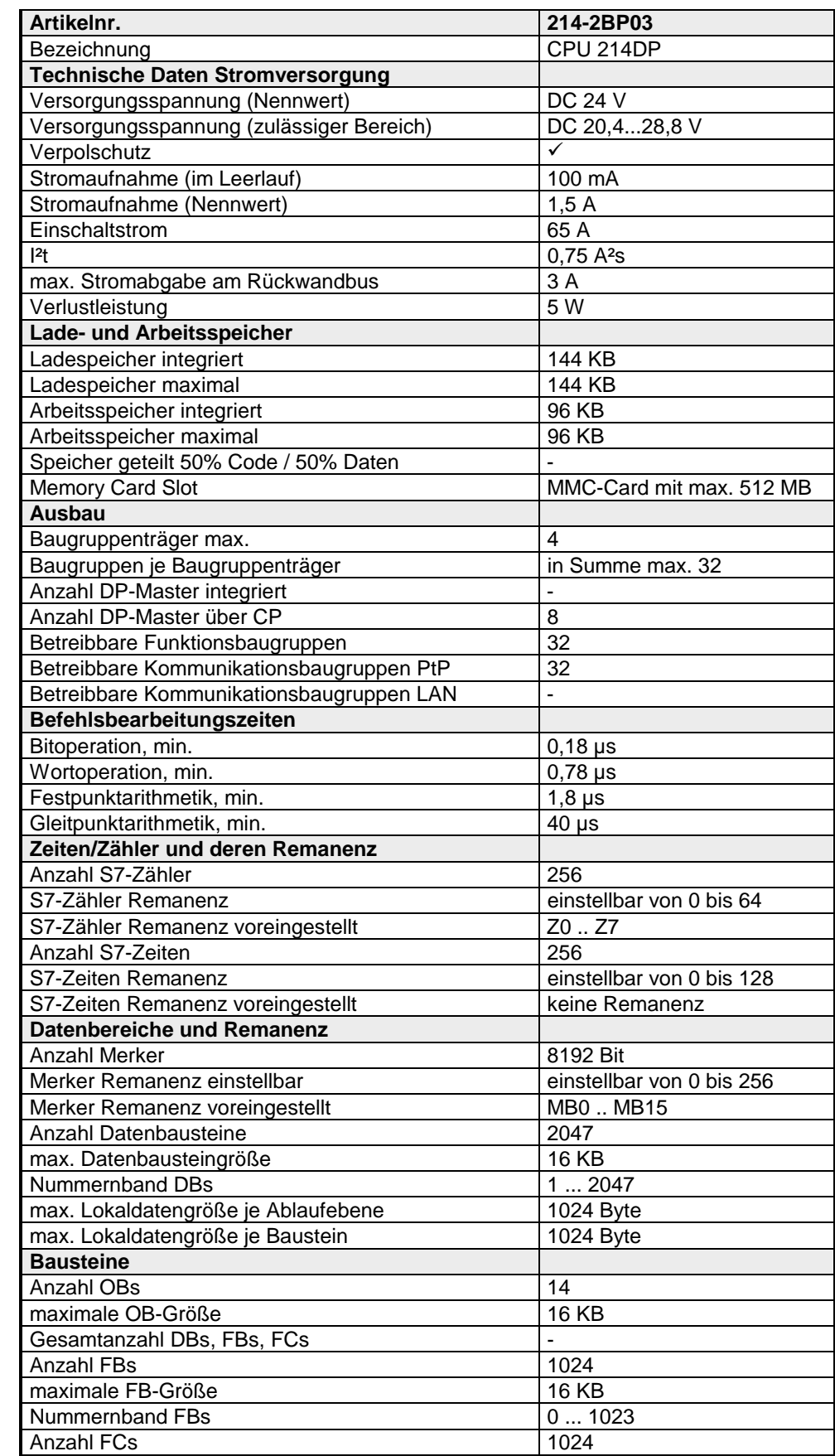

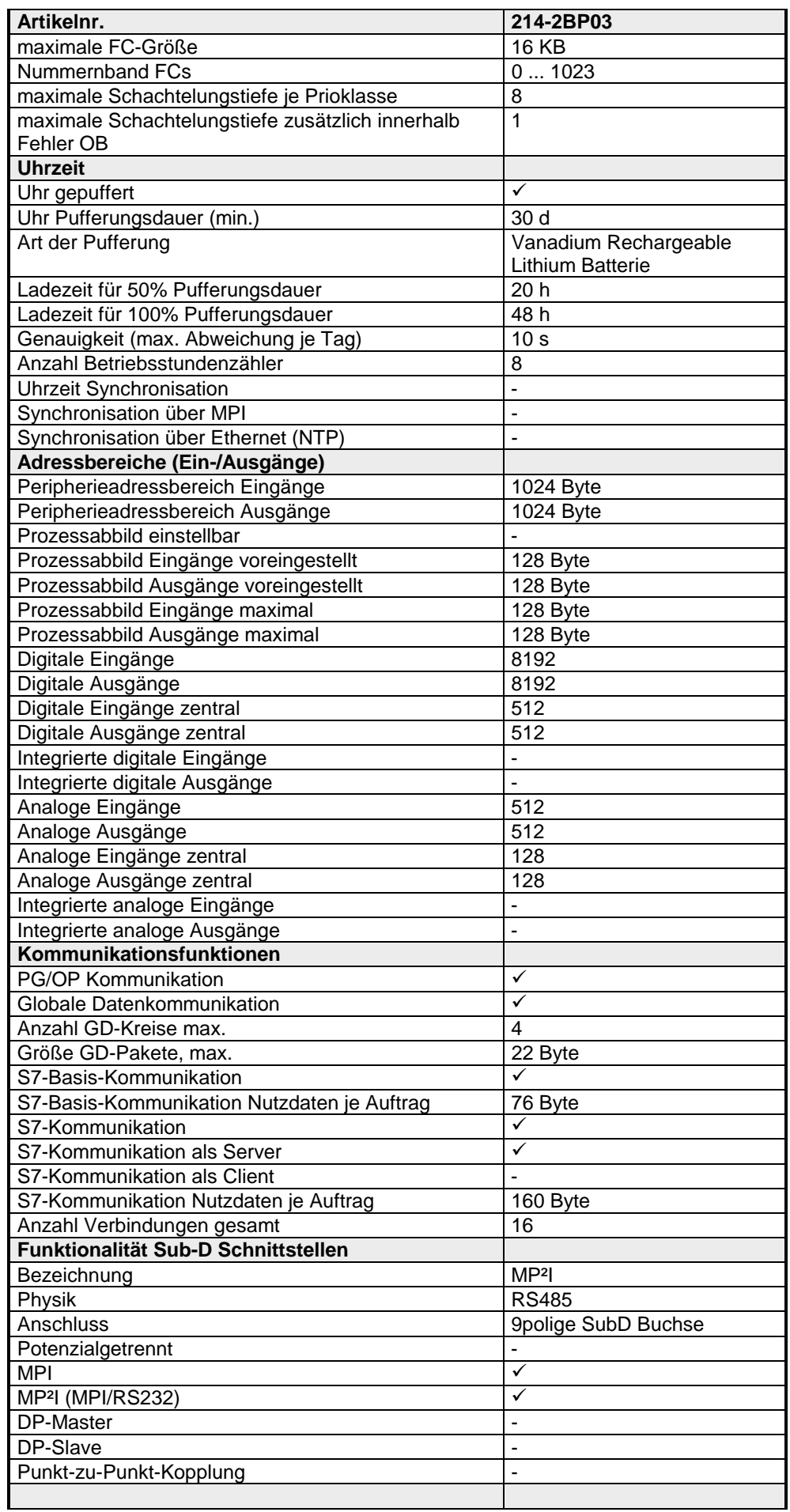

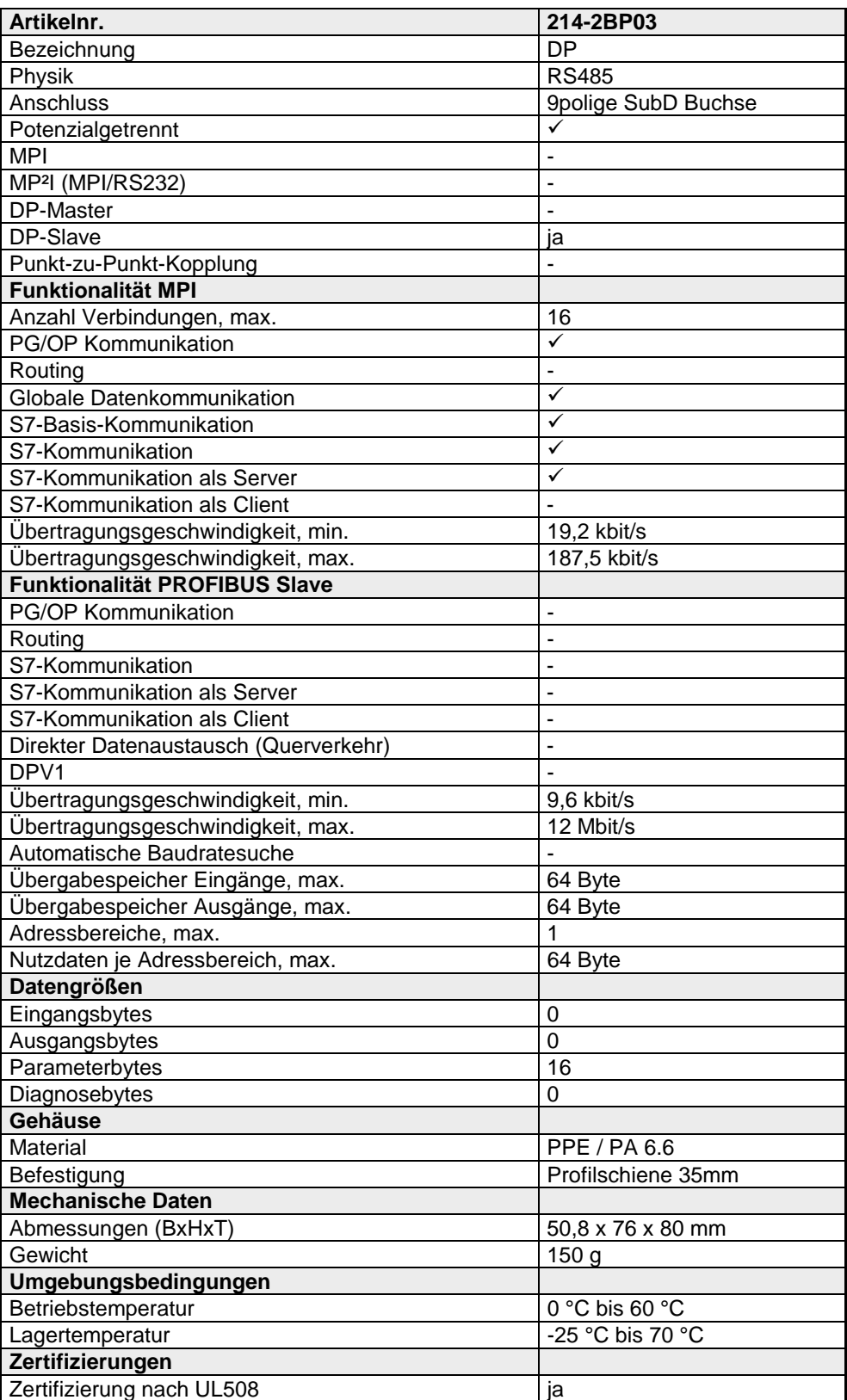

#### **215-2BP03**

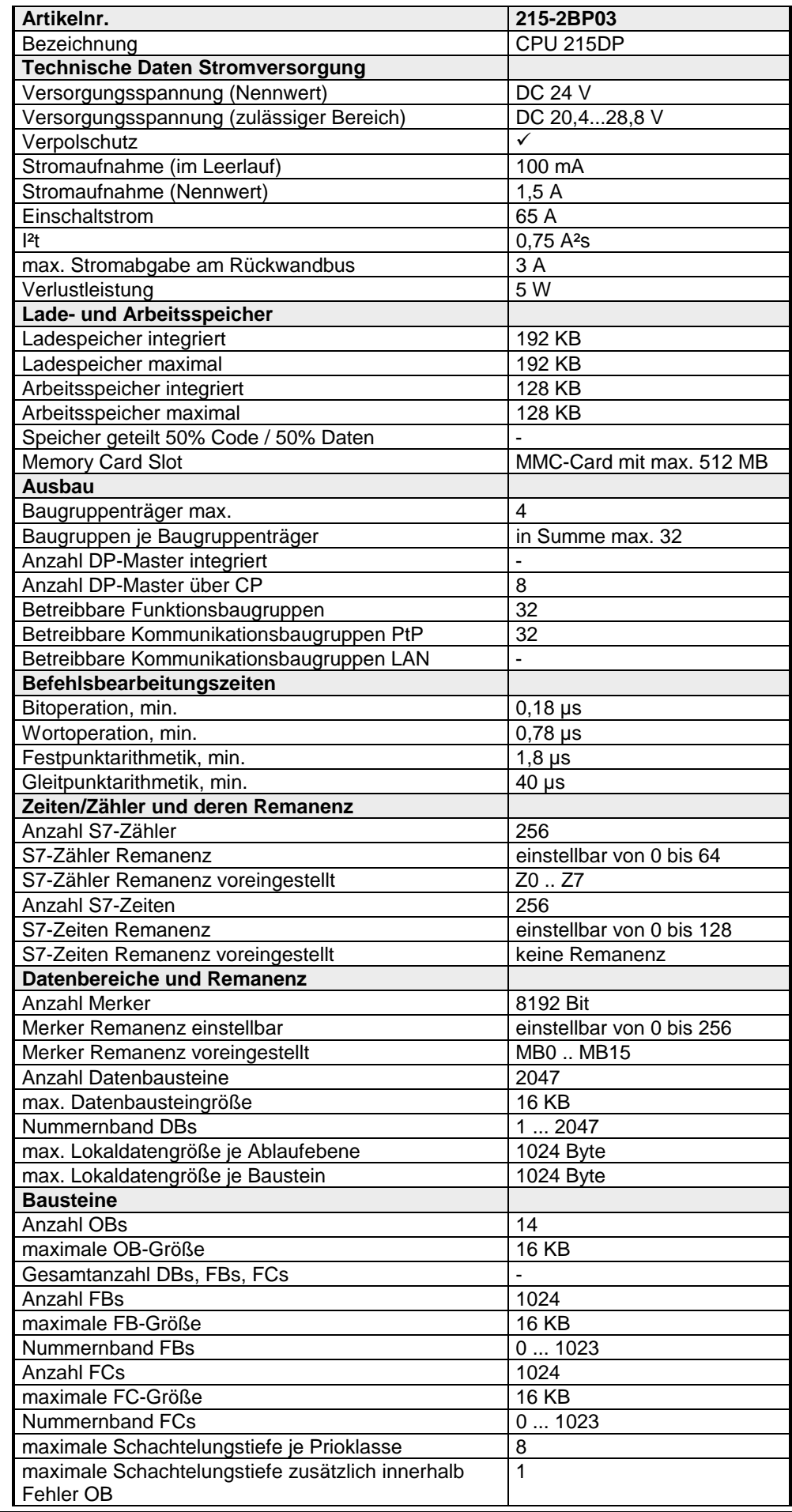
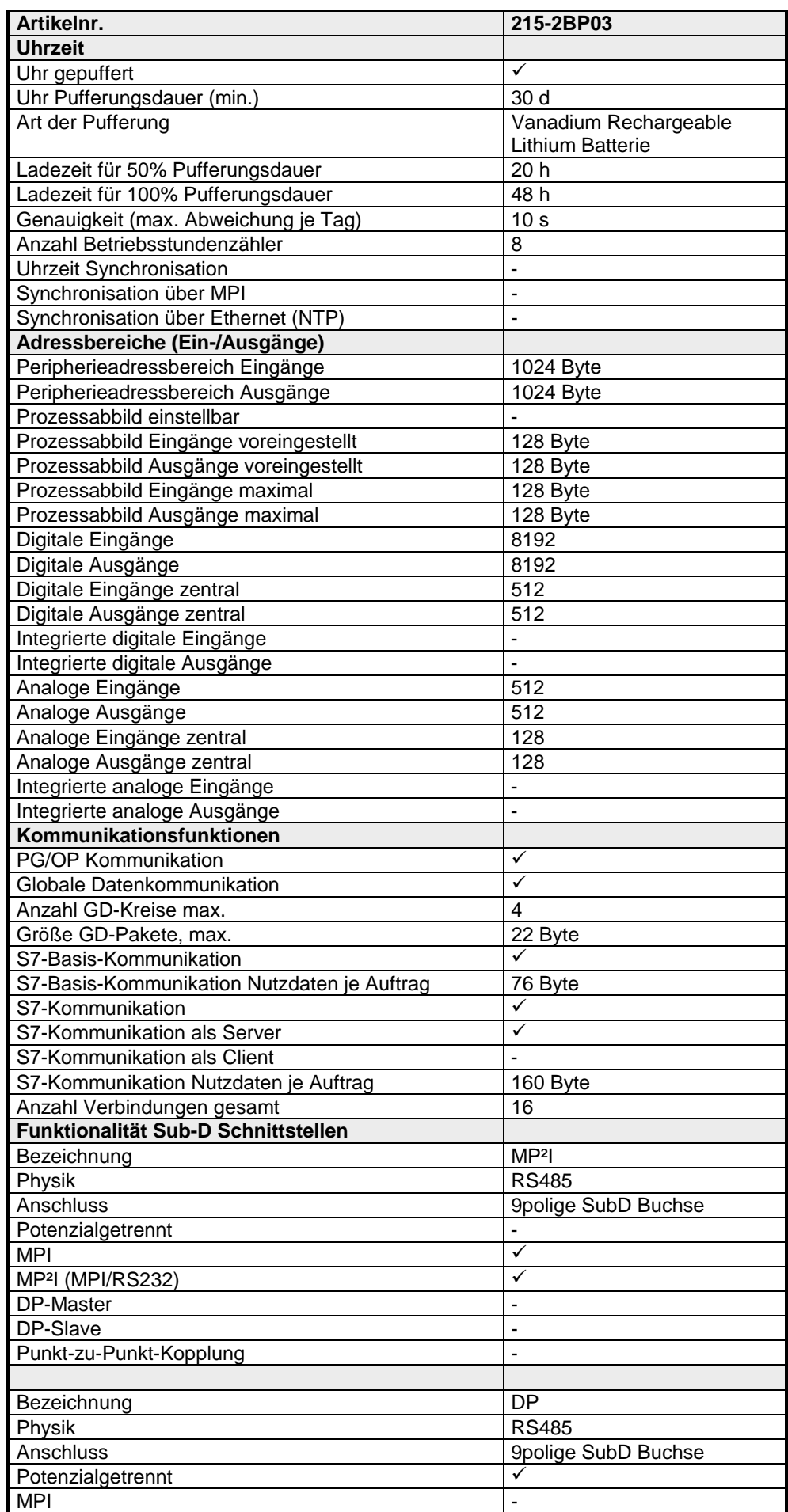

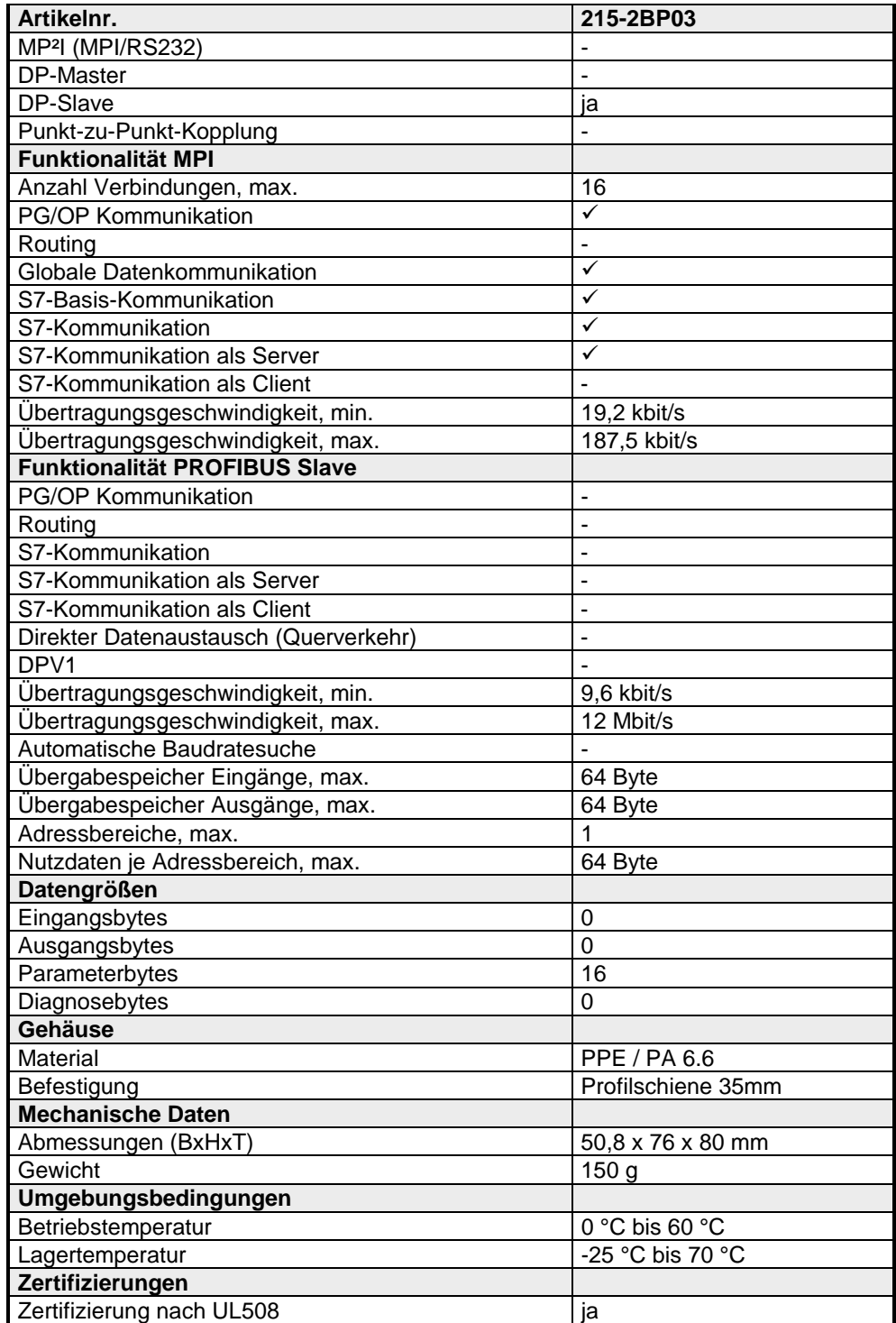

# **Teil 3 Einsatz CPU 21x-2BP03**

In diesem Kapitel ist der Einsatz der CPU im System 200V beschrieben. Die Beschreibung bezieht sich hierbei auf die CPU direkt und auf den Einsatz in Verbindung mit Peripherie-Modulen, die sich zusammen mit der CPU auf einer Profilschiene befinden und über den Rückwandbus verbunden sind. **Überblick** 

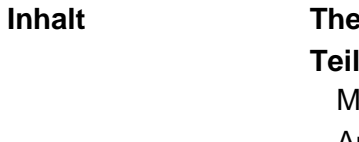

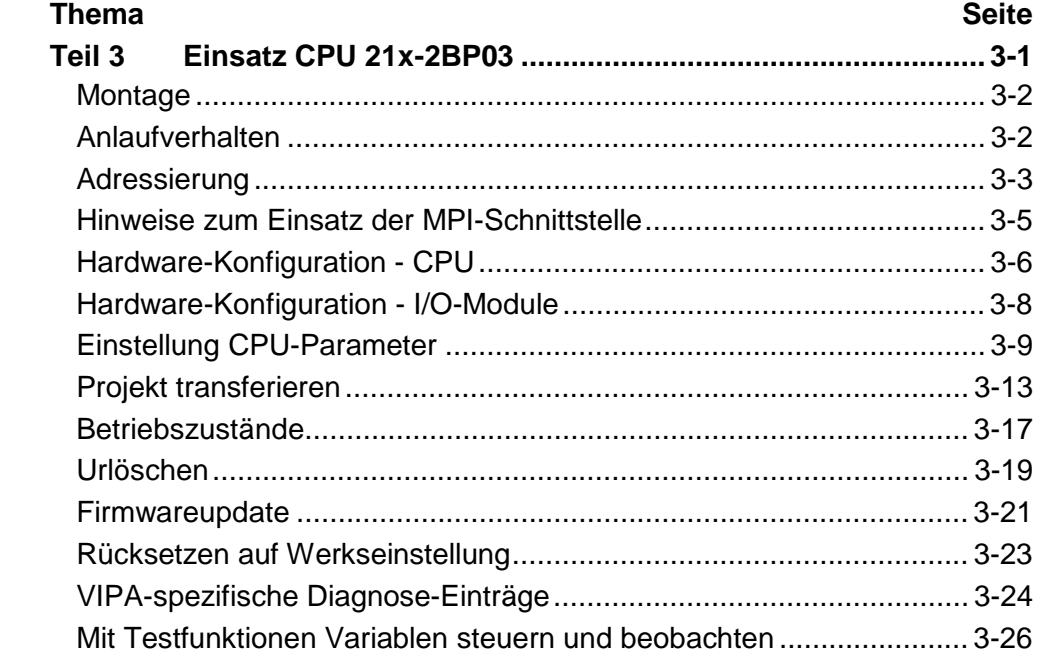

### <span id="page-39-0"></span>**Montage**

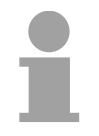

### **Hinweis!**

Nähere Informationen zur Montage und zur Verdrahtung finden Sie im Kapitel "Grundlagen und Montage".

### **Anlaufverhalten**

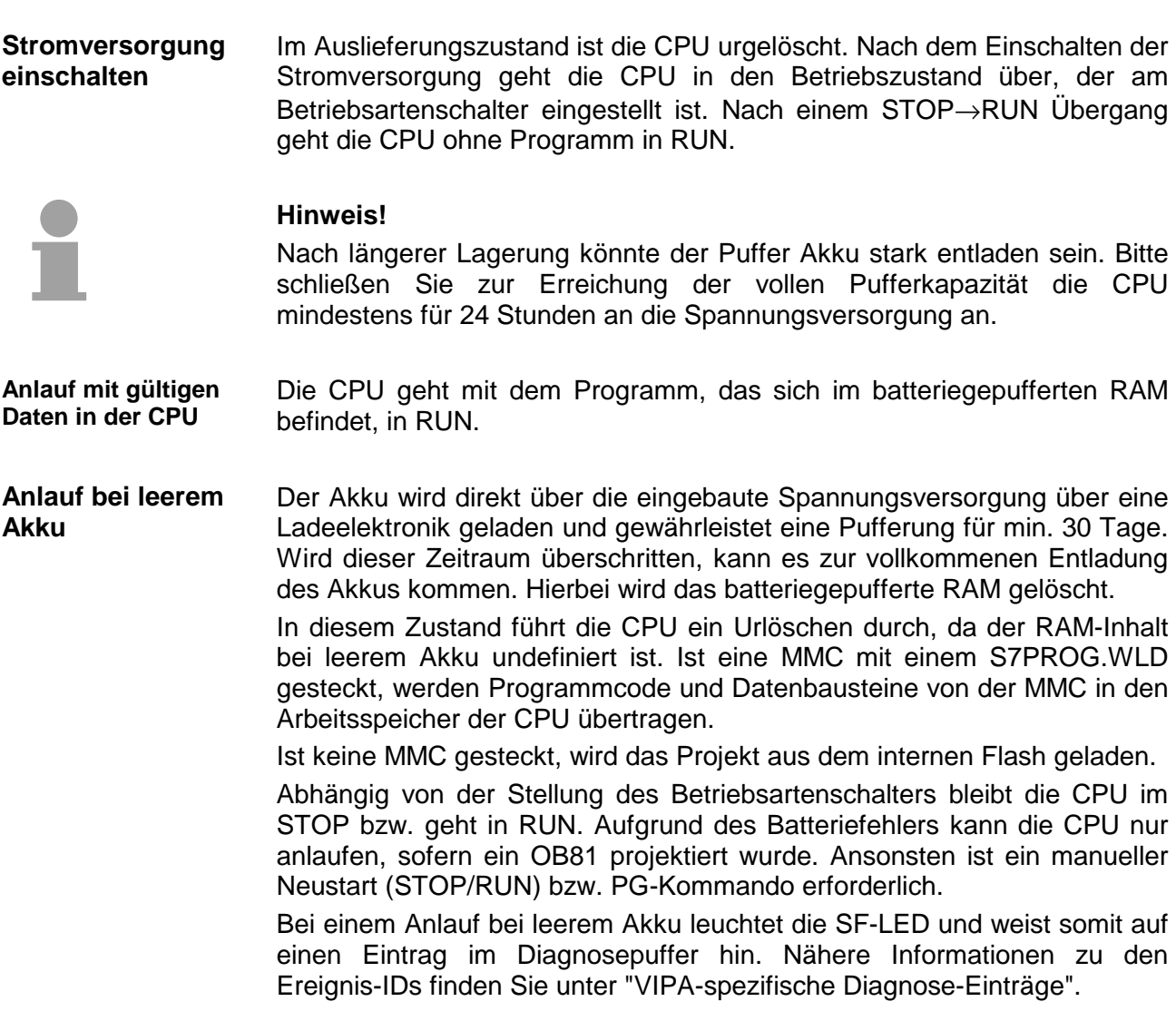

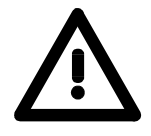

### **Achtung!**

Bei leerem Akku läuft die CPU nach einem Spannungsreset mit einem BAT-Fehler an und führt ein automatisches Urlöschen der CPU durch.

### <span id="page-40-0"></span>**Adressierung**

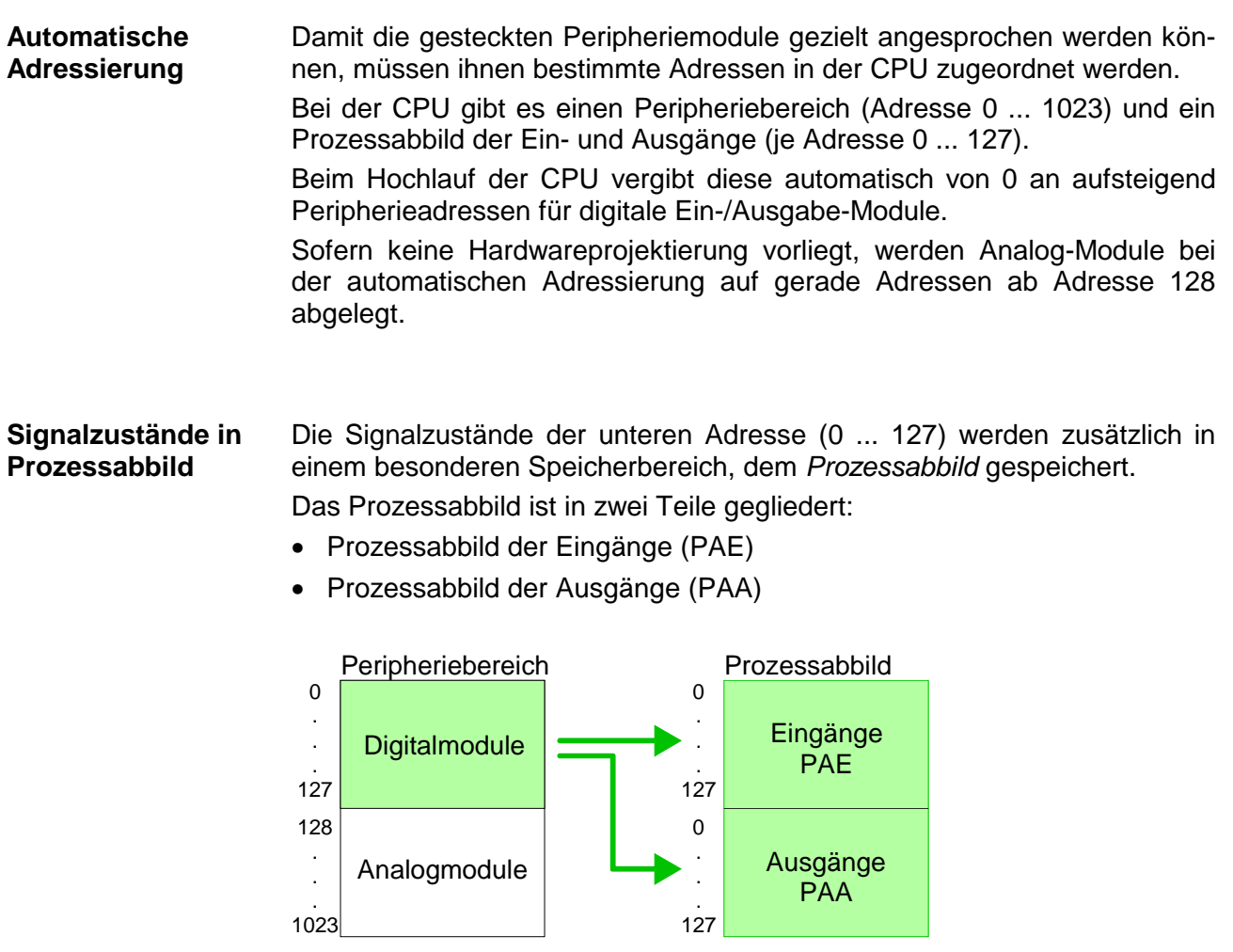

Nach jedem Zyklusdurchlauf wird das Prozessabbild automatisch aktualisiert.

#### **Lese- und Schreibzugriffe**

Über Lese- bzw. Schreibzugriffe auf die Peripheriebytes oder auf das Prozessabbild können Sie die Module ansprechen.

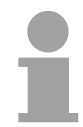

### **Hinweis!**

Bitte beachten Sie, dass durch den lesenden und schreibenden Zugriff auf dieselbe Adresse unterschiedliche Module angesprochen werden können. Digitale und analoge Module haben bei der automatischen Adressierung getrennte Adressbereiche.

Digitalmodule: 0 ... 127 Analogmodule: 128 ... 1023

### **Beispiel zur automatischen Adresszuordnung**

Die nachfolgende Abbildung soll die automatische Adresszuordnung nochmals verdeutlichen:

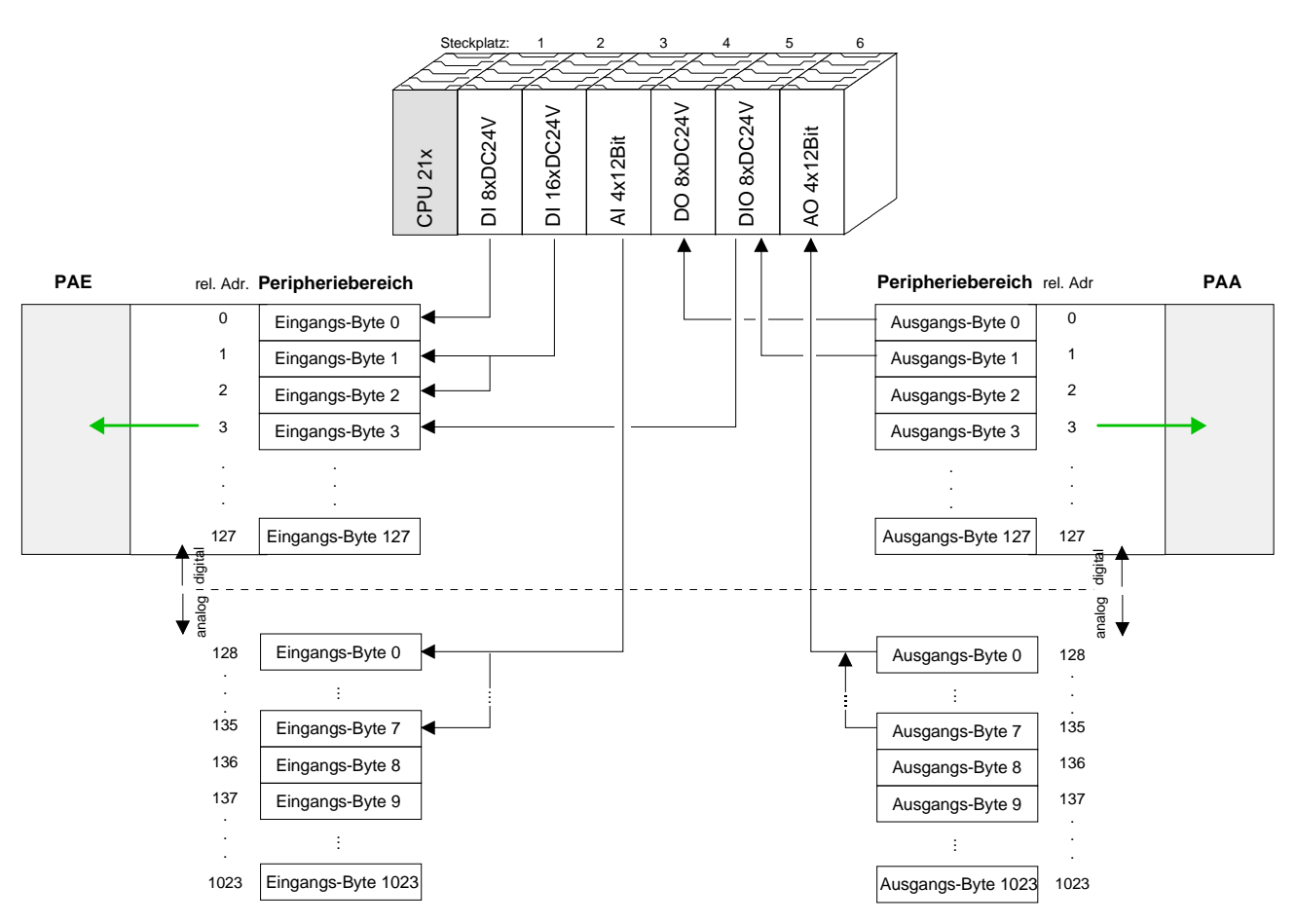

#### **Adresszuordnung durch Projektierung ändern**

Sie können jederzeit durch Einsatz des Siemens SIMATIC Managers die Adresszuordnung ändern. Somit können Sie auch Analogmodule in den Prozessabbildbereich (0 ... 127) legen und Digitalmodule oberhalb von 127. Die Vorbereitung für die Projektierung und die Vorgehensweise bei der Projektierung sind auf den Folgeseiten beschrieben.

### <span id="page-42-0"></span>**Hinweise zum Einsatz der MPI-Schnittstelle**

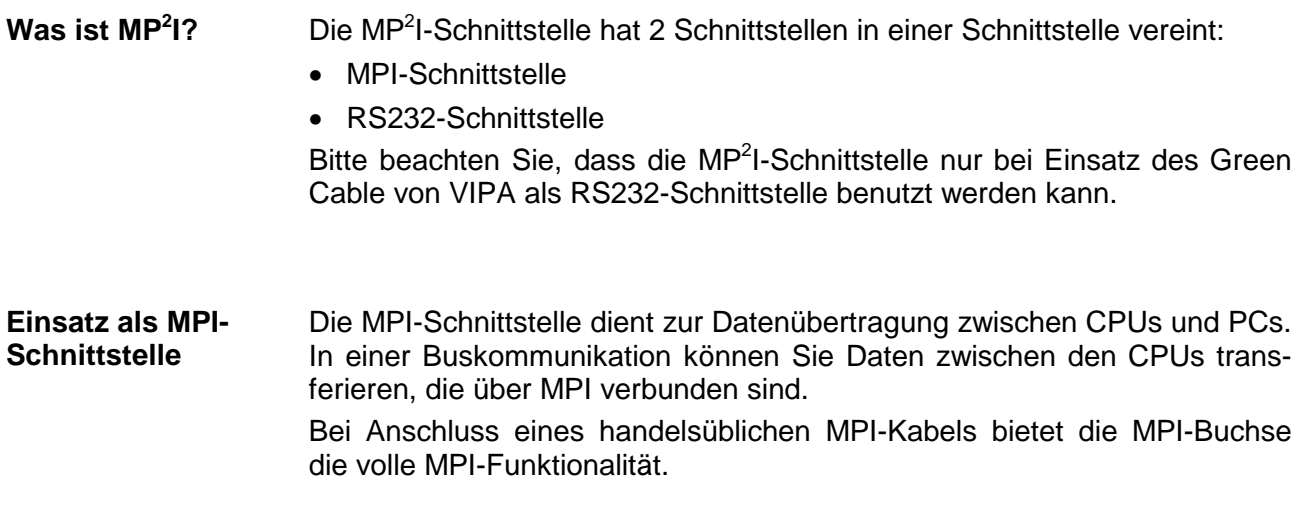

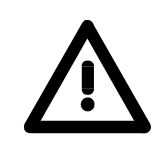

### **Wichtige Hinweise zum Einsatz von MPI-Kabeln**

Bei Einsatz eines MPI-Kabels an den CPUs von VIPA ist darauf zu achten, dass der Pin 1 nicht verbunden ist. Dies kann zu Transferproblemen führen und ggf. an der CPU einen Defekt herbeiführen!

Insbesondere PROFIBUS-Kabel von Siemens wie beispielsweise das Kabel mit der Best.-Nr. 6XV1 830-1CH30 darf an der MP<sup>2</sup>I-Buchse nicht betrieben werden.

Für Schäden, die aufgrund der Nichtbeachtung dieser Hinweise und bei unsachgemäßem Einsatz entstehen, übernimmt die VIPA keinerlei Haftung!

**Einsatz als RS232- Schnittstelle nur über "Green Cable"** Zur seriellen Übertragung von Ihrem PC aus ist ein MPI-Umsetzer erforderlich. Sie können aber auch das "Green Cable" von VIPA verwenden. Sie erhalten es unter der Best.-Nr. VIPA 950-0KB00.

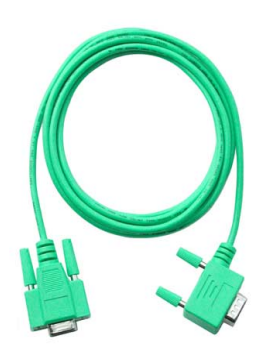

Hiermit können Sie Ihre Daten, ausschließlich bei VIPA CPUs mit MP<sup>2</sup>I-Buchse, als Punkt-zu-Punkt-Verbindung seriell über die MP<sup>2</sup>l-Buchse übertragen.

## <span id="page-43-0"></span>**Hardware-Konfiguration - CPU**

#### Zur Projektierung der CPU 21x und der am VIPA-Bus neben der CPU befindlichen System 200V Module verwenden Sie den Hardware-Konfigurator von Siemens. **Übersicht**

Damit die direkt gesteckten Peripheriemodule gezielt angesprochen werden können, müssen ihnen bestimmte Adressen in der CPU zugeordnet werden.

Die Adresszuordnung und die Parametrierung der Module erfolgt im Siemens SIMATIC Manager in Form eines virtuellen PROFIBUS-Systems. Da die PROFIBUS-Schnittstelle auch softwareseitig standardisiert ist, können wir auf diesem Weg gewährleisten, dass über die Einbindung einer GSD-Datei die Funktionalität in Verbindung mit dem Siemens SIMATIC Manager jederzeit gegeben ist.

Ihr Projekt wird über die MPI-Schnittstelle in Ihre CPU übertragen

#### Folgende Voraussetzungen müssen für die Projektierung erfüllt sein **Voraussetzung**

- Siemens SIMATIC Manager auf PC bzw. PG installiert
- GSD-Dateien in Hardware-Konfigurator von Siemens eingebunden
- Serielle Verbindung zur CPU (z.B. MPI-Adapter)

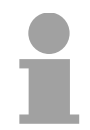

### **Hinweis!**

Für die Projektierung der CPU werden fundierte Kenntnisse im Umgang mit dem Siemens SIMATIC Manager und dem Hardware-Konfigurator von Siemens vorausgesetzt!

**GSD-Datei einbinden** 

- Gehen Sie auf www.vipa.com > Service > Download > PROFIBUS GSD-Dateien und laden Sie die Datei *System\_100V\_-\_200V\_Vxxx.zip*.
- Extrahieren Sie die Datei in Ihr Arbeitsverzeichnis. Die vipa\_21x.gsd (deutsch) bzw. vipa\_21x.gse (englisch) befinden sich im Verzeichnis *CPU21x*.
- Starten Sie den Hardware-Konfigurator von Siemens und schließen Sie alle Projekte.
- Gehen Sie auf **Extras** > *Neue GSD-Datei installieren.*
- Navigieren Sie in das Verzeichnis *CPU21x* und geben Sie die entsprechende Datei **vipa\_21x.gsd** (deutsch) oder **vipa\_21x.gse**  (englisch) an.

Die Module des System 200V von VIPA befinden sich im Hardwarekatalog unter *PROFIBUS-DP \ Weitere Feldgeräte \ I/O \ VIPA\_System\_200V*.

#### Um kompatibel mit dem Siemens SIMATIC Manager zu sein, sind folgende Schritte durchzuführen: **Vorgehensweise**

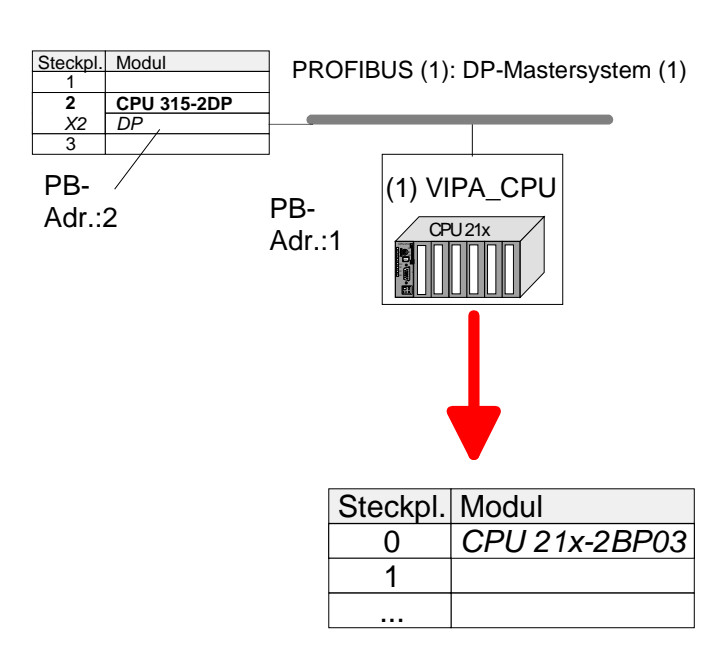

- Starten Sie den Hardware-Konfigurator von Siemens mit einem neuen Projekt.
- Fügen Sie aus dem Hardware-Katalog eine Profilschiene ein.
- Platzieren Sie auf Steckplatz 2 folgende Siemens CPU: **CPU 315-2DP (315-2AF03 0AB00 V1.2)**
- Legen Sie für das System 200V ein neues PROFIBUS-Subnetz an.
- Binden Sie an das Subnetz das Slave-System "VIPA\_CPU21x" mit der **PROFIBUS-Adresse 1** an. Nach Einbindung der vipa\_21x.gsd finden Sie das Slave-System im Hardware-Katalog unter *PROFIBUS DP* > *Weitere Feldgeräte* > *IO* > VIPA\_System\_200V.
- Platzieren Sie **immer auf dem 1. Steckplatz** die entsprechende CPU 21x-2BP03, indem Sie diese dem Hardware-Katalog entnehmen.

### <span id="page-45-0"></span>**Hardware-Konfiguration - I/O-Module**

**Hardware-Konfiguration der Module** 

Binden Sie in Ihrem Slave-System nach der CPU Ihre System 200V Module in der gesteckten Reihenfolge ein.

Damit die gesteckten Peripheriemodule gezielt angesprochen werden können, müssen ihnen bestimmte Adressen in der CPU zugeordnet werden.

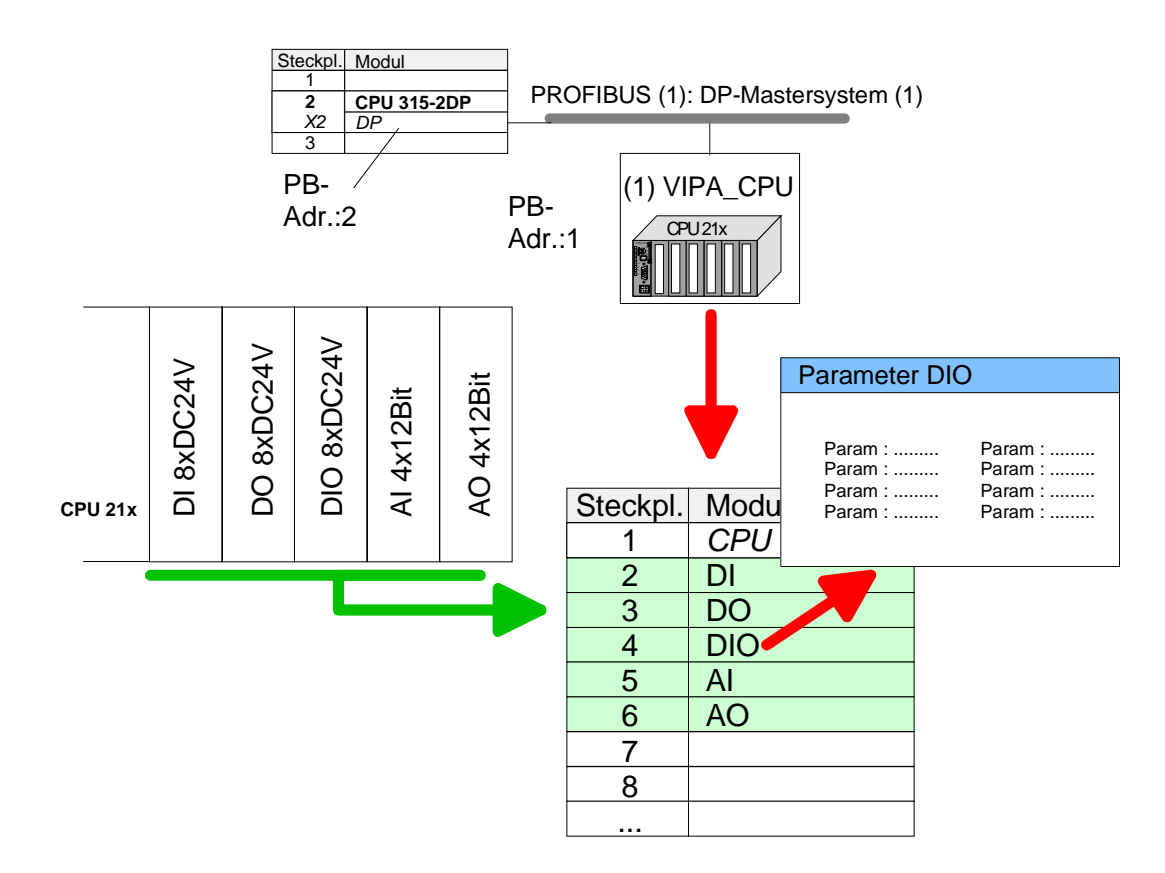

- Zur Parametrierung doppelklicken Sie in Ihrer Steckplatzübersicht auf das zu parametrierende Modul. Daraufhin öffnet sich ein Dialogfenster. Hier können Sie Ihre Parametereinstellungen vornehmen. **Parametrierung**
- Unter Einsatz der SFCs 55, 56 und 57 können Sie zur Laufzeit Parameter ändern und an die entsprechenden Module übertragen. Hierbei sind die modulspezifischen Parameter in sogenannten "Datensätzen" abzulegen. Näheres zum Aufbau der Datensätze finden Sie in der Beschreibung zu den Modulen. Parametrierung zur Laufzeit

### <span id="page-46-0"></span>**Einstellung CPU-Parameter**

**Parametrierung über Siemens CPU 315-2AF03** 

Da die CPU von VIPA im Hardware-Konfigurator als Siemens CPU 315- 2DP (315-2AF03 0AB00 V1.2) zu projektieren ist, können Sie bei der Hardware-Konfiguration unter den "Eigenschaften" der CPU 315-2DP die Parameter für die VIPA-CPU einstellen.

Durch Doppelklick auf die CPU 315-2DP gelangen Sie in das Parametrierfenster für die CPU.

Über die Register haben Sie Zugriff auf alle Standard Parameter Ihrer CPU.

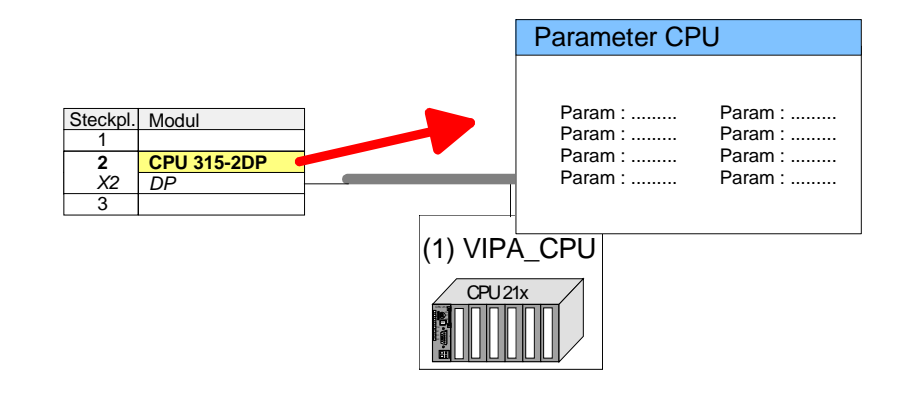

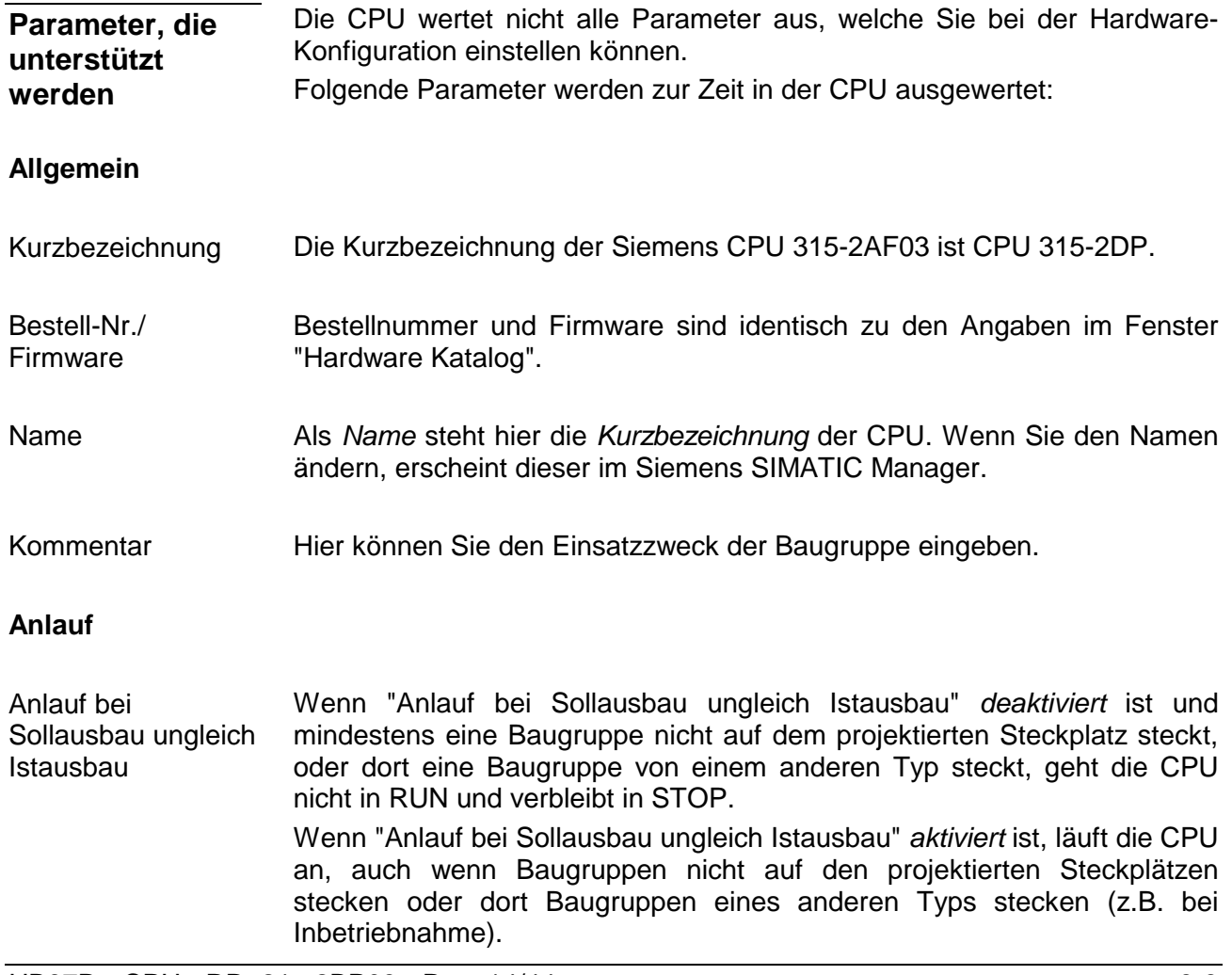

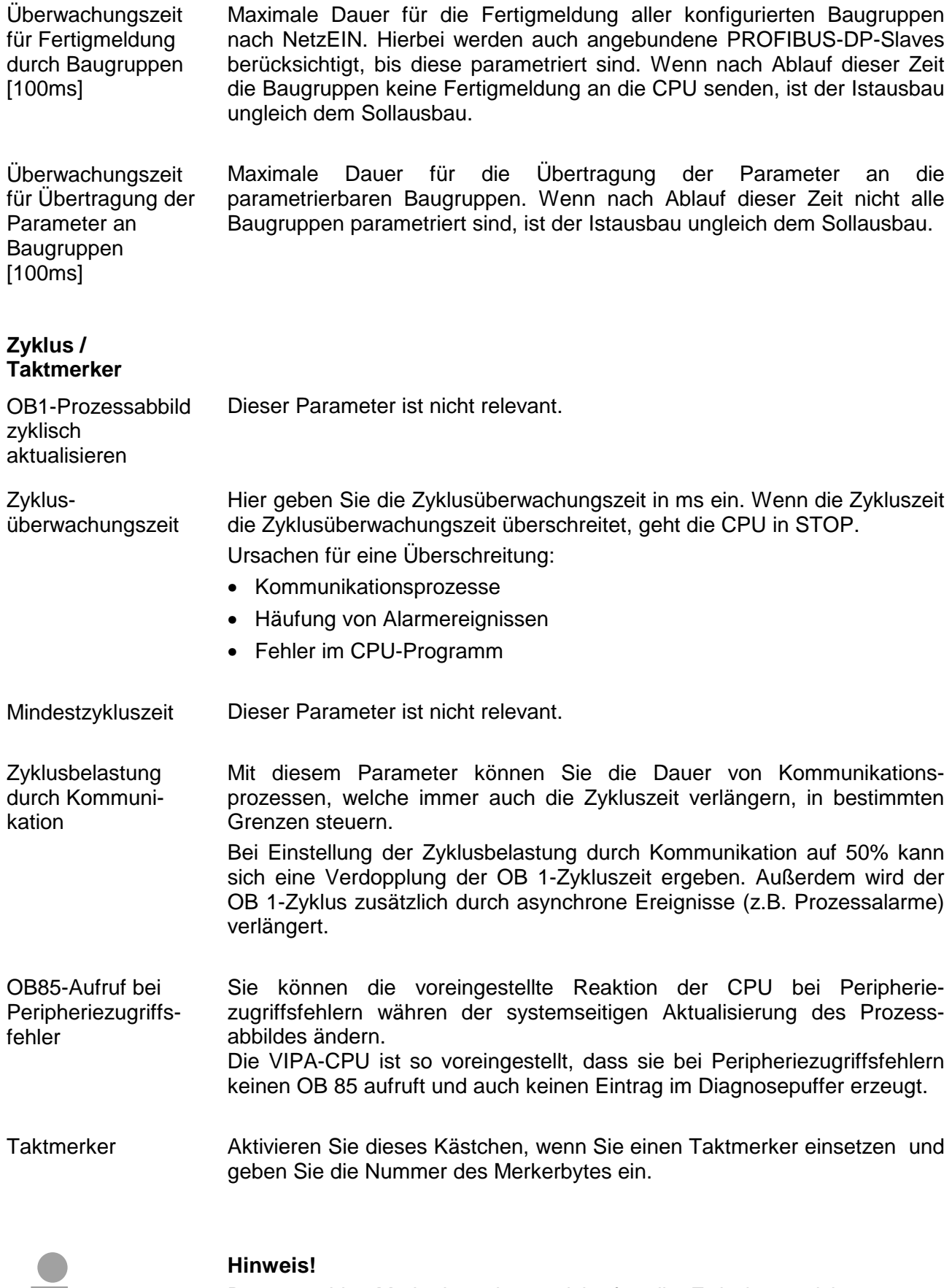

Das gewählte Merkerbyte kann nicht für die Zwischenspeicherung von Daten genutzt werden.

П

### **Remanenz**

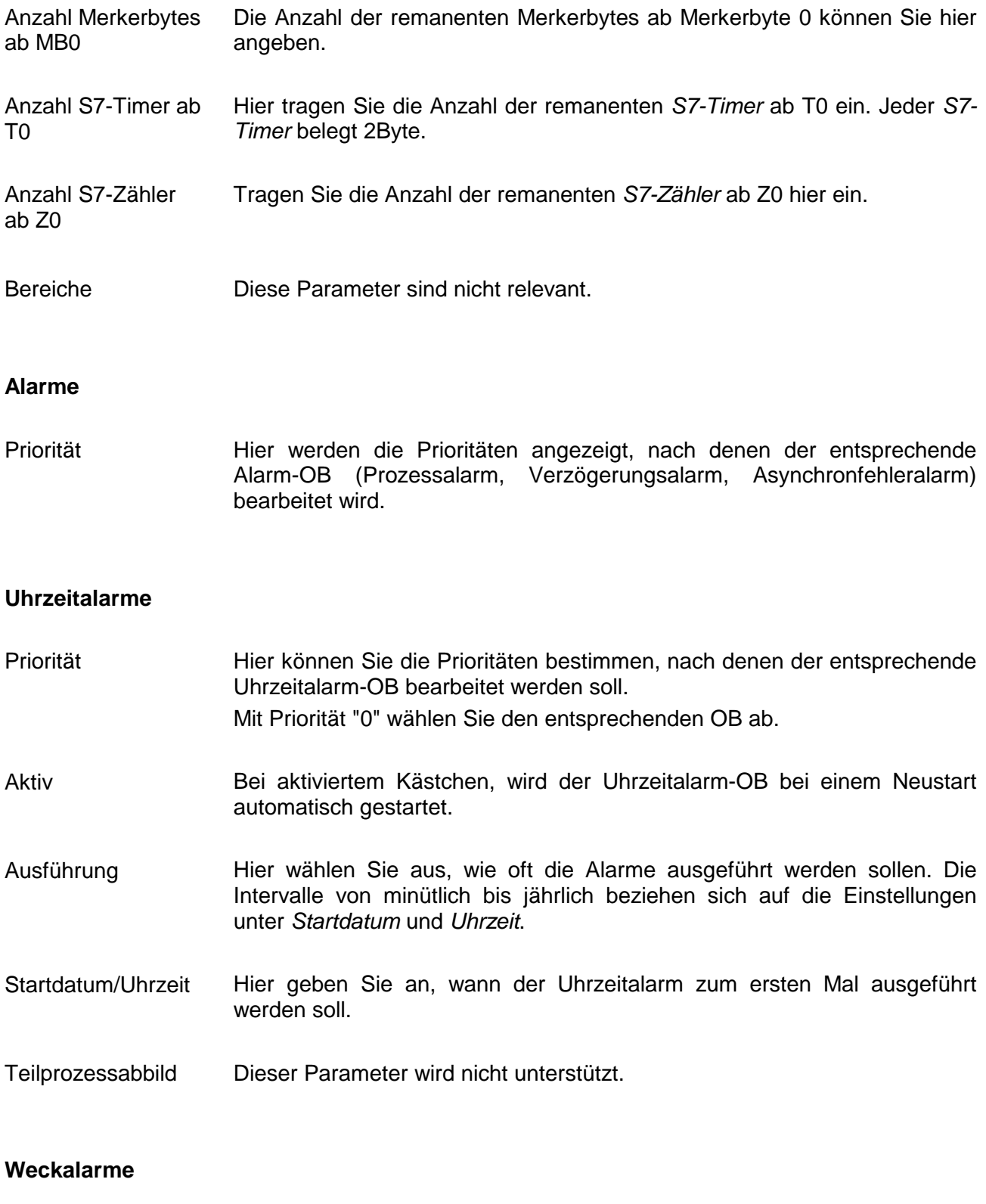

Hier können Sie die Prioritäten bestimmen, nach denen der entsprechende Weckalarm-OB bearbeitet werden soll. Mit Priorität "0" wählen Sie den entsprechenden OB ab. Priorität

- Geben Sie die Zeitabstände in ms an, in denen die Weckalarm-OBs bearbeitet werden. Startzeitpunkt ist der Betriebszustandwechsel von STOP nach RUN. Ausführung
- Geben Sie hier eine Zeit in ms an, um welche der tatsächliche Ausführungszeitpunkt des Weckalarms verzögert werden soll. Dies ist sinnvoll, wenn mehrere Weckalarme aktiv sind. Mit der *Phasenverschiebung* können diese über den Zyklus hinweg verteilt werden. Phasenverschiebung
- Dieser Parameter wird nicht unterstützt. **Teilprozessabbild**

### **Schutz**

Hier können Sie eine von 3 Schutzstufen einstellen, um die CPU vor unbefugtem Zugriff zu schützen. *Schutzstufe 1 (voreingestellt):*  **Schutzstufe** 

- kein Passwort parametrierbar; keine Einschränkungen *Schutzstufe 2 mit Passwort:*
- Kenntnis des Passworts: lesender und schreibender Zugriff
- Unkenntnis des Passworts: nur lesender Zugriff *Schutzstufe 3:*
- Kenntnis des Passworts: lesender und schreibender Zugriff
- Unkenntnis des Passworts: weder lesender noch schreibender Zugriff

## <span id="page-50-0"></span>**Projekt transferieren**

**Übersicht** 

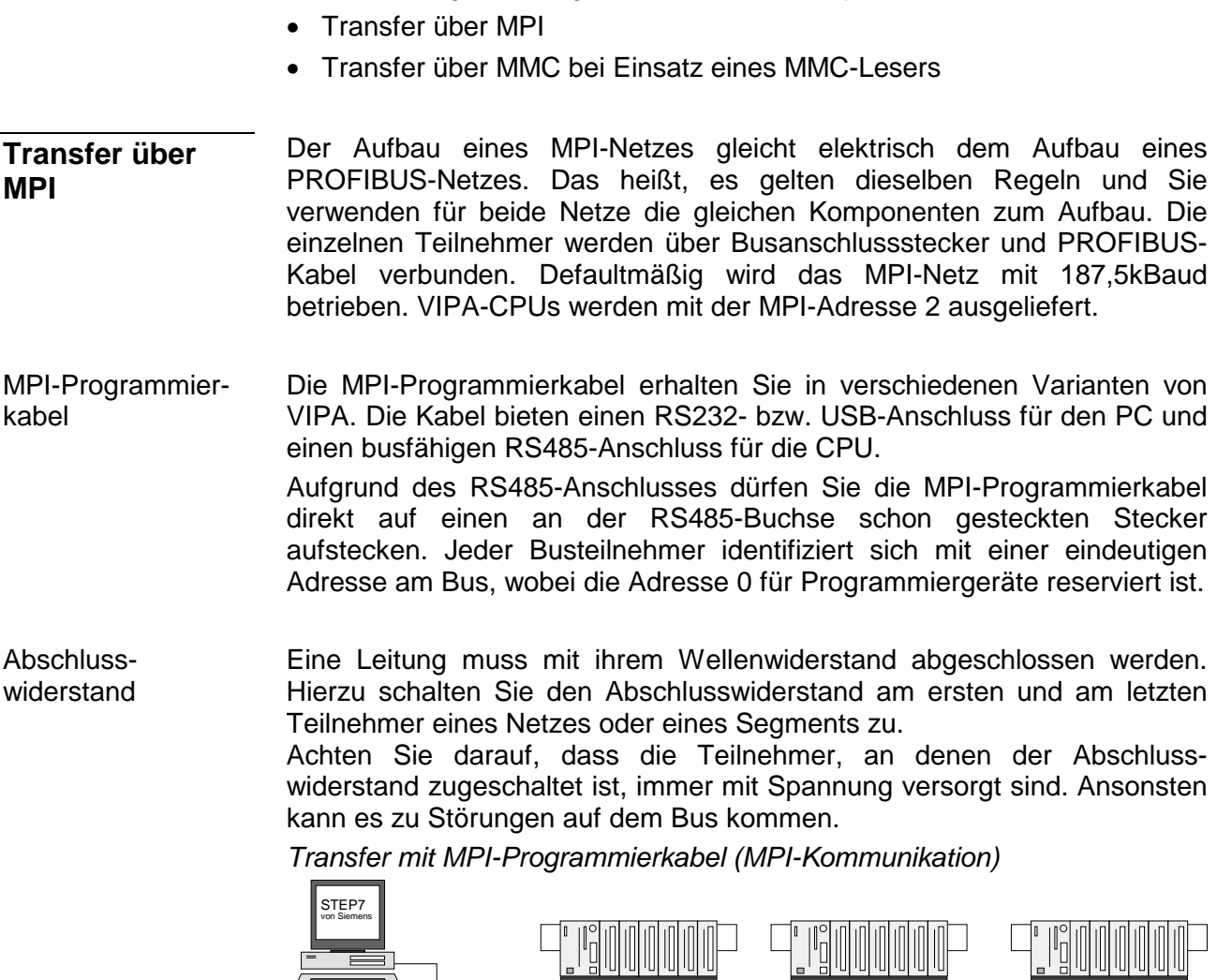

Sie haben folgende Möglichkeiten für den Projekt-Transfer in die CPU:

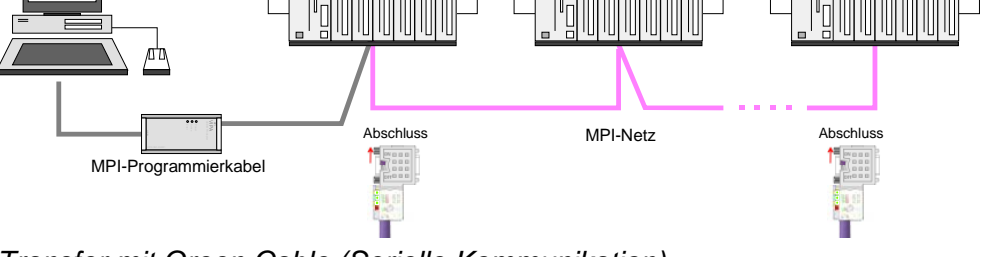

### *Transfer mit Green Cable (Serielle Kommunikation)*

Durch ausschließlich direktes Stecken des Green Cable auf einer MP<sup>2</sup>I-Buchse können Sie eine serielle Verbindung zwischen PC und CPU herstellen. Geben Sie unter *Lokaler Anschluss* den PC-COM-Port und die Übertragungsrate 38400Baud ein. Die Einstellungen im Register *MPI* werden bei Green Cable Einsatz ignoriert.

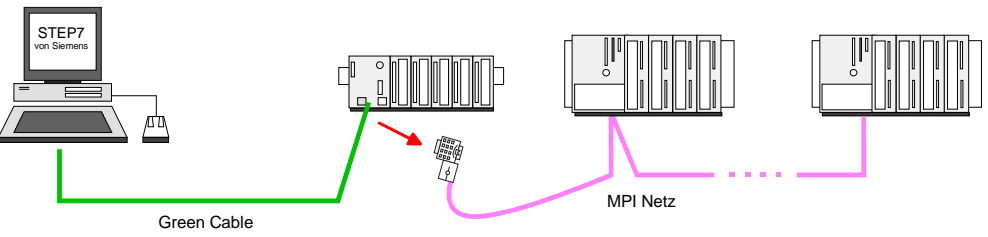

Hinweise zur Konfiguration einer MPI-Schnittstelle finden Sie in der Dokumentation zu Ihrer Programmiersoftware. **MPI konfigurieren** 

Das "Green Cable" hat die Best.-Nr. VIPA 950-0KB00.

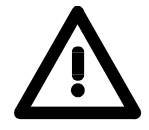

### **Achtung!**

Das "Green Cable" dürfen Sie ausschließlich bei VIPA CPUs mit MP<sup>2</sup>I-Schnittstellen einsetzen.

Bitte beachten Sie hierzu die Hinweise zum Einsatz der MPI-Buchse und des Green Cable!

Vorgehensweise Transfer über MPI-Schnittstelle

- Verbinden Sie Ihren PC über ein MPI-Programmierkabel mit der MPI-Buchse Ihrer CPU.
- Laden Sie im Siemens SIMATIC Manager Ihr Projekt.
- Wählen Sie im Menü **Extras** > *PG/PC-Schnittstelle einstellen*
- Wählen Sie in der Auswahlliste "PC Adapter (MPI)" aus; ggf. müssen Sie diesen erst hinzufügen und klicken Sie auf [Eigenschaften].
- Stellen Sie im Register *MPI* die Übertragungsparameter Ihres MPI-Netzes ein und geben Sie eine gültige *Adresse* an.
- Wechseln Sie in das Register *Lokaler Anschluss*
- Geben Sie den COM-Port des PCs an und stellen Sie für Ihr MPI-Programmierkabel die Übertragungsrate 38400Baud ein.
- Mit **Zielsystem** > *Laden in Baugruppe* können Sie Ihr Projekt über MPI in die CPU übertragen und mit **Zielsystem** > *RAM nach ROM kopieren* auf einer MMC sichern, falls diese gesteckt ist.

### **Hinweis!**

Bitte beachten Sie, dass Sie bei Einsatz des Green Cable die Übertragungsgeschwindigkeit auf 38400 Baud einstellen.

**Hinweise zum Green Cable** 

Das Green Cable ist ein grünes Verbindungskabel, das ausschließlich zum Einsatz an VIPA System-Komponenten konfektioniert ist.

Das Green Cable ist ein Programmier- und Downloadkabel für VIPA CPUs mit MP<sup>2</sup>I-Buchse sowie VIPA Feldbus-Master. Sie erhalten das Green Cable von VIPA unter der Best.-Nr.: VIPA 950-0KB00.

Mit dem Green Cable können Sie:

• *Projekte seriell übertragen*

Unter Umgehung aufwändiger Hardware (MPI-Adapter, etc.) können Sie über das Green Cable eine serielle Punkt-zu-Punkt-Verbindung über die MP<sup>2</sup>I-Schnittstelle realisieren.

• *Firmware-Updates der CPUs und Feldbus-Master durchführen* Über das Green Cable können Sie unter Einsatz eines Upload-Programms die Firmware aller aktuellen VIPA CPUs mit MP<sup>2</sup>I-Buchse sowie bestimmte Feldbus-Master (s. Hinweis) aktualisieren.

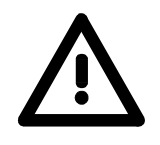

### **Wichtige Hinweise zum Einsatz des Green Cable**

Bei Nichtbeachtung der nachfolgenden Hinweise können Schäden an den System-Komponenten entstehen.

Für Schäden, die aufgrund der Nichtbeachtung dieser Hinweise und bei unsachgemäßem Einsatz entstehen, übernimmt die VIPA keinerlei Haftung!

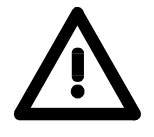

### **Hinweis zum Einsatzbereich**

Das Green Cable darf ausschließlich direkt an den hierfür vorgesehenen Buchsen der VIPA-Komponenten betrieben werden (Zwischenstecker sind nicht zulässig). Beispielsweise ist vor dem Stecken des Green Cable ein gestecktes MPI-Kabel zu entfernen.

Zurzeit unterstützen folgende Komponenten das Green Cable: VIPA CPUs mit MP<sup>2</sup>I-Buchse sowie die Feldbus-Master von VIPA.

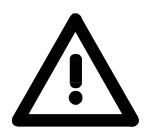

### **Hinweis zur Verlängerung**

Die Verlängerung des Green Cable mit einem weiteren Green Cable bzw. die Kombination mit weiteren MPI-Kabeln ist nicht zulässig und führt zur Beschädigung der angeschlossenen Komponenten!

Das Green Cable darf nur mit einem 1:1 Kabel (alle 9 Pin 1:1 verbunden) verlängert werden.

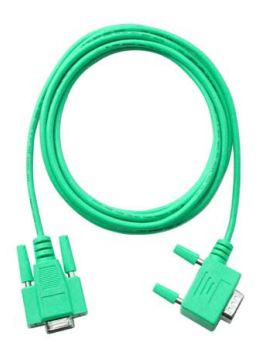

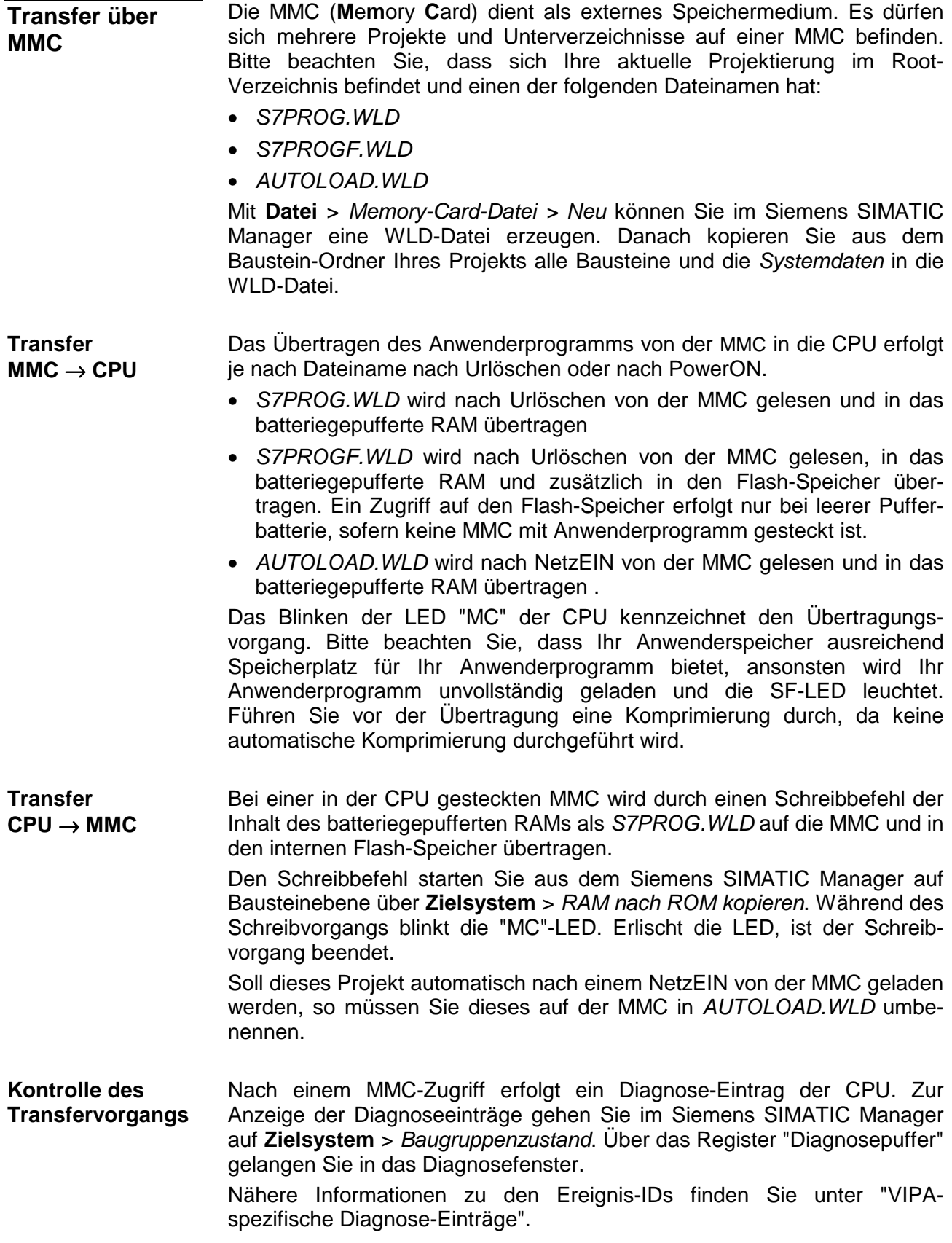

## <span id="page-54-0"></span>**Betriebszustände**

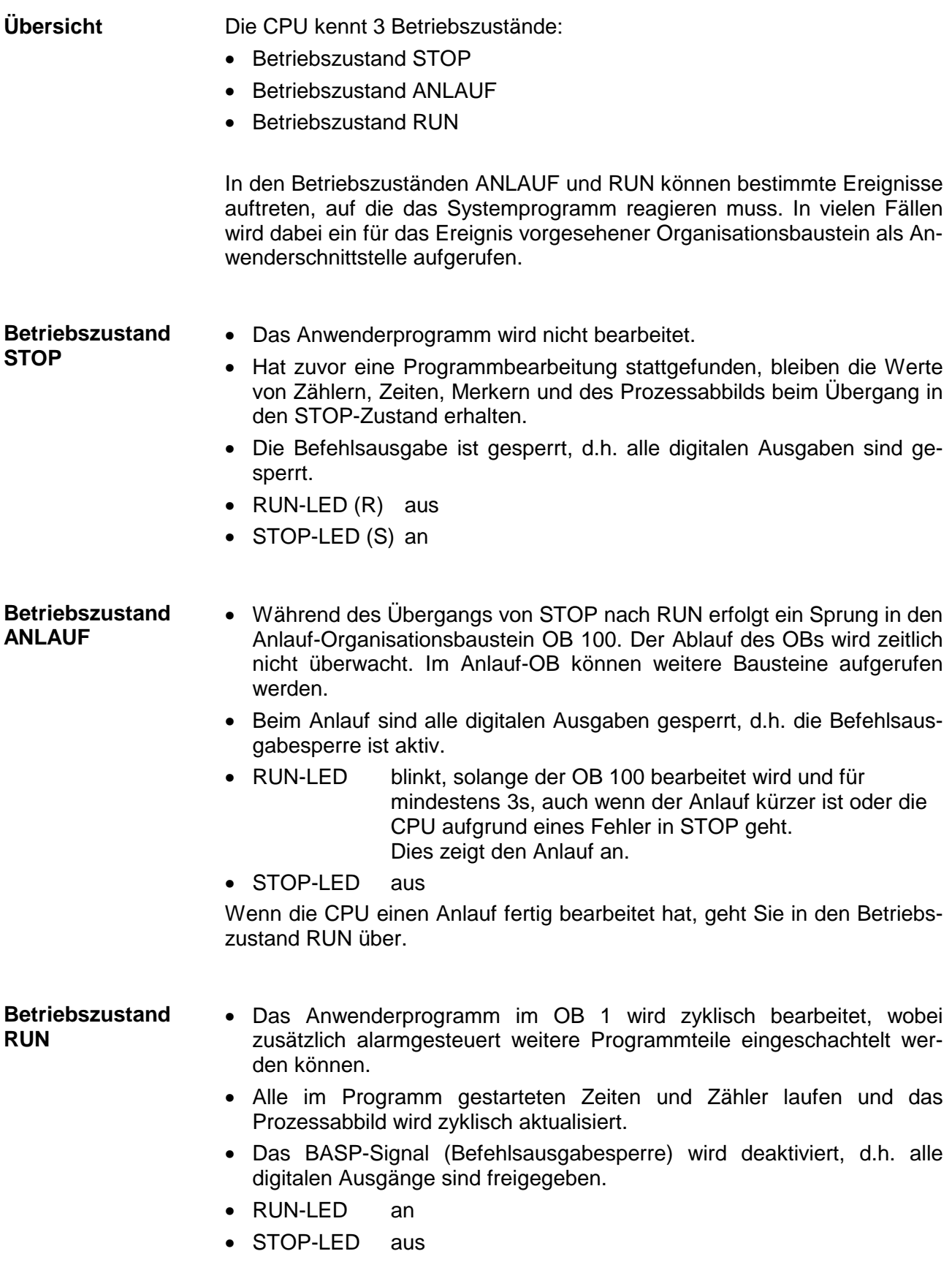

#### Die CPUs besitzen Sicherheitsmechanismen, wie einen Watchdog (100ms) und eine parametrierbare Zykluszeitüberwachung (parametrierbar min. 1ms), die im Fehlerfall die CPU stoppen bzw. einen RESET auf der CPU durchführen und diese in einen definierten STOP-Zustand versetzen. Die CPUs von VIPA sind funktionssicher ausgelegt und besitzen folgende Systemeigenschaften: **Funktionssicherheit**

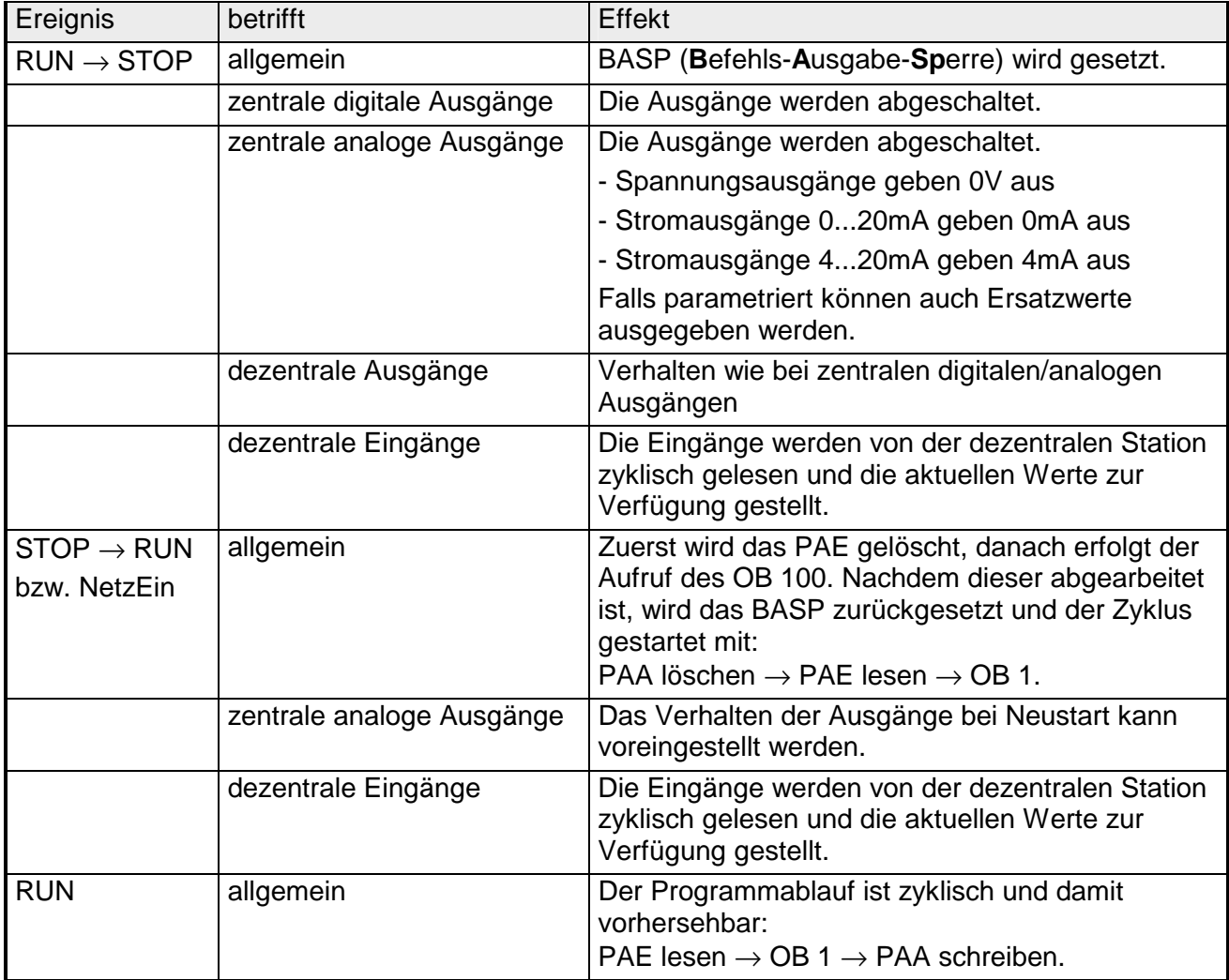

PAE = Prozessabbild der Eingänge

PAA = Prozessabbild der Ausgänge

## <span id="page-56-0"></span>**Urlöschen**

**Übersicht** 

Beim Urlöschen wird der komplette Anwenderspeicher gelöscht. Ihre Daten auf der Memory Card bleiben erhalten.

Sie haben 2 Möglichkeiten zum Urlöschen:

- Urlöschen über Betriebsartenschalter
- Urlöschen über Konfigurations-Software wie z.B. Siemens SIMATIC Manager

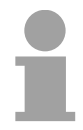

#### **Hinweis!**

Vor dem Laden Ihres Anwenderprogramms in Ihre CPU sollten Sie die CPU immer urlöschen, um sicherzustellen, dass sich kein alter Baustein mehr in Ihrer CPU befindet.

**Urlöschen über Betriebsartenschalter** 

### *Voraussetzung*

Ihre CPU muss sich im STOP-Zustand befinden. Stellen Sie hierzu den CPU-Betriebsartenschalter auf "ST" → die S-LED leuchtet.

### *Urlöschen*

- Bringen Sie den Betriebsartenschalter in Stellung MR und halten Sie Ihn ca. 3 Sekunden.  $\rightarrow$  Die S-LED geht von Blinken über in Dauerlicht.
- Bringen Sie den Betriebsartenschalter in Stellung ST und innerhalb von 3 Sekunden kurz in MR dann wieder auf ST.  $\rightarrow$  Die S-LED blinkt (Urlösch-Vorgang).
- Das Urlöschen ist abgeschlossen, wenn die S-LED in Dauerlicht übergeht  $\rightarrow$  Die S-LED leuchtet.

Die nachfolgende Abbildung zeigt nochmals die Vorgehensweise:

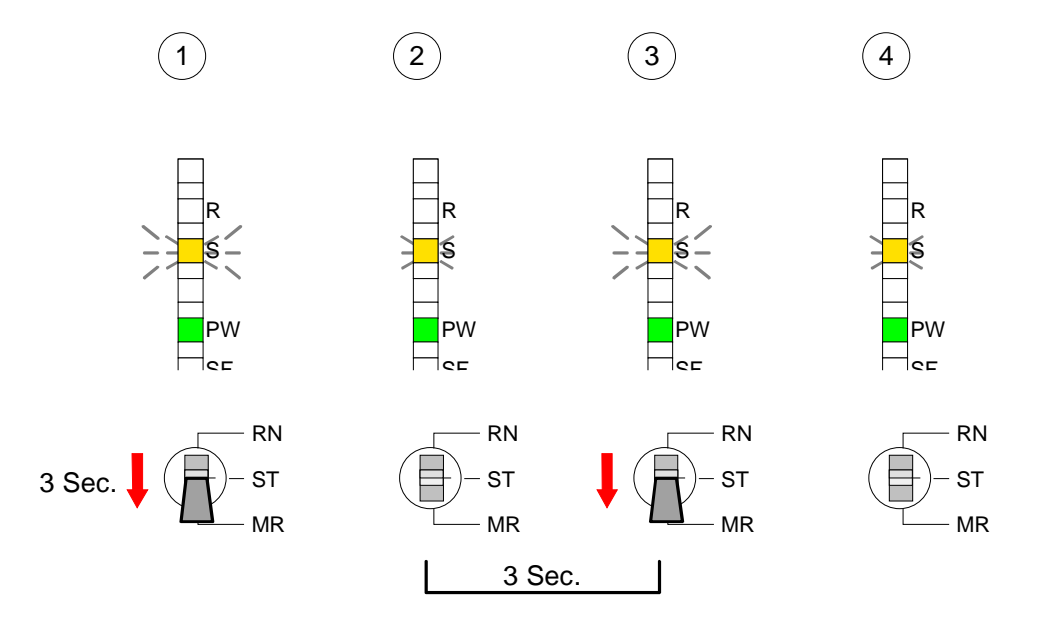

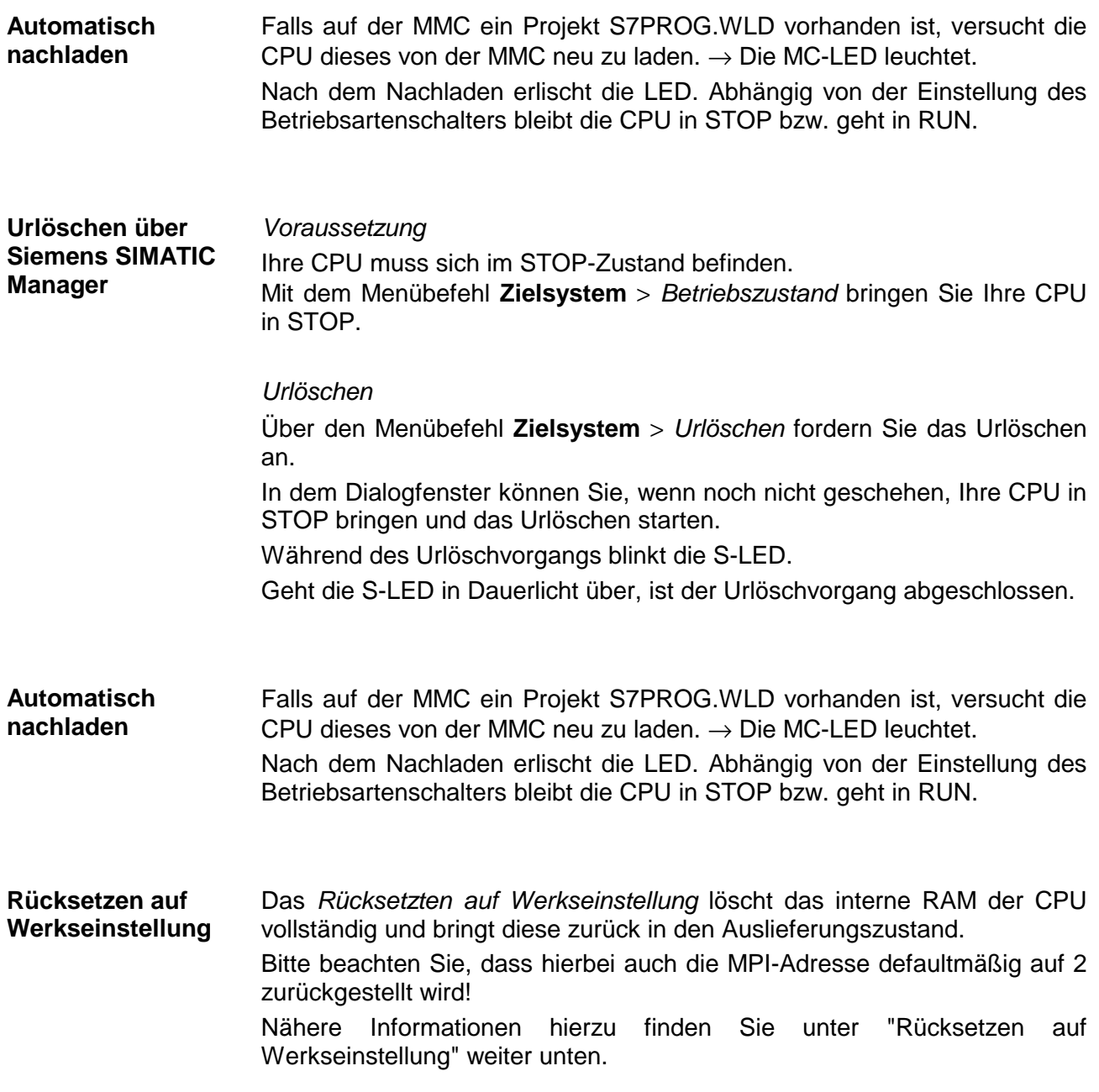

# <span id="page-58-0"></span>**Firmwareupdate**

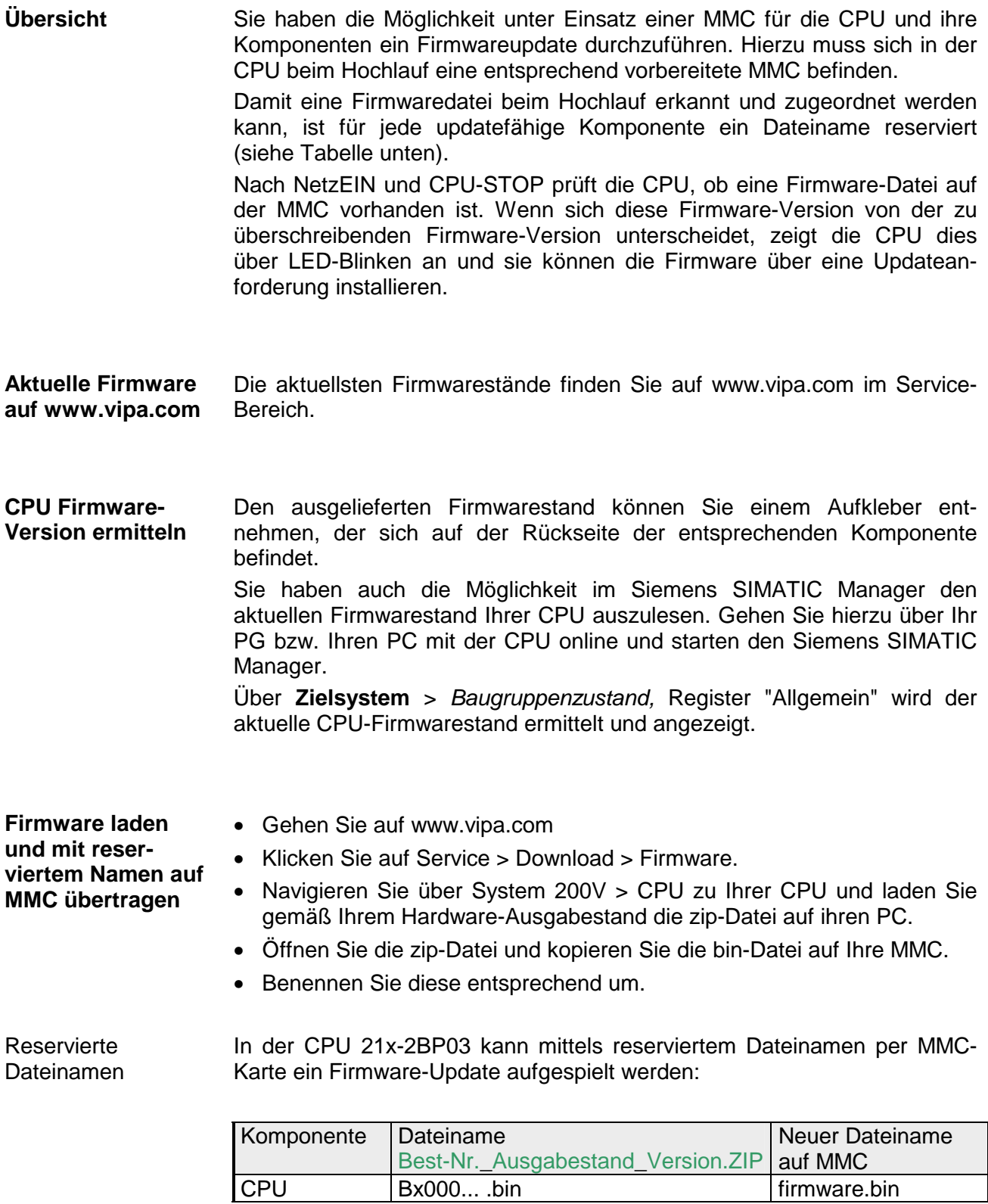

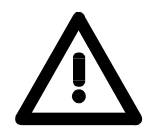

### **Achtung!**

Beim Aufspielen einer neuen Firmware ist äußerste Vorsicht geboten. Unter Umständen kann Ihre CPU unbrauchbar werden, wenn beispielsweise während der Übertragung die Spannungsversorgung unterbrochen wird oder die Firmware-Datei fehlerhaft ist.

Setzten Sie sich in diesem Fall mit der VIPA-Hotline in Verbindung!

Bitte beachten Sie, dass sich die zu überschreibende Firmware-Version von der Update-Version unterscheidet, ansonsten erfolgt kein Update.

#### **Firmware von MMC in CPU übertragen**

- 1. Bringen Sie den Betriebsartenschalter Ihrer CPU in Stellung ST. Schalten Sie die Spannungsversorgung aus. Stecken Sie die MMC mit den Firmware-Dateien in die CPU. Achten Sie hierbei auf die Steckrichtung der MMC. Schalten Sie die Spannungsversorgung ein.
	- 2. Nach einer kurzen Hochlaufzeit zeigt das abwechselnde Blinken der LEDs SF und FC an, dass auf der MMC mindestens eine abweichende Firmware-Datei gefunden wurde.
	- 3. Sie starten die Übertragung der Firmware, sobald Sie innerhalb von 10s den Betriebsartenschalter kurz nach MR tippen und dann den Schalter in der ST-Position belassen.
	- 4. Während des Update-Vorgangs blinken die LEDs SF und FC abwechselnd und die MC-LED leuchtet. Dieser Vorgang kann mehrere Minuten dauern.
	- 5. Das Update ist fehlerfrei beendet, wenn die LEDs PW, S, SF, FC und MC leuchten. Blinken diese schnell, ist ein Fehler aufgetreten.
	- 6. Schalten Sie die Spannungsversorgung aus und wieder ein. Jetzt prüft die CPU, ob noch weitere Firmware-Updates durchzuführen sind. Ist dies der Fall, blinken, wiederum nach einer kurzen Hochlaufzeit, die LEDs SF und FC. Fahren Sie mit Punkt 3 fort.

Blinken die LEDs nicht, ist das Firmware-Update abgeschlossen.

Führen Sie jetzt wie nachfolgend beschrieben ein *Rücksetzen auf Werkseinstellungen* durch. Danach ist die CPU wieder einsatzbereit.

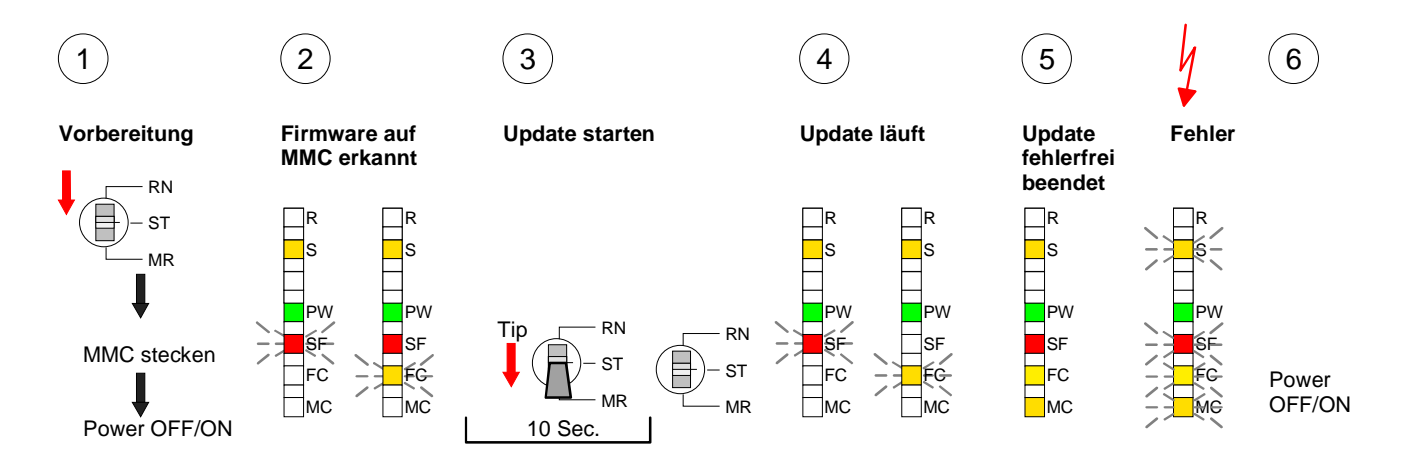

### <span id="page-60-0"></span>**Rücksetzen auf Werkseinstellung**

Die folgende Vorgehensweise löscht das interne RAM der CPU vollständig und bringt diese zurück in den Auslieferungszustand. **Vorgehensweise** 

Bitte beachten Sie, dass hierbei auch die MPI-Adresse auf 2 zurückgestellt wird!

- 1. Bringen Sie die CPU in STOP.
- 2. Drücken Sie den Betriebsartenschalter für ca. 30 Sekunden nach unten in Stellung MR. Hierbei blinkt die S-LED. Nach ein paar Sekunden leuchtet die S-LED. Die STOP-LED wechselt jetzt von Leuchten in Blinken. Zählen Sie, wie oft die S-LED leuchtet.
- 3. Nach dem 6. Mal Leuchten der STOP-LED lassen Sie den Reset-Schalter wieder los, um ihn nochmals kurzzeitig nach unten zu drücken. Jetzt leuchtet die grüne RUN-LED einmal auf. Das bedeutet, dass das RAM vollständig gelöscht ist.
- 4. Zur Bestätigung des Rücksetzvorgangs leuchten die LEDs PW und S.
- 5. Danach ist die Spannungsversorgung aus- und wieder einzuschalten.

Die nachfolgende Abbildung soll die Vorgehensweise verdeutlichen:

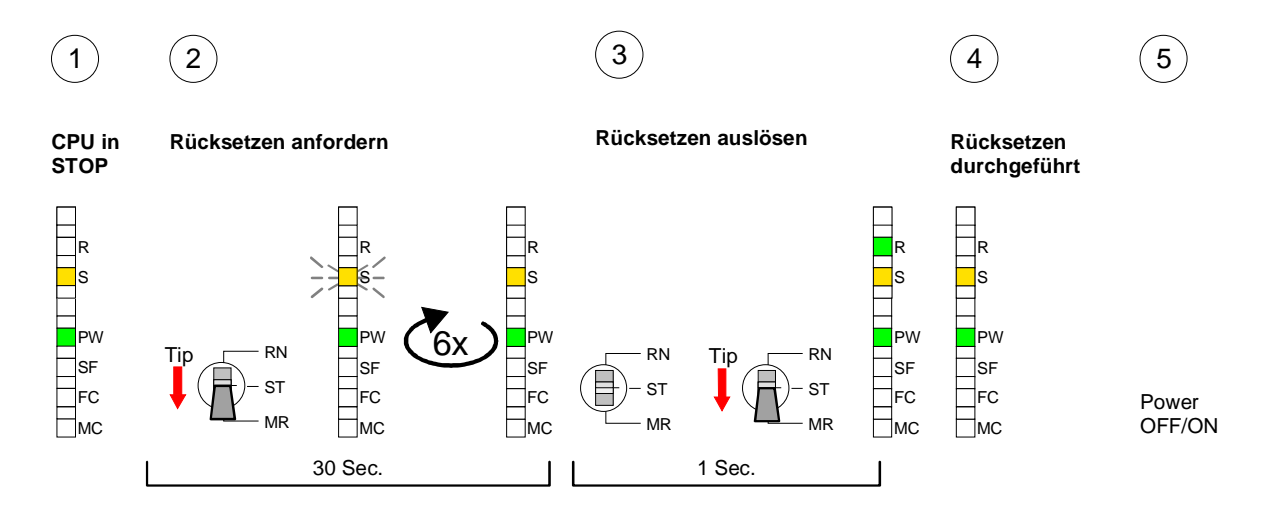

### **Hinweis!**

Bitte führen Sie nach einem Firmwareupdate der CPU immer ein *Rücksetzen auf Werkseinstellung* durch.

## <span id="page-61-0"></span>**VIPA-spezifische Diagnose-Einträge**

Sie haben die Möglichkeit im Siemens SIMATIC Manager den Diagnosepuffer der CPU auszulesen. Neben den Standardeinträgen im Diagnosepuffer gibt es in den CPUs der VIPA noch zusätzliche Einträge, die ausschließlich in Form einer Ereignis-ID angezeigt werden. **Einträge im Diagnosepuffer** 

Zur Anzeige der Diagnoseeinträge gehen Sie in Ihrem Siemens SIMATIC Manager auf **Zielsystem** > *Baugruppenzustand*. Über das Register "Diagnosepuffer" gelangen Sie in das Diagnosefenster: **Anzeige der Diagnoseeinträge** 

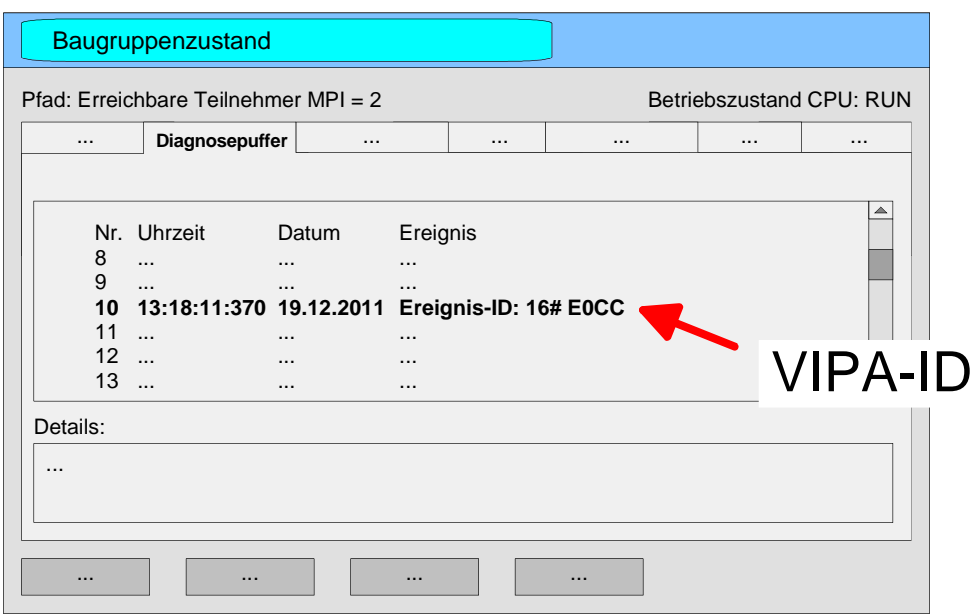

Für die Diagnose ist der Betriebszustand der CPU irrelevant. Es können maximal 100 Diagnoseeinträge in der CPU gespeichert werden.

Auf der Folgeseite finden Sie eine Übersicht der VIPA-spezifischen Ereignis-IDs.

### **Übersicht der Ereignis-ID**

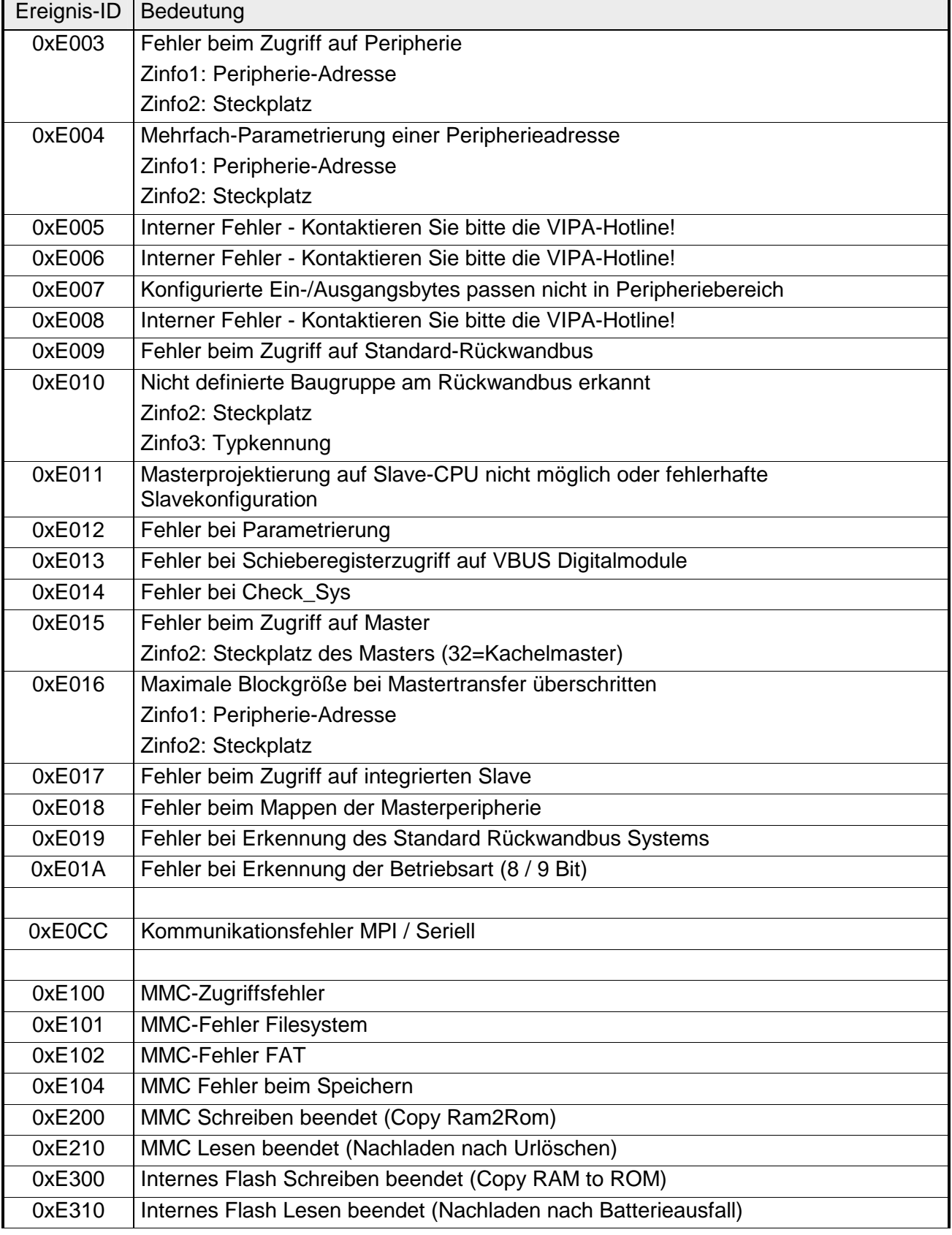

### <span id="page-63-0"></span>**Mit Testfunktionen Variablen steuern und beobachten**

Zur Fehlersuche und zur Ausgabe von Variablenzuständen können Sie in Ihrem Siemens SIMATIC Manager unter dem Menüpunkt **Test** verschiedene Testfunktionen aufrufen. Mit der Testfunktion **Test** > *Beobachten* können die Signalzustände von Operanden und das VKE angezeigt werden. Mit der Testfunktion **Zielsystem** > *Variablen beobachten/steuern* können die Signalzustände von Variablen geändert und angezeigt werden. **Übersicht** 

Diese Testfunktion zeigt die aktuellen Signalzustände und das VKE der einzelnen Operanden während der Programmbearbeitung an. Es können außerdem Korrekturen am Programm durchgeführt werden. **Test** > *Beobachten*

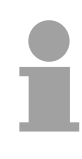

#### **Hinweis!**

Die CPU muss bei der Testfunktion "Beobachten" in der Betriebsart RUN sein!

Die Statusbearbeitung kann durch Sprungbefehle oder Zeit- und Prozessalarme unterbrochen werden. Die CPU hört an der Unterbrechungsstelle auf, Daten für die Statusanzeige zu sammeln und übergibt dem PG anstelle der noch benötigten Daten nur Daten mit dem Wert 0.

Deshalb kann es bei Verwendung von Sprungbefehlen oder von Zeit- und Prozessalarmen vorkommen, dass in der Statusanzeige eines Bausteins während dieser Programmbearbeitung nur der Wert 0 angezeigt wird für:

- das Verknüpfungsergebnis VKE
- Status / AKKU 1
- AKKU 2
- Zustandsbyte
- absolute Speicheradresse SAZ. Hinter SAZ erscheint dann ein "?".

Die Unterbrechung der Statusbearbeitung hat keinen Einfluss auf die Programmbearbeitung, sondern macht nur deutlich, dass die angezeigten Daten ab der Unterbrechungsstelle nicht mehr gültig sind.

#### Diese Testfunktion gibt den Zustand eines beliebigen Operanden (Eingänge, Ausgänge, Merker, Datenwort, Zähler oder Zeiten) am Ende einer Programmbearbeitung an. **Zielsystem** > *Variablen beobachten/steuern*

Diese Informationen werden aus dem Prozessabbild der ausgesuchten Operanden entnommen. Während der "Bearbeitungskontrolle" oder in der Betriebsart STOP wird bei den Eingängen direkt die Peripherie eingelesen. Andernfalls wird nur das Prozessabbild der aufgerufenen Operanden angezeigt.

### *Steuern von Ausgängen*

Dadurch kann die Verdrahtung und die Funktionstüchtigkeit von Ausgabebaugruppen kontrolliert werden.

Auch ohne Steuerungsprogramm können Ausgänge auf den gewünschten Signalzustand eingestellt werden. Das Prozessabbild wird dabei nicht verändert, die Sperre der Ausgänge jedoch aufgehoben.

### *Steuern von Variablen*

Folgende Variablen können geändert werden:

E, A, M, T, Z und D.

Unabhängig von der Betriebsart der CPU wird das Prozessabbild binärer und digitaler Operanden verändert.

In der Betriebsart RUN wird die Programmbearbeitung mit den geänderten Prozessvariablen ausgeführt. Im weiteren Programmablauf können sie jedoch ohne Rückmeldung wieder verändert werden.

Die Prozessvariablen werden asynchron zum Programmablauf gesteuert.

## **Teil 4 PROFIBUS-Kommunikation**

Inhalt dieses Kapitels ist der Einsatz der CPU 21x-2BP03 unter PROFIBUS. Sie erhalten hier alle Informationen, die zum Einsatz eines intelligenten PROFIBUS-DP-Slaves erforderlich sind. **Überblick** 

### **Inhalt**

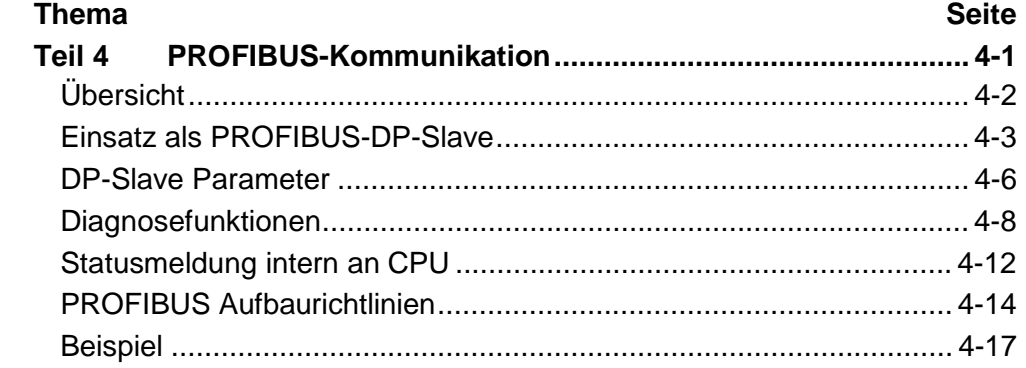

# <span id="page-67-0"></span>**Übersicht**

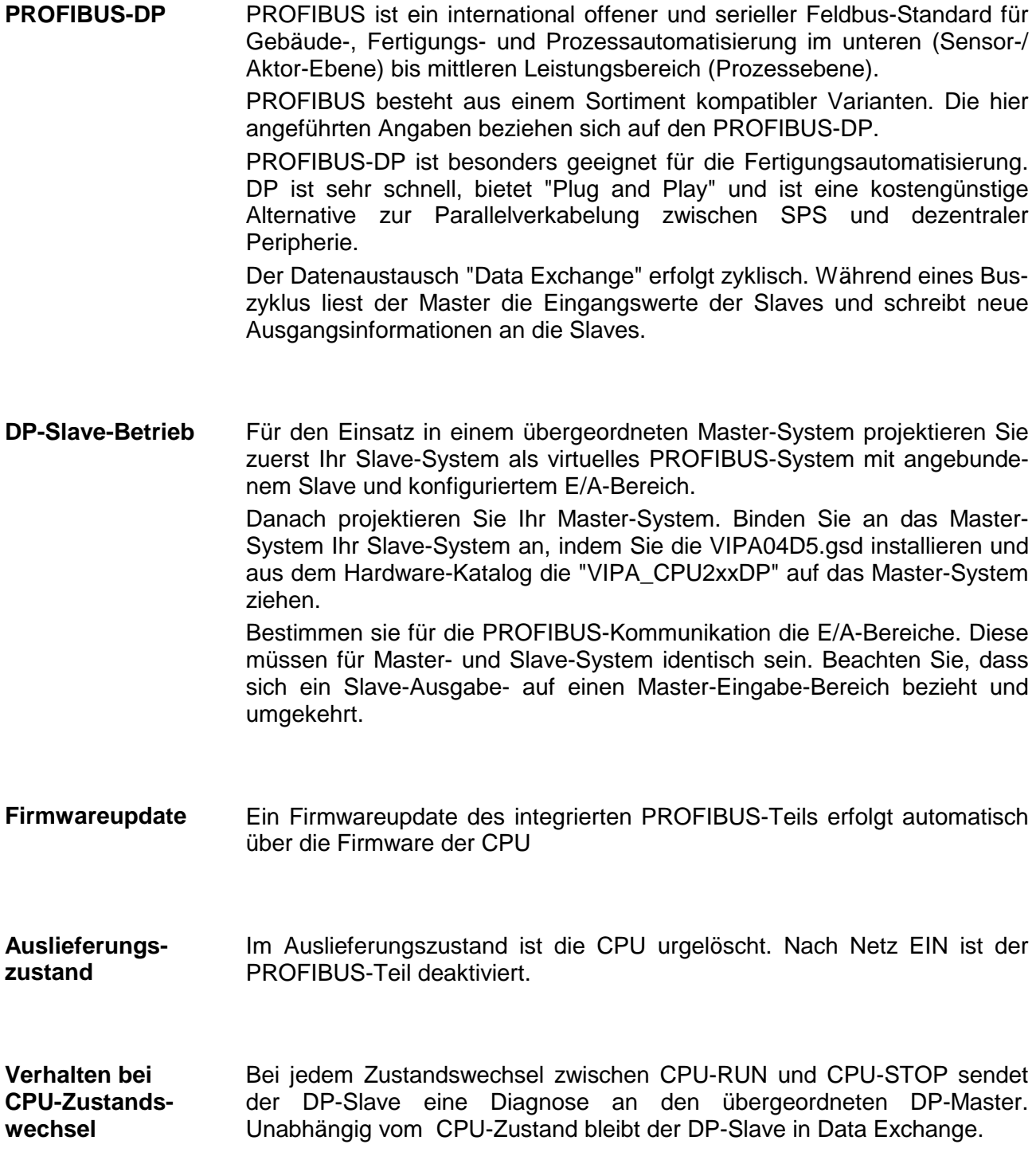

### <span id="page-68-0"></span> **Einsatz als PROFIBUS-DP-Slave**

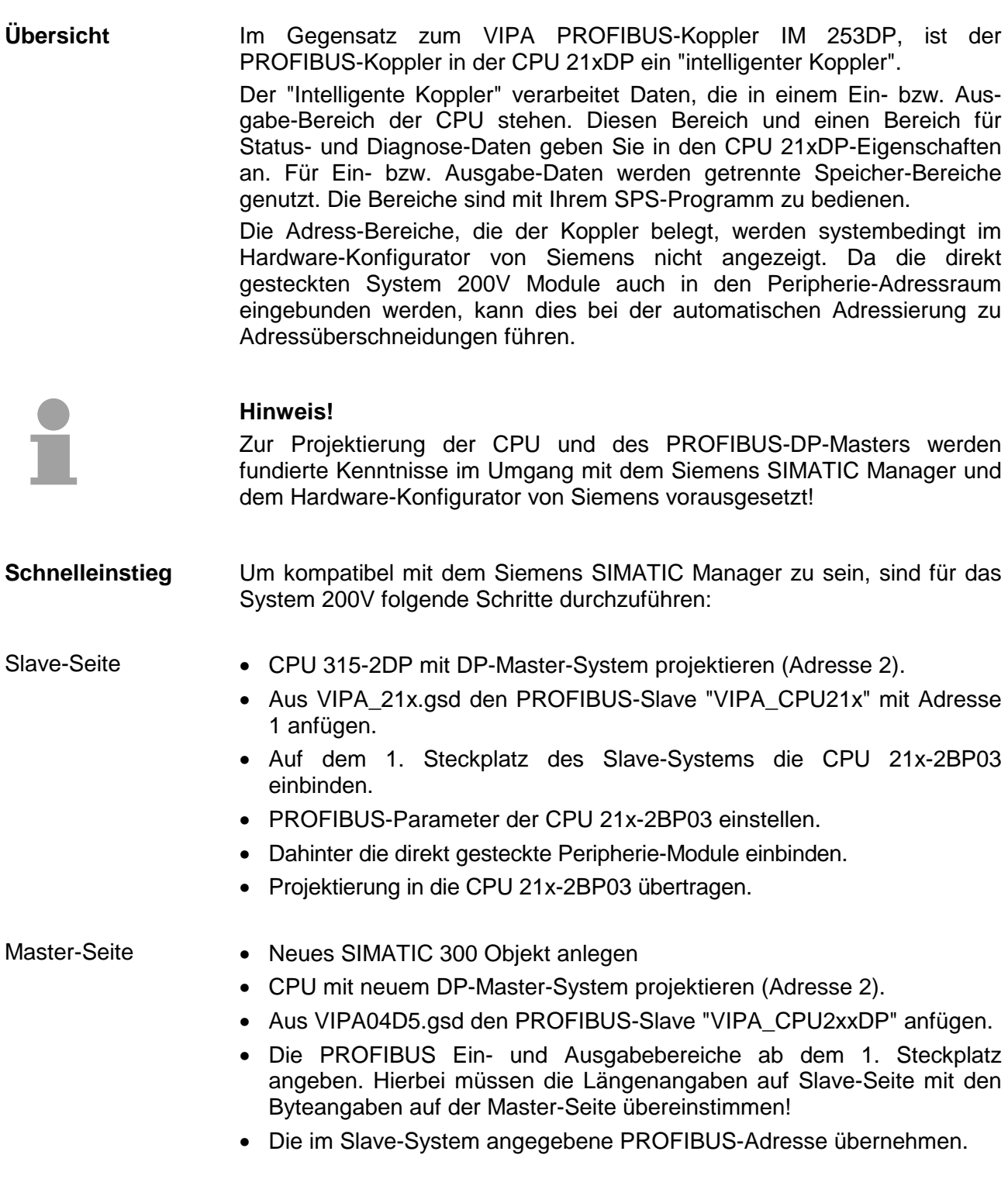

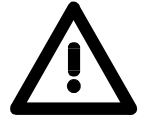

### **Achtung!**

Die Längenangaben für Ein- und Ausgabe-Bereich müssen mit den Byteangaben bei der Master-Projektierung übereinstimmen. Ansonsten kann keine PROFIBUS-Kommunikation stattfinden und der Master meldet Slave-Ausfall!

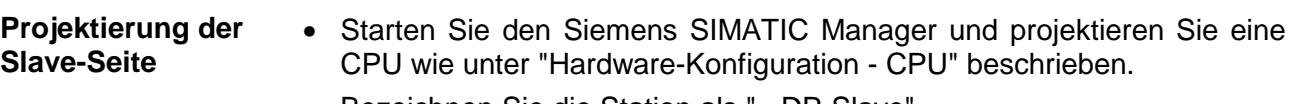

- Bezeichnen Sie die Station als "...DP-Slave".
- Binden Sie gemäß Ihrem Hardwareaufbau Ihre Module ein.
- Öffnen Sie den Eigenschaften-Dialog der CPU 21x-2BP03, indem Sie auf diese doppelklicken.
- Passen Sie die *Gerätespezifischen Parameter* an, indem Sie die PROFIBUS-Adresse angeben und die Speicherbereiche für die Ein- und Ausgabebereiche anlegen.
- Speichern, übersetzen und transferieren Sie Ihr Projekt in die CPU.

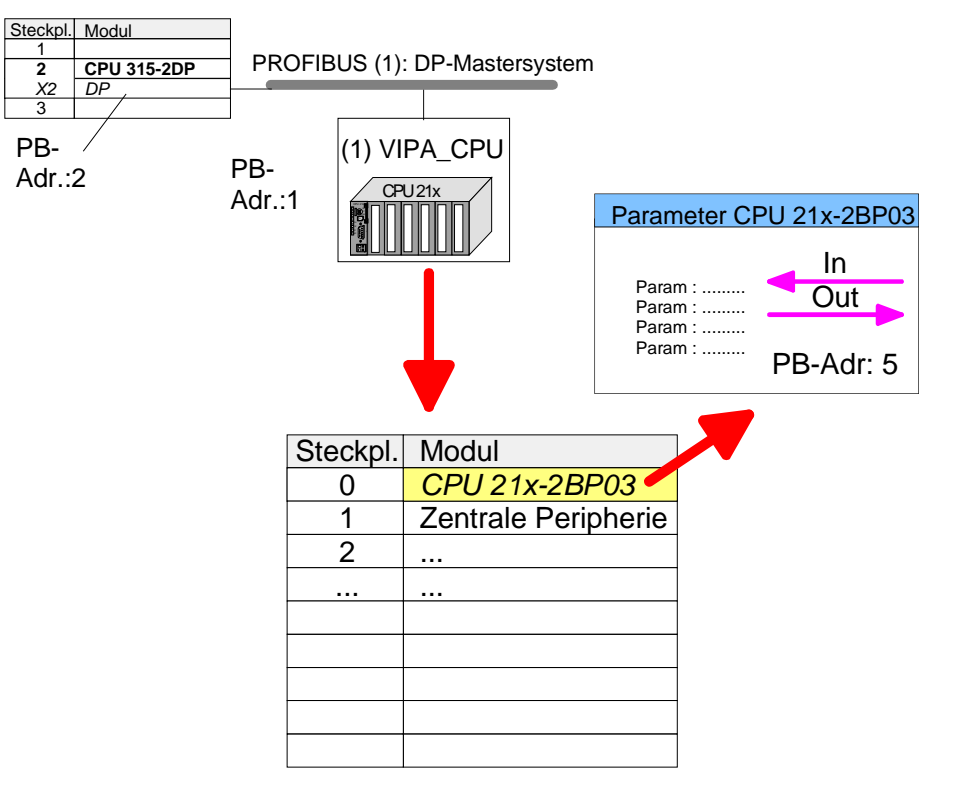

Nähere Informationen zu den Parametern der CPU 21x-2BP03 finden Sie weiter unten unter "DP-Slave Parameter". DP-Slave Parameter

entsprechenden *Länge* in der CPU abzulegen sind.

Auch hier geben Sie über *Länge* die Datenbreite vor.

*Eingabe Adr, Länge* 

*Ausgabe Adr, Länge* 

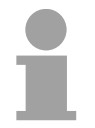

### **Hinweis!**

Die Längenangabe von 0 belegt für den entsprechenden Bereich keinen Speicherbereich in der CPU.

Adresse, ab der die über PROFIBUS kommenden Daten mit der

Adresse, ab der die Daten abliegen, die über PROFIBUS zu senden sind.

*PROFIBUS-DP Adresse* 

Über diesen Parameter weisen Sie Ihrem PROFIBUS-Slave ein PROFIBUS-Adresse zu. Diese Adresse muss identisch sein mit der im Master-System angegebenen Adresse.

Zur Projektierung in einem übergeordneten Master-System ist die Einbindung der GSD VIPA04d5.gsd erforderlich. **Projektierung der Master-Seite** 

- Projektieren Sie Ihren PROFIBUS-DP-Master, der Ihrer CPU 21xDP übergeordnet ist.
- Legen Sie ein neues PROFIBUS-Subnetz an.
- Fügen Sie an das PROFIBUS-Subnetz ein DP-Slave-System "CPU2xxDP" an. Sie finden, nach Einbindung der GSD, das DP-Slave-System im Hardware-Katalog unter:

*PROFIBUS-DP* > *Weitere Feldgeräte* > *I/O* > *VIPA* > *VIPA\_CPU2xxDP*.

- Vergeben Sie für den DP-Slave die gleiche PROFIBUS-Adresse, die Sie auf der Slave-Seite für die CPU 21x-2BP03 parametriert haben.
- Legen Sie in Form von "Modulen" für die PROFIBUS-Kommunikation den gleichen E/A-Bereich an, den Sie auf der Slave-Seite parametriert haben. Beachten Sie, dass sich ein Slave-Ausgabe- auf einen Master-Eingabe-Bereich bezieht und umgekehrt.
- Speichern Sie Ihr Projekt und übertragen Sie dieses in die CPU Ihres Master-Systems.

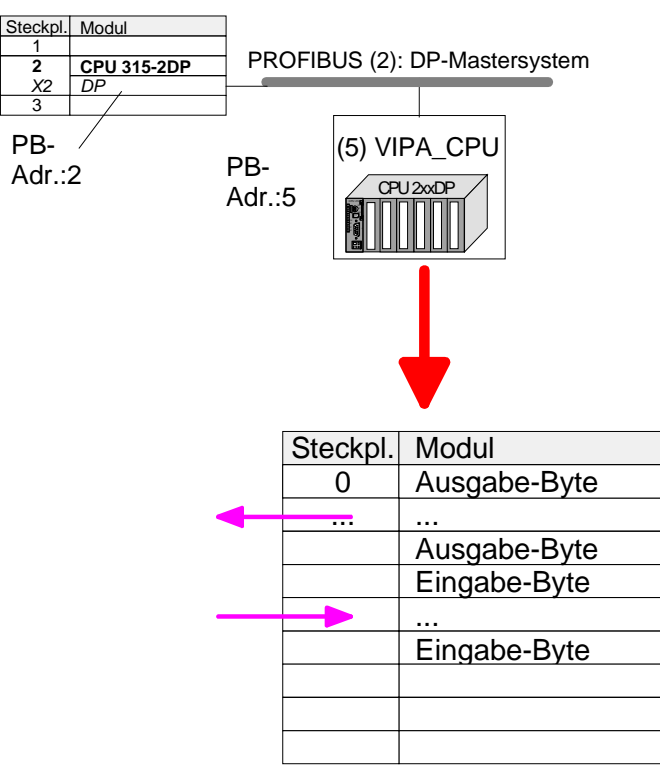

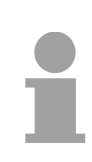

### **Hinweis!**

Sollte es sich bei Ihrem DP-Master-System um ein System 200V von VIPA handeln, so können Sie durch Anbindung eines "DP200V"-Slave-Systems die direkt gesteckten Module projektieren. Damit dieses Projekt von der VIPA-CPU als zentrales System erkannt wird, müssen Sie dem "DP200V"- Slave-System die PROFIBUS-Adresse 1 zuweisen!

**Bitte beachten Sie bei Einsatz des IM 208 PROFIBUS-DP-Master, dass dieser einen Firmwarestand ab V 3.0 besitzt; ansonsten kann dieser an der CPU 21x mit Firmwarestand ab V 3.0 nicht betrieben werden. Die Firmwarestände entnehmen Sie bitte dem Aufkleber, der sich auf der Rückseite des jeweiligen Moduls befindet.**

## <span id="page-71-0"></span>**DP-Slave Parameter**

Beim "intelligenten" Slave blendet der PROFIBUS-Teil seine Datenbereiche im Speicherbereich der CPU 21x-2BP03 ein. Die Zuordnung der Bereiche führen Sie in den "Eigenschaften" der CPU 21x-2BP03 durch. **Übersicht** 

> Die Ein- bzw. Ausgabe-Bereiche sind mit einem entsprechenden SPS-Programm zu versorgen.

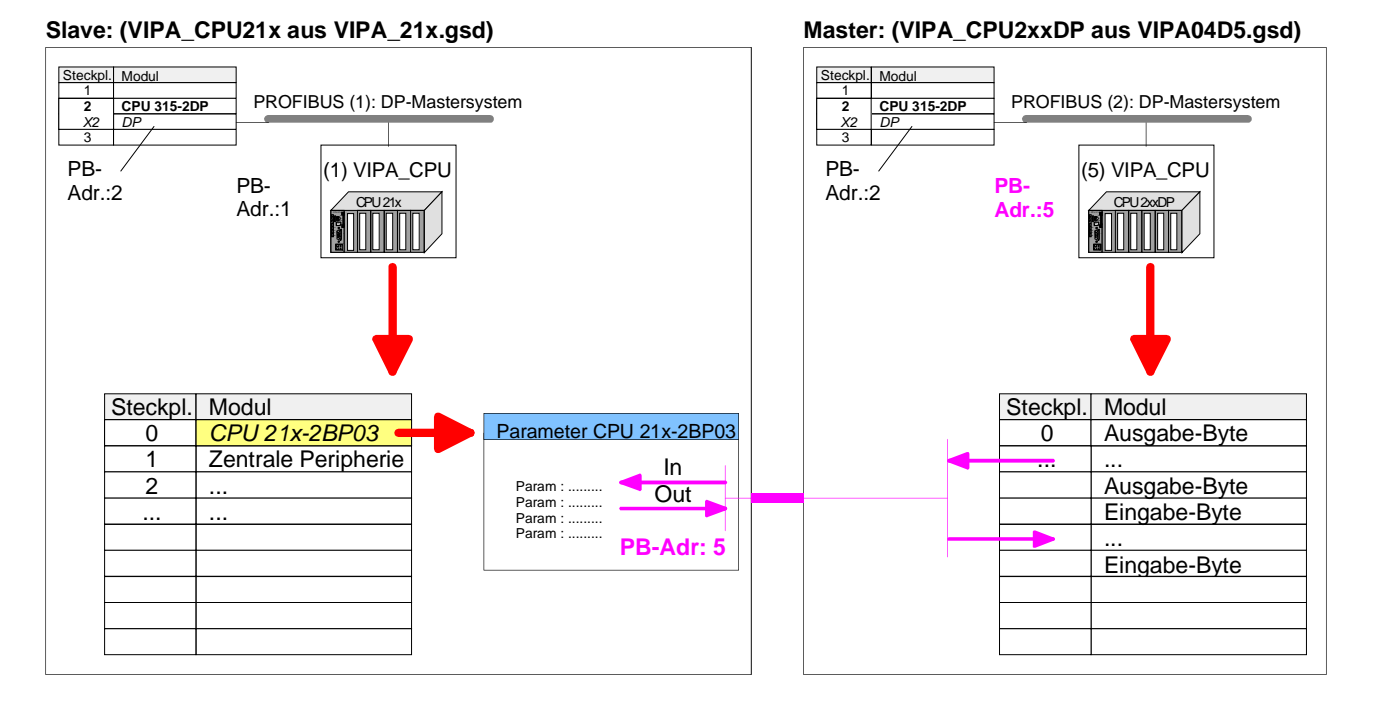

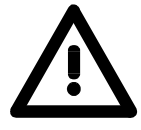

### **Achtung!**

Die Längenangaben für Ein- und Ausgabe-Bereich müssen mit den Byteangaben bei der Master-Projektierung übereinstimmen. Ansonsten kann keine PROFIBUS-Kommunikation stattfinden und der Master meldet Slave-Ausfall!

Über einen Doppelklick im Hardware-Konfigurator auf die CPU 21x-2BP03 öffnet sich der Parameter-Dialog zur Parametrierung der Datenbereiche für den PROFIBUS-Slave. **Parameterdaten CPU 21x-2BP03** 

Adresse, ab der die über PROFIBUS kommenden Daten mit der entsprechenden *Länge* in der CPU abzulegen sind. **Eingabe Adr, Länge** 

**Ausgabe Adr, Länge**  Adresse, ab der die Daten abliegen, die über PROFIBUS zu senden sind. Auch hier geben Sie über *Länge* die Datenbreite vor.

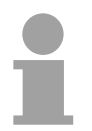

#### **Hinweis!**

Die Längenangabe von 0 belegt für den entsprechenden Bereich keinen Speicherbereich in der CPU.
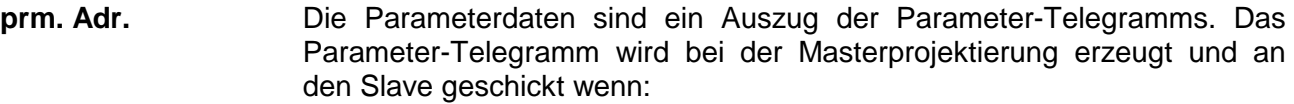

- sich die CPU 21xDP im Hochlauf befindet
- die Verbindung zwischen CPU 21xDP und Master gestört war, wie z.B. kurzzeitiges Abziehen des Bus-Steckers.

Ein Parameter-Telegramm besteht aus profibusspezifischen Daten (Busparameter) und benutzerspezifischen Daten in denen bei der CPU 21xDP die Ein- und Ausgabe-Bytes definiert sind.

Die benutzerspezifischen Daten (Byte 7 ... 31) werden mit einer fixen Länge von 24Byte ab der unter *prm* eingestellten Adresse im Speicherbereich der CPU eingeblendet.

Hiermit können Sie die Parameter überprüfen, die Ihr Slave vom Master erhält.

Die umfangreichen Diagnosefunktionen von PROFIBUS-DP ermöglichen eine schnelle Fehlerlokalisierung. Die Diagnosemeldungen werden über den Bus übertragen und beim Master zusammengefasst. **diag. Adr.** 

> Die CPU 21xDP sendet auf Anforderung vom Master oder im Fehlerfall Diagnosedaten. Die Diagnosedaten bestehen aus:

- Norm-Diagnose-Daten (Byte 0 ... 5),
- Gerätebezogene Diagnose-Daten (Byte 6 ... 10)
- **Anwenderspezifische Diagnose-Daten (Byte 11 ... 15)**

Über *diag* bestimmen Sie die Startadresse, ab der die 6 Byte breiten anwenderspezifischen Diagnose-Daten in der CPU abzulegen sind.

Durch gezielten Zugriff auf diesen Bereich können Sie Diagnosen auslösen und beeinflussen.

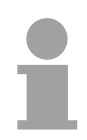

### **Hinweis!**

Näheres zum Aufbau und zur Beeinflussung von Diagnosemeldungen finden Sie unter "Diagnosefunktionen".

Den aktuellen Status der PROFIBUS-Kommunikation können Sie einem 2Byte breiten Statusbereich entnehmen, der ab der Statusadresse im Peripherieadressbereich der CPU abliegt. **Stat. Adr.** 

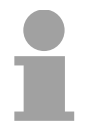

### **Hinweis!**

Näheres zum Aufbau einer Statusmeldung finden Sie unter "Statusmeldung intern an CPU".

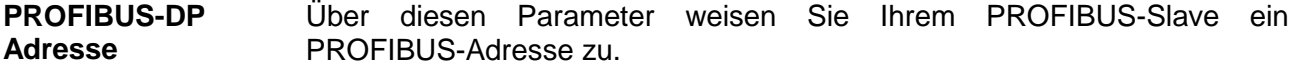

## **Diagnosefunktionen**

### **Übersicht**

Die umfangreichen Diagnosefunktionen von PROFIBUS-DP ermöglichen eine schnelle Fehlerlokalisierung. Die Diagnosemeldungen werden über den Bus übertragen und beim Master zusammengefasst.

Die CPU 21xDP sendet auf Anforderung vom Master oder im Fehlerfall Diagnosedaten. Da ein Teil der Diagnosedaten (Byte 11 ... 15) im Peripherieadressbereich der CPU liegt, können Sie eine Diagnose auslösen und Diagnosedaten beeinflussen. Die Diagnosedaten bestehen aus:

- Norm-Diagnose-Daten (Byte 0 ... 5),
- Gerätebezogene Diagnose-Daten (Byte 6 ... 15).

**Aufbau** 

Die Diagnosedaten haben folgenden Aufbau:

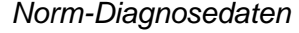

| Byte 0 | Stationsstatus 1    |
|--------|---------------------|
| Byte 1 | Stationsstatus 2    |
| Byte 2 | Stationsstatus 3    |
| Byte 3 | Master-Adresse      |
| Byte 4 | Ident-Nummer (low)  |
| Byte 5 | Ident-Nummer (high) |

*Gerätebezogene Diagnosedaten*

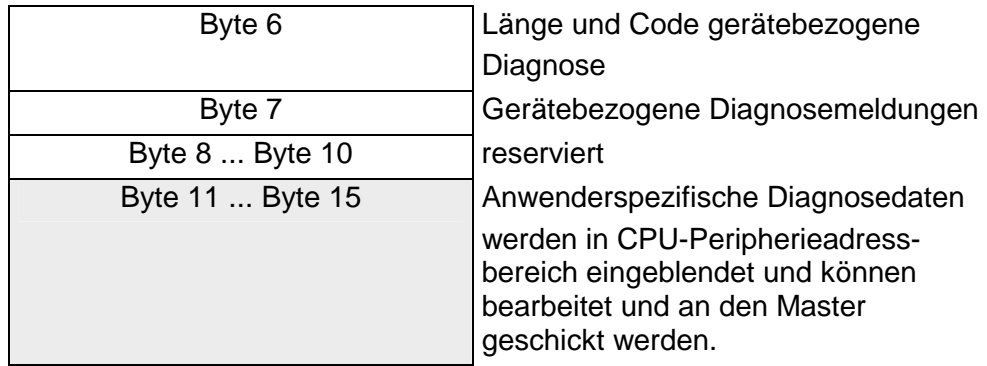

Nähere Angaben zum Aufbau der Norm-Diagnosedaten finden Sie in den PROFIBUS-Norm-Schriften. Die Normschriften sind bei der PROFIBUS Nutzer Organisation erhältlich. **Norm-Diagnosedaten** 

Die Slave-Normdiagnosedaten haben folgenden Aufbau:

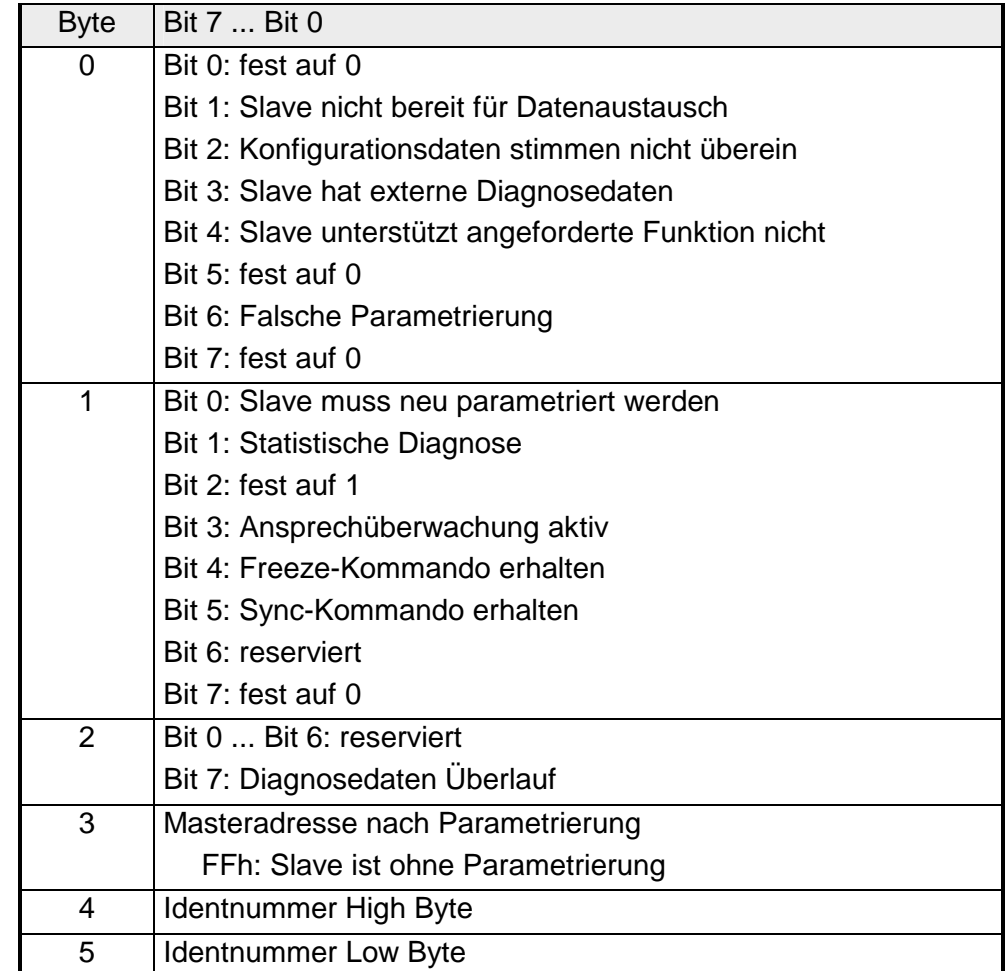

#### Die gerätebezogenen Diagnosedaten geben detaillierte Auskunft über den Slave und die Peripherie-Module. Die Länge der gerätebezogenen Diagnosedaten ist fest auf 10Byte eingestellt. **gerätebezogene Diagnosedaten**

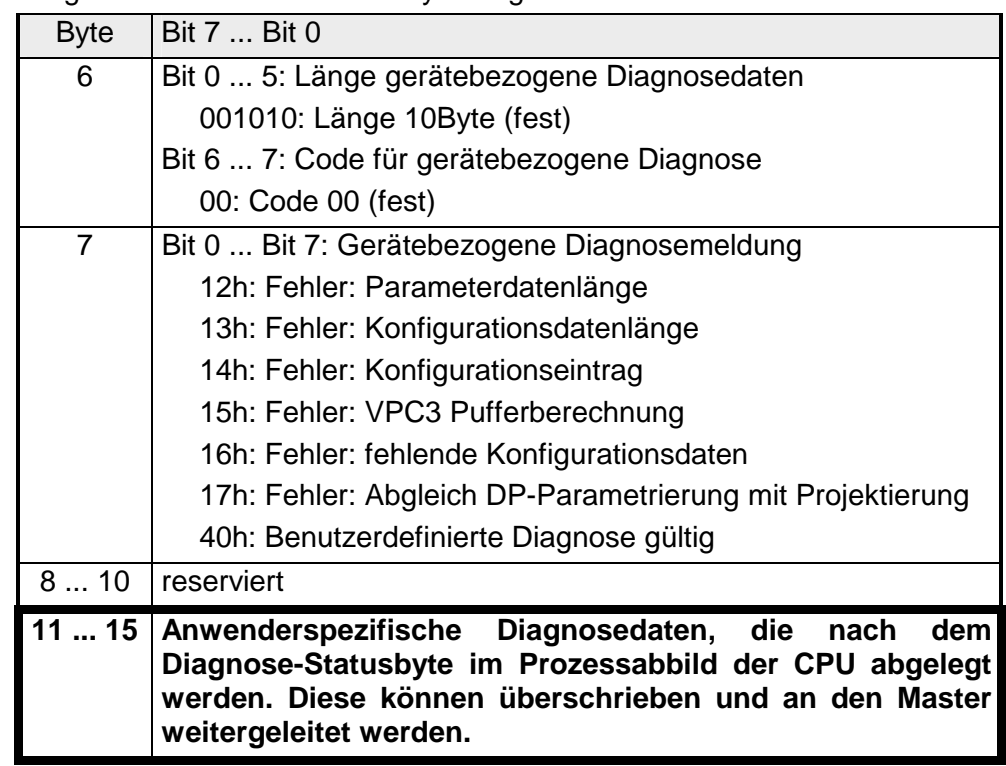

### **Diagnose auslösen**

Im Diagnosefall werden die Inhalte von Byte 11...15 der gerätebezogenen Diagnosedaten in das Prozessabbild der CPU übertragen und diesen ein Statusbyte vorangestellt. Die Lage dieses 6Byte langen Diagnoseblocks im Prozessabbild der CPU können Sie in der CPU Parameter-Einstellung definieren.

Durch Zustandswechsel von  $0 \rightarrow 1$  im Diagnose-Statusbyte lösen Sie eine Diagnose aus und das entsprechende Diagnose-Telegramm wird an den Master übertragen. **Der Zustand 0000 0011 wird ignoriert!** 

Der Diagnoseblock in der CPU hat folgenden Aufbau:

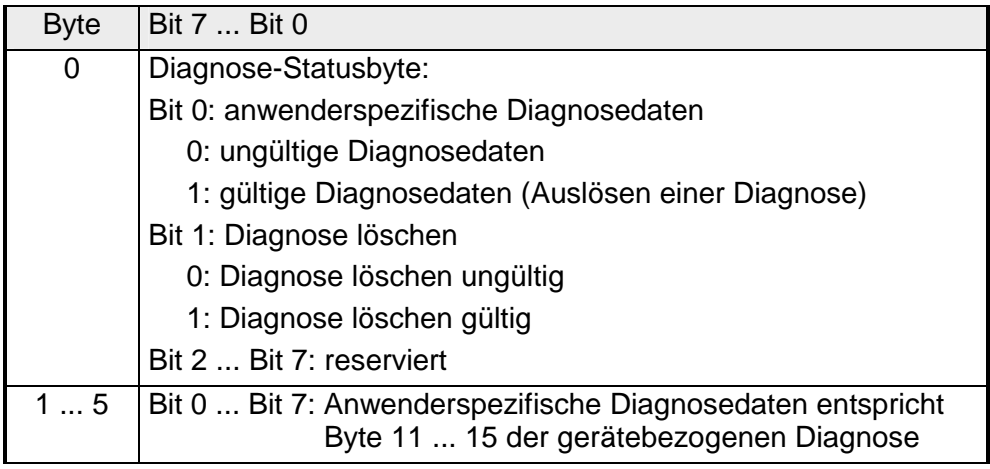

## **Statusmeldung intern an CPU**

Den aktuellen Status der PROFIBUS-Kommunikation finden Sie in den Statusmeldungen, die in den Peripherieadressbereich der CPU eingebunden sind. Die Statusmeldungen bestehen aus 2Byte und haben folgenden Aufbau:

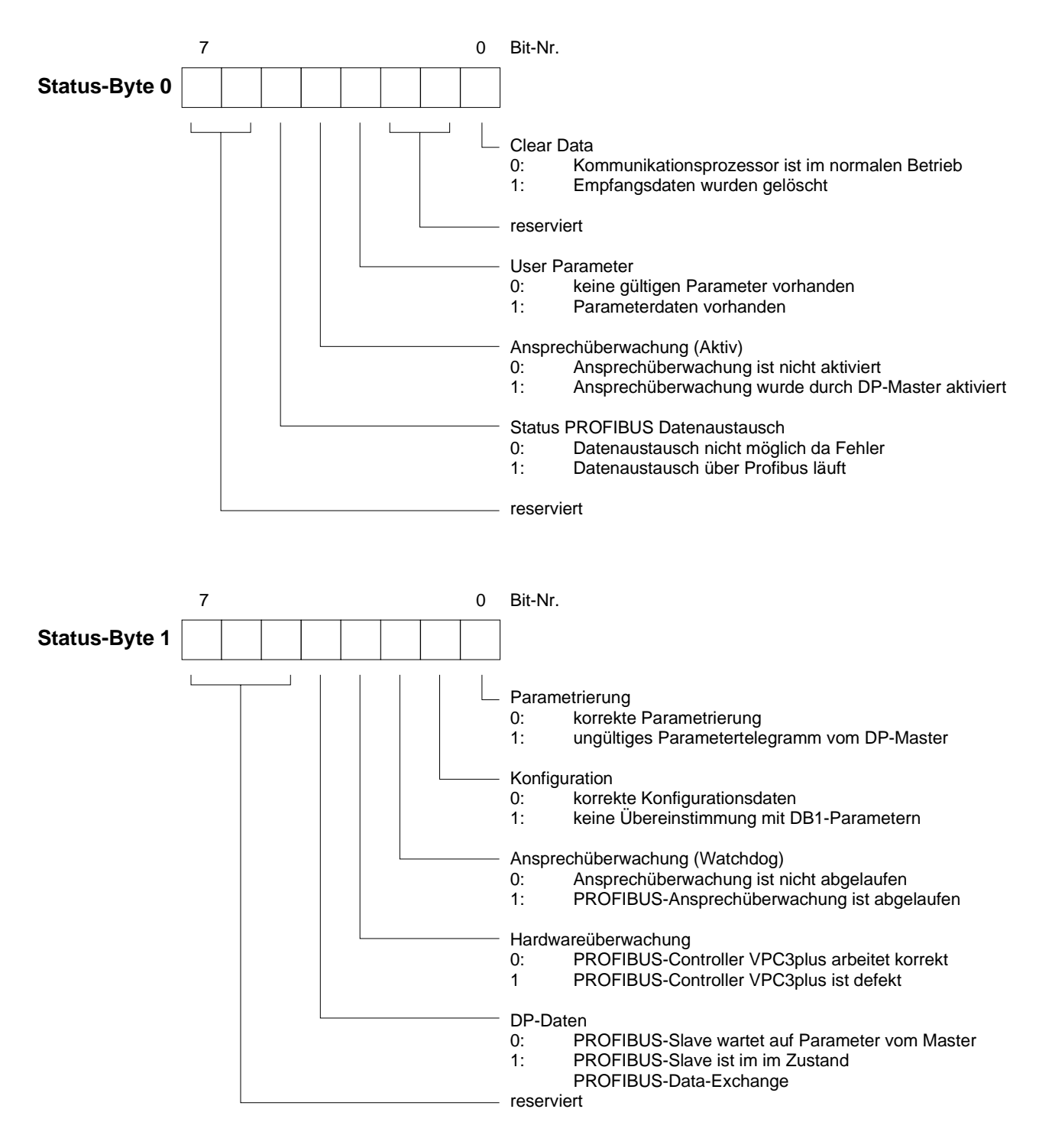

### **Parameter**

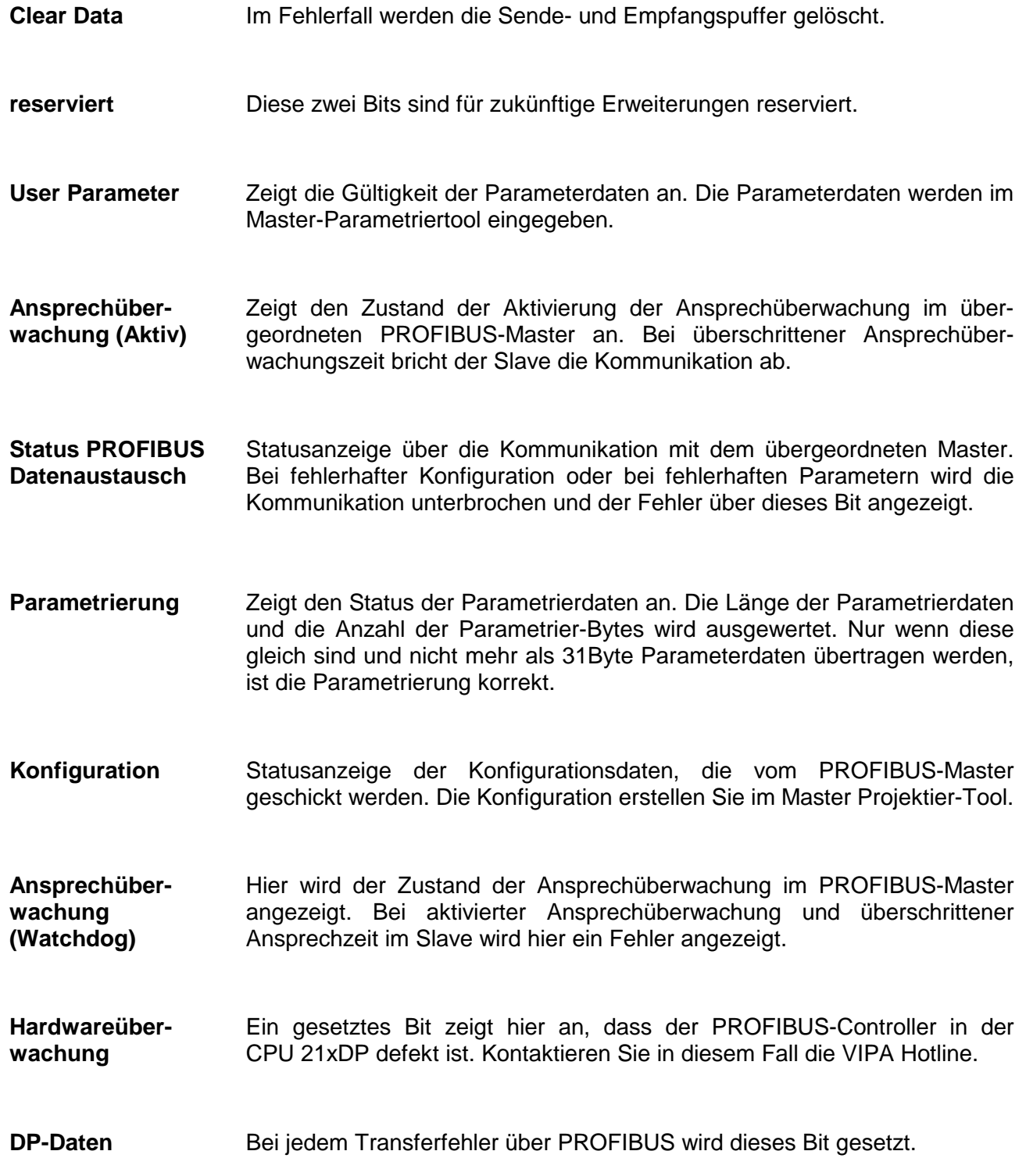

# **PROFIBUS Aufbaurichtlinien**

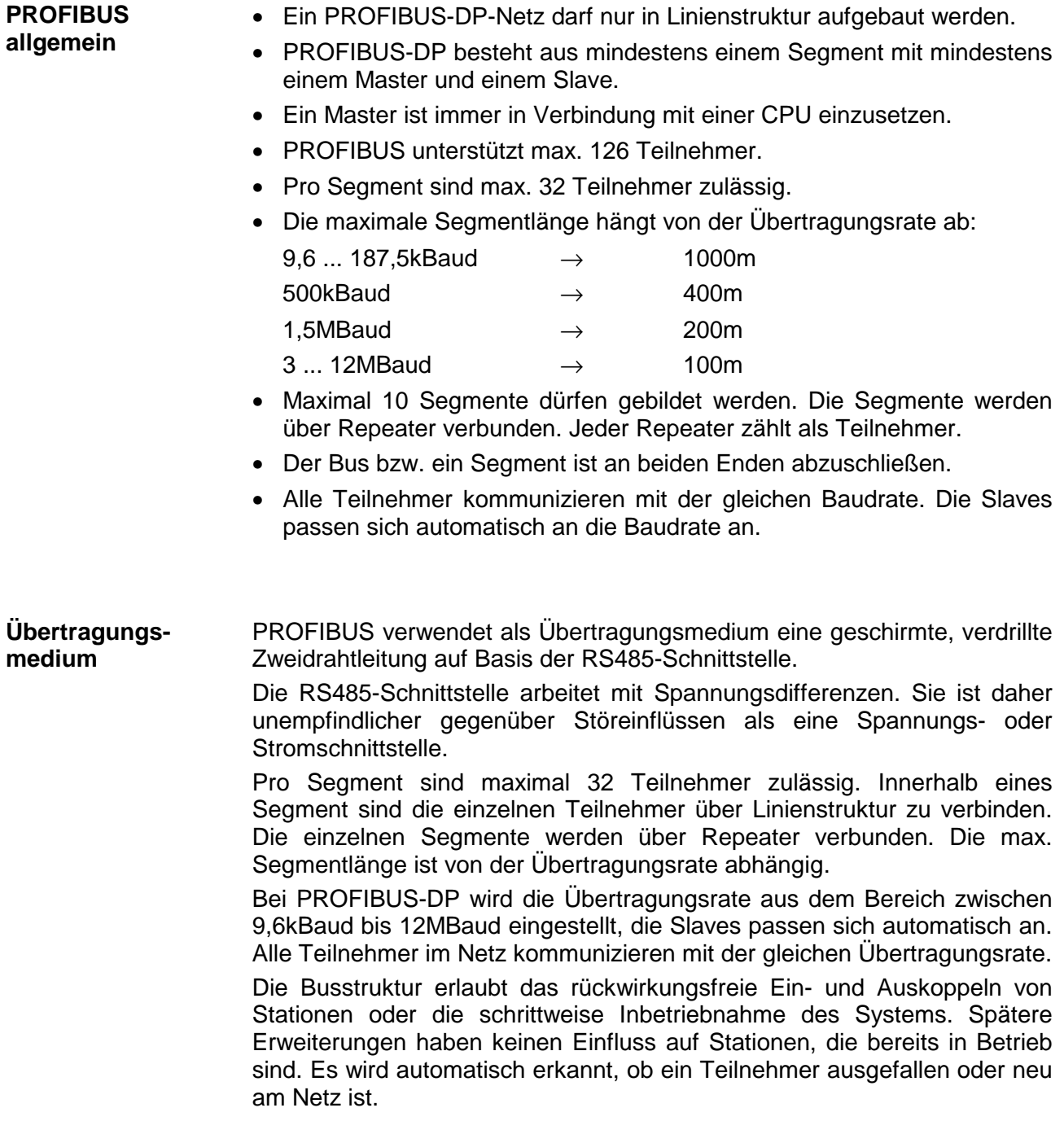

### **Busverbindung**

In der nachfolgenden Abbildung sind die Abschlusswiderstände der jeweiligen Anfangs- und Endstation stilisiert dargestellt.

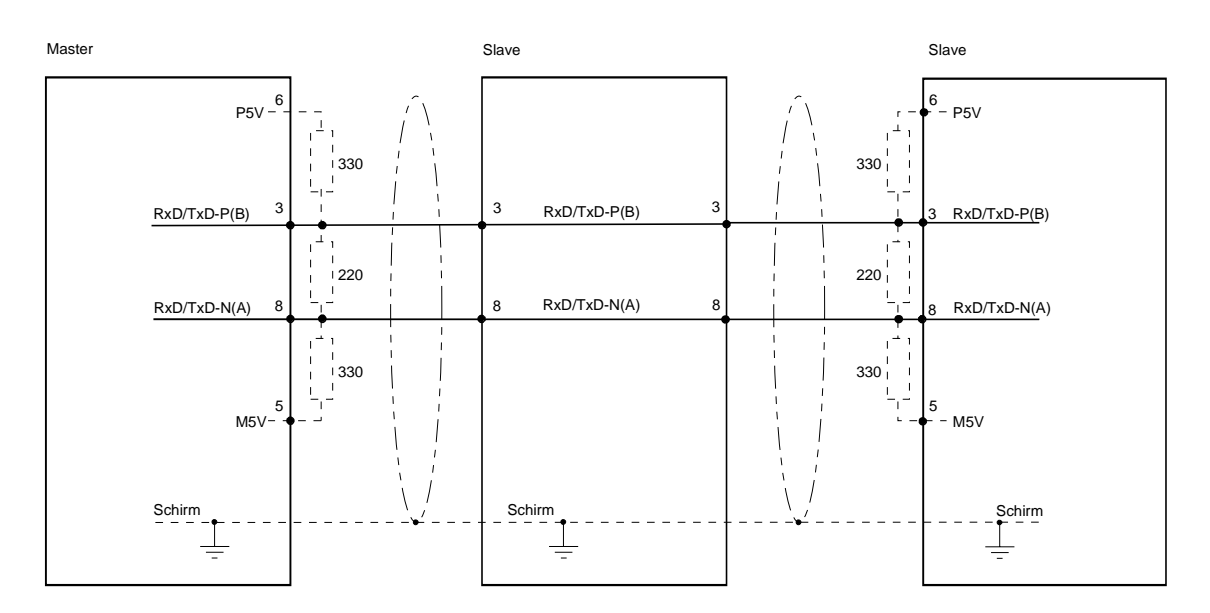

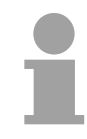

### **Hinweis!**

Die PROFIBUS-Leitung muss mit Ihrem Wellenwiderstand abgeschlossen werden. Bitte beachten Sie, dass Sie bei dem jeweiligen letzten Teilnehmer den Bus durch Zuschalten eines Abschlusswiderstands abschließen.

EasyConn Busanschlussstecker

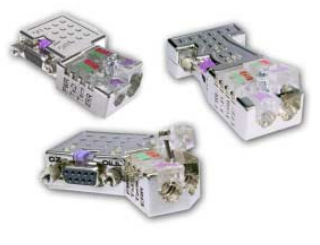

In PROFIBUS werden alle Teilnehmer parallel verdrahtet. Hierzu ist das Buskabel durchzuschleifen.

Unter der Best.-Nr. VIPA 972-0DP10 erhalten Sie von VIPA den Stecker "EasyConn". Dies ist ein Busanschlussstecker mit zuschaltbarem Abschlusswiderstand und integrierter Busdiagnose.

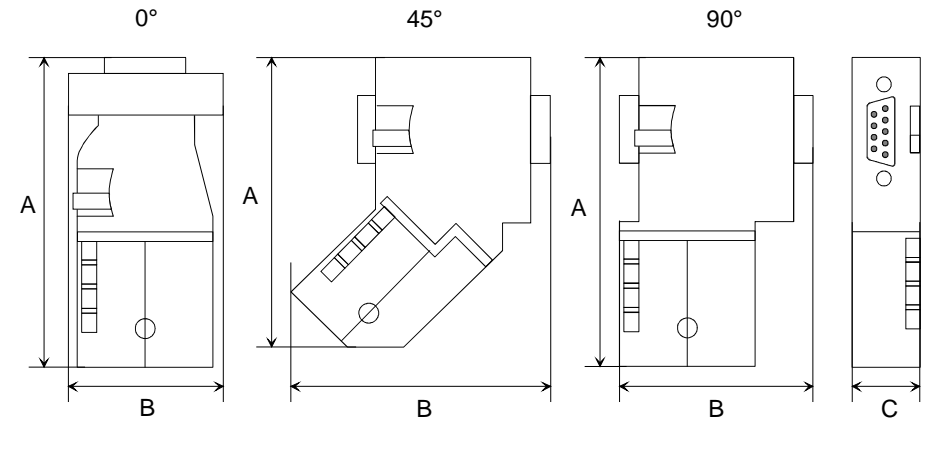

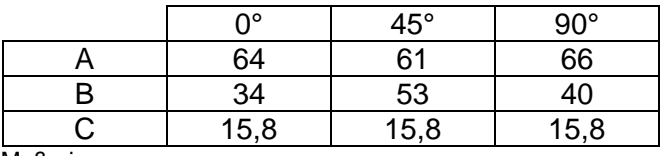

Maße in mm

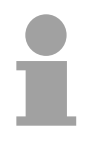

### **Hinweis!**

Zum Anschluss des EasyConn-Steckers verwenden Sie bitte die Standard PROFIBUS-Leitung Typ A (EN50170). Ab Ausgabestand 5 können auch hochflexible Bus-Kabel verwendet werden:

Lapp Kabel Best.-Nr.: 2170222, 2170822, 2170322.

Von VIPA erhalten Sie unter der Best.-Nr. VIPA 905-6AA00 das "EasyStrip" Abisolierwerkzeug, das Ihnen den Anschluss des EasyConn-Steckers sehr vereinfacht.

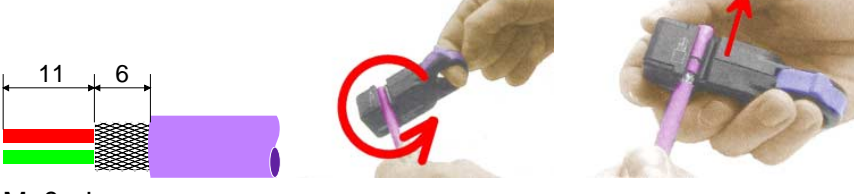

Maße in mm

Leitungsabschluss mit "EasyConn"

Auf dem "EasyConn" Busanschlussstecker von VIPA befindet sich unter anderem ein Schalter, mit dem Sie einen Abschlusswiderstand zuschalten können.

1./letzter Bus-Teilnehmer Verdrahtung

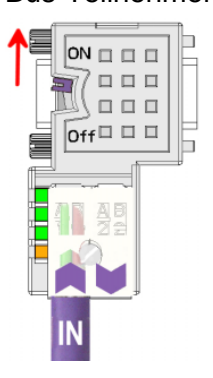

weiterer Bus-Teilnehmer

 $ON \square \square \square$ 

 $\overline{Off} \Box \Box \Box$ 

日日日

**BBB** 

### **Achtung!**

Der Abschlusswiderstand wird nur wirksam, wenn der Stecker an einem Bus-Teilnehmer gesteckt ist und der Bus-Teilnehmer mit Spannung versorgt wird.

### **Hinweis!**

Eine ausführliche Beschreibung zum Anschluss und zum Einsatz der Abschlusswiderstände liegt dem Stecker bei.

Montage

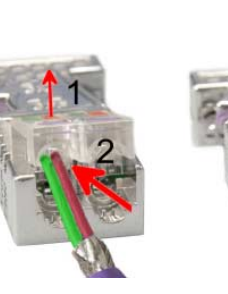

- Lösen Sie die Schraube.
- Klappen Sie die Kontaktabdeckung hoch.
- Stecken Sie beide Adern in die dafür vorgesehenen Öffnungen (Farbzuordnung wie unten beachten!)
- Bitte beachten Sie, dass zwischen Schirm und Datenleitungen kein Kurzschluss entsteht!
- Schließen Sie die Kontaktabdeckung.
- Ziehen Sie die Schraube wieder fest (max. Anzugsmoment 4Nm).

Den grünen Draht immer an A, den roten immer an B anschließen! **Bitte beachten:** 

## **Beispiel**

In diesem Beispiel soll eine Kommunikation zwischen einer Master-CPU CPU 214DPM und einer Slave-CPU CPU 214DP gezeigt werden. Hierbei sollen Zählerstände über den PROFIBUS ausgetauscht und diese auf dem Ausgabe-Modul des jeweiligen Partners dargestellt werden. **Aufgabenstellung** 

Die CPU 214DPM soll von FFh ... 00h zählen und den Zählerstand zyklisch in den Ausgabebereich des PROFIBUS-Masters übertragen. Der Master hat diesen Wert an den Slave der CPU 214DP zu schicken. **Aufgabenstellung im Detail** 

> Der empfangene Wert soll in der CPU im Eingangs-Peripheriebereich abgelegt und über den Rückwandbus auf dem Ausgabe-Modul (auf Adresse 0) ausgegeben werden.

> Umgekehrt soll die CPU 214DP von 00h bis FFh zählen. Auch dieser Zählerstand ist im Ausgabe-Bereich des CPU-Slaves abzulegen und über den PROFIBUS in den Master zu transferieren.

> Dieser Wert ist auf dem Ausgabe-Modul (Adresse 0) der CPU 214DPM auszugeben.

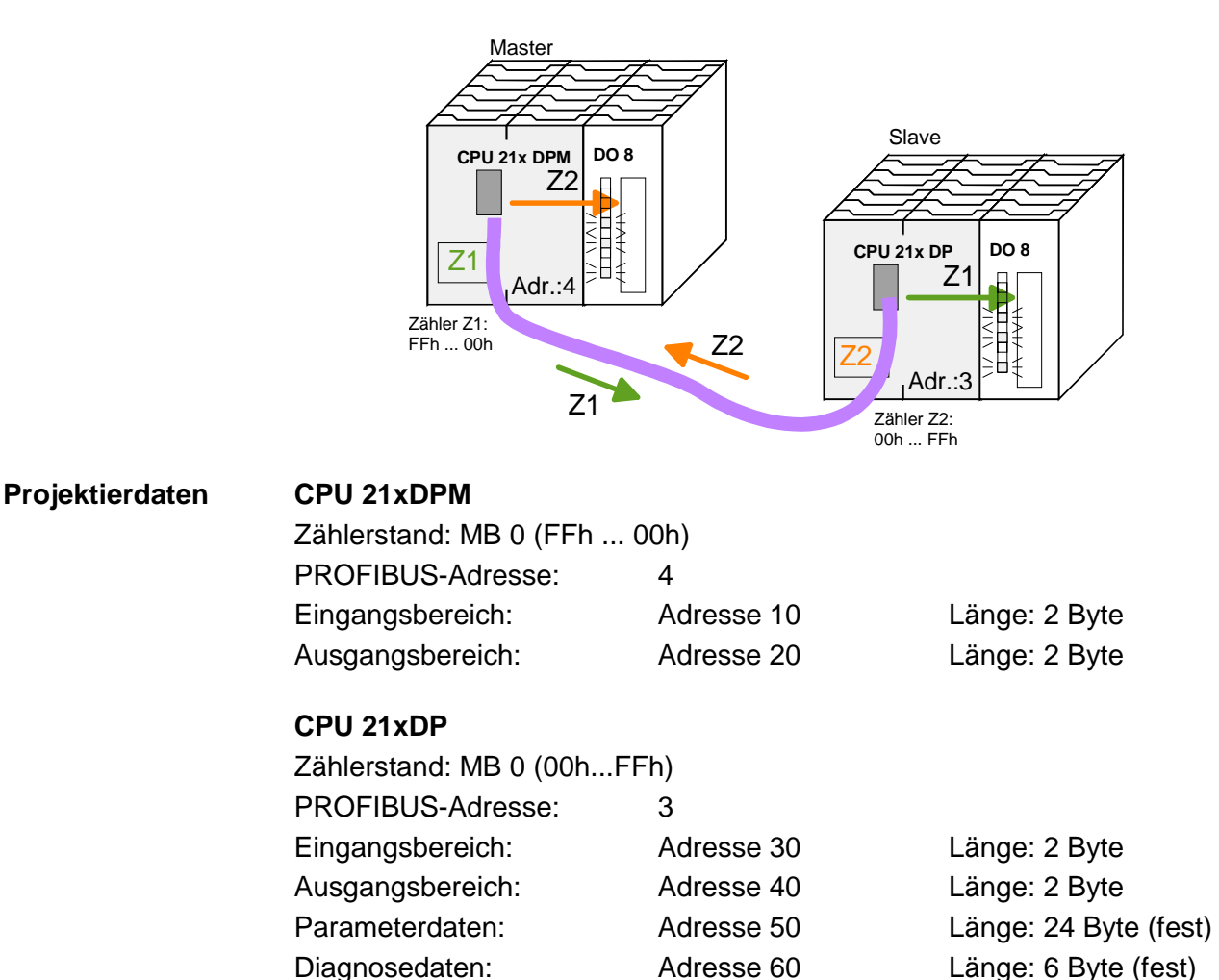

Statusdaten: Adresse 100 Länge: 2 Byte (fest)

**Projektierung CPU 21xDPM (Master)** 

Um kompatibel mit dem Siemens SIMATIC Manager zu sein, sind für das System 200V folgende Schritte durchzuführen:

- Starten Sie den Hardware-Konfigurator von Siemens.
- Installieren Sie die GSD-Datei VIPA 21x.gsd.
- Projektieren Sie eine CPU 315-2DP mit DP-Master-System (Adresse 4).
- Fügen Sie einen PROFIBUS-Slave **"VIPA\_CPU21x"** mit Adresse 1 an .
- Binden Sie auf dem 1. Steckplatz des Slave-Systems die CPU **214-2BM03** ein.
- Binden Sie danach das Ausgabe-Modul 222-1BF00 ein.

Zur Ankopplung Ihrer CPU 21xDP sind, nachdem Sie die GSD-Datei VIPA04d5.gsd eingebunden haben, folgende Schritte erforderlich:

- Fügen Sie den PROFIBUS-Slave **"VIPA\_CPU2xxDP"** an (Adresse 3). Sie finden den DP-Slave im Hardware-Katalog unter: *PROFIBUS-DP > Weitere Feldgeräte > I/O > VIPA\_System\_200V > VIPA\_CPU2xxDP*.
- Teilen Sie für Ein- und Ausgabe dem PROFIBUS-DP-Master-Teil in Form von Byte-Blöcken Speicherbereiche aus dem Adressbereich der CPU zu. Binden Sie hierzu auf dem 1. Steckplatz das "2 Byte Output" Element ein und stellen Sie die Ausgabe-Adresse 20 ein. Binden Sie auf dem nachfolgenden Steckplatz das "2 Byte Input" Element ein und stellen Sie die Eingabe-Adresse 10 ein.
- Speichern Sie Ihr Projekt!

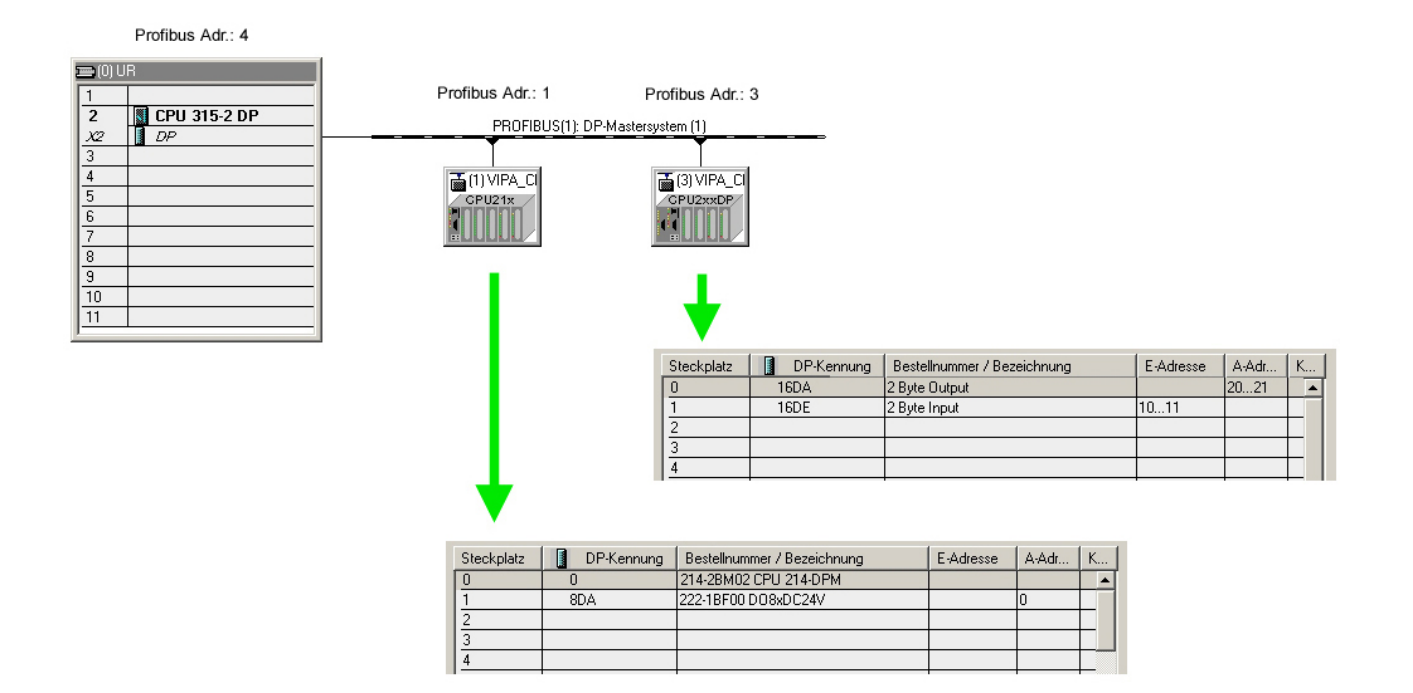

**Projektierung CPU 21xDP (Slave)** 

Um kompatibel mit dem Siemens SIMATIC Manager zu sein, sind für das System 200V folgende Schritte durchzuführen:

- Starten Sie den Hardware-Konfigurator von Siemens.
- Projektieren Sie eine CPU 315-2DP mit DP-Master-System (Adresse 2).
- Fügen Sie einen PROFIBUS-Slave *"VIPA\_CPU21x"* mit Adresse 1 an.
- Binden Sie auf dem 1. Steckplatz des Slave-Systems die CPU **214- 2BP03** ein.
- Binden Sie auf dem nächsten Steckplatz 1 das Ausgabe-Modul 222-1BF00 ein.

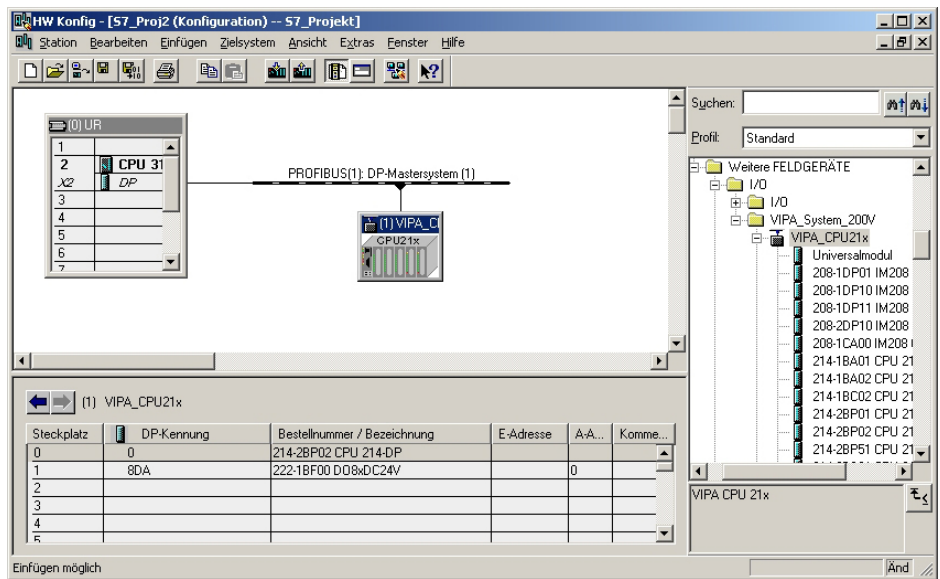

• Stellen Sie folgende Parameter im Parametrierfenster der CPU 214-2BP03 ein:

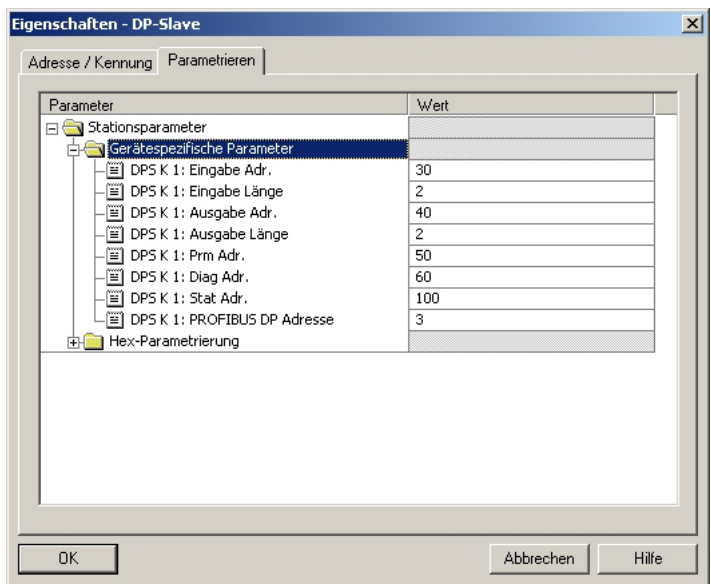

• Speichern Sie Ihr Projekt!

**Anwenderprogramm in CPU 214DPM** 

Das Anwenderprogramm in der CPU 214DPM hat zwei Aufgaben, die auf zwei OBs verteilt werden:

• Über Kontrollbyte die Kommunikation testen. Vom PROFIBUS das Eingangs-Byte laden und den Wert auf dem Ausgabe-Modul ausgeben.

OB 1 (zyklischer Aufruf)

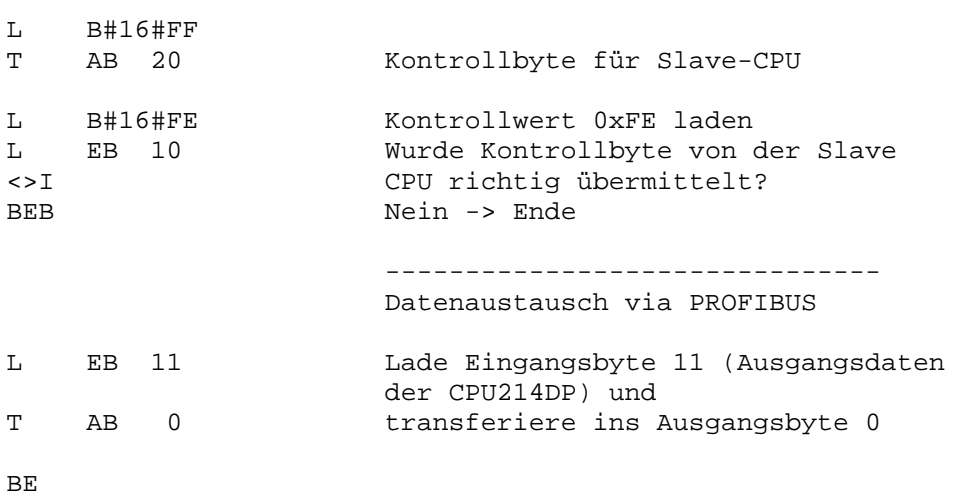

• Zählerstand aus dem MB 0 lesen, dekrementieren, in MB 0 speichern und über PROFIBUS an CPU 214DP ausgeben.

OB 35 (Zeit-OB)

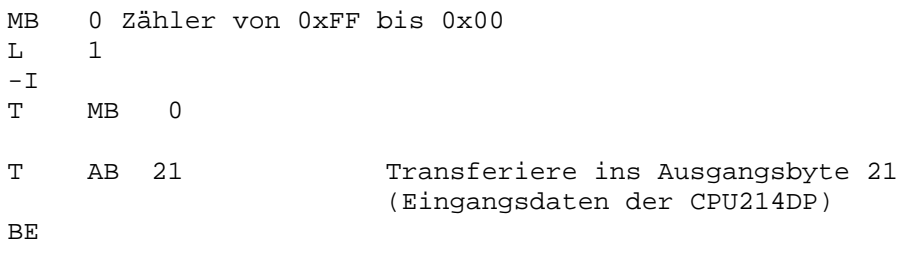

Auf Seiten der CPU 214DPM ist jetzt alles programmiert. Auch die PROFIBUS-Kommunikation ist nun auf beiden Seiten festgelegt. Übertragen Sie mit den Zielsystemfunktionen via MPI Ihr Projekt in die CPU 214DPM.

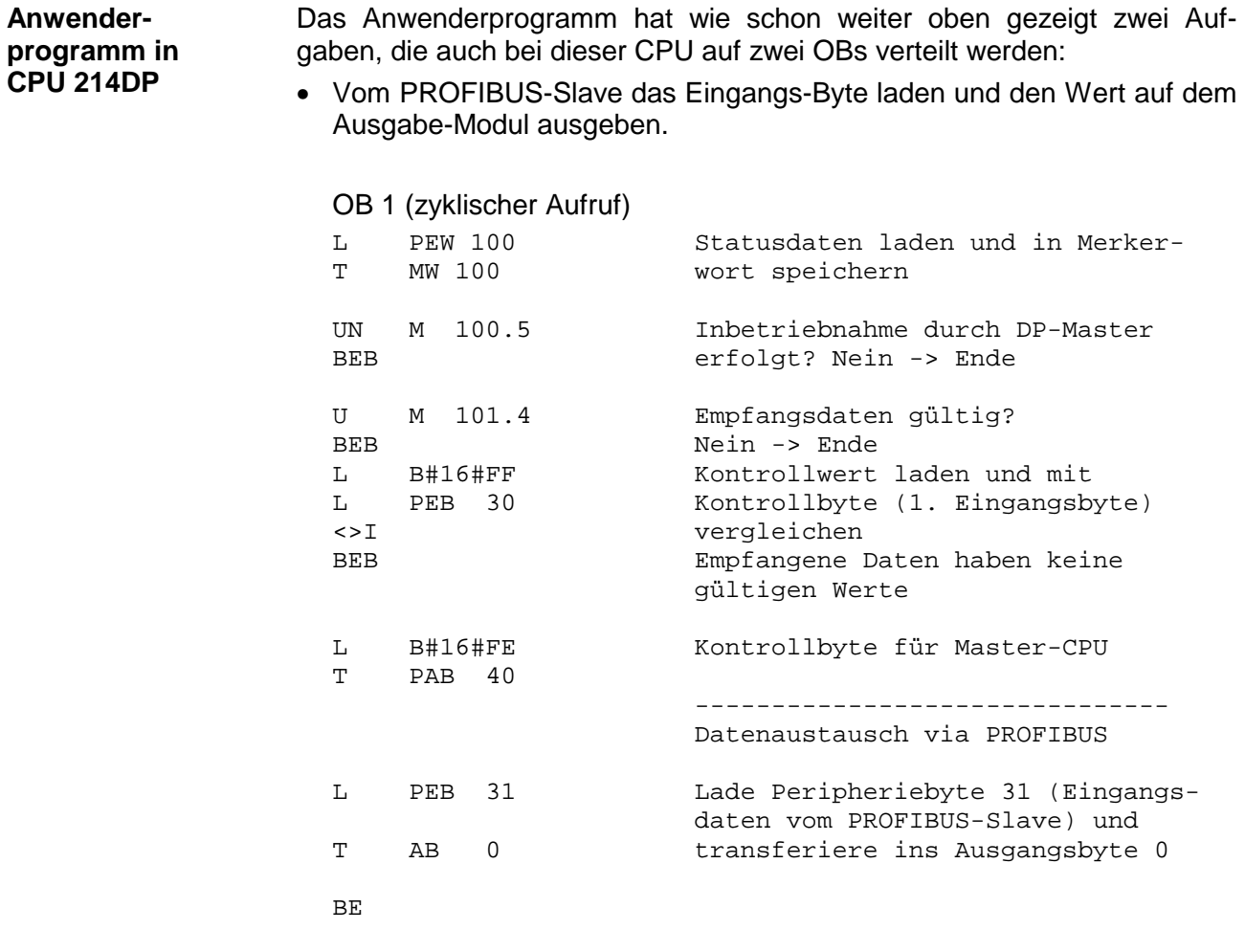

• Zählerstand aus dem MB 0 lesen, inkrementieren, in MB 0 speichern und über PROFIBUS an CPU 21x ausgeben.

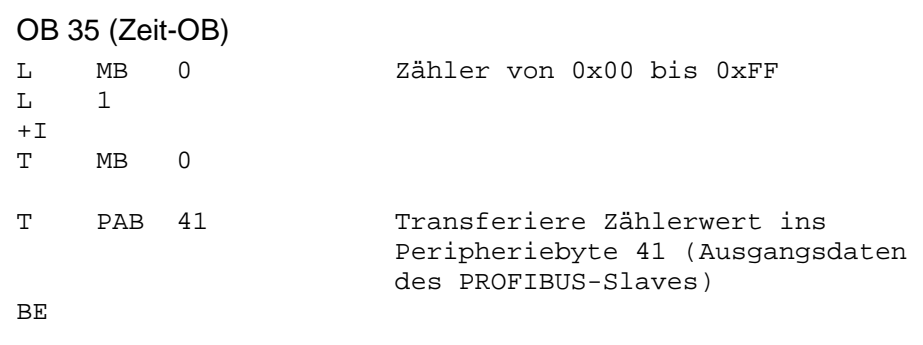